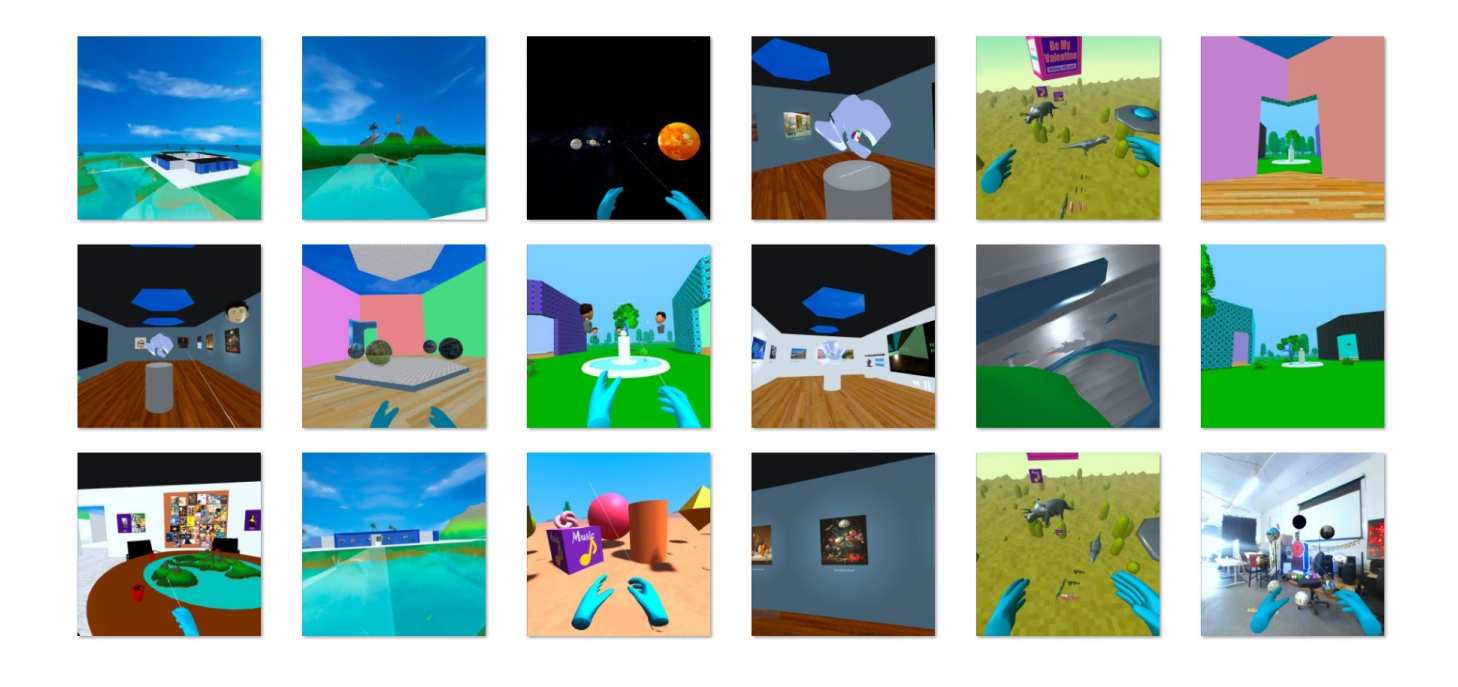

## <span id="page-0-0"></span>**Social VR for the Metaverse with A-Frame WebXR**

By [Michael McAnally,](http://michaelmcanally.info/) © Copyright September 14, 2022 [Rocket Virtual Blog](https://rocketvirtual.com/) [On Twitter](https://twitter.com/Michael_Blade) [Funbit64 VRserver](https://funbit64.com/) [On Medium](https://medium.com/@michael-mcanally/a-four-year-writing-project-in-vr-13d3d8b821a7)

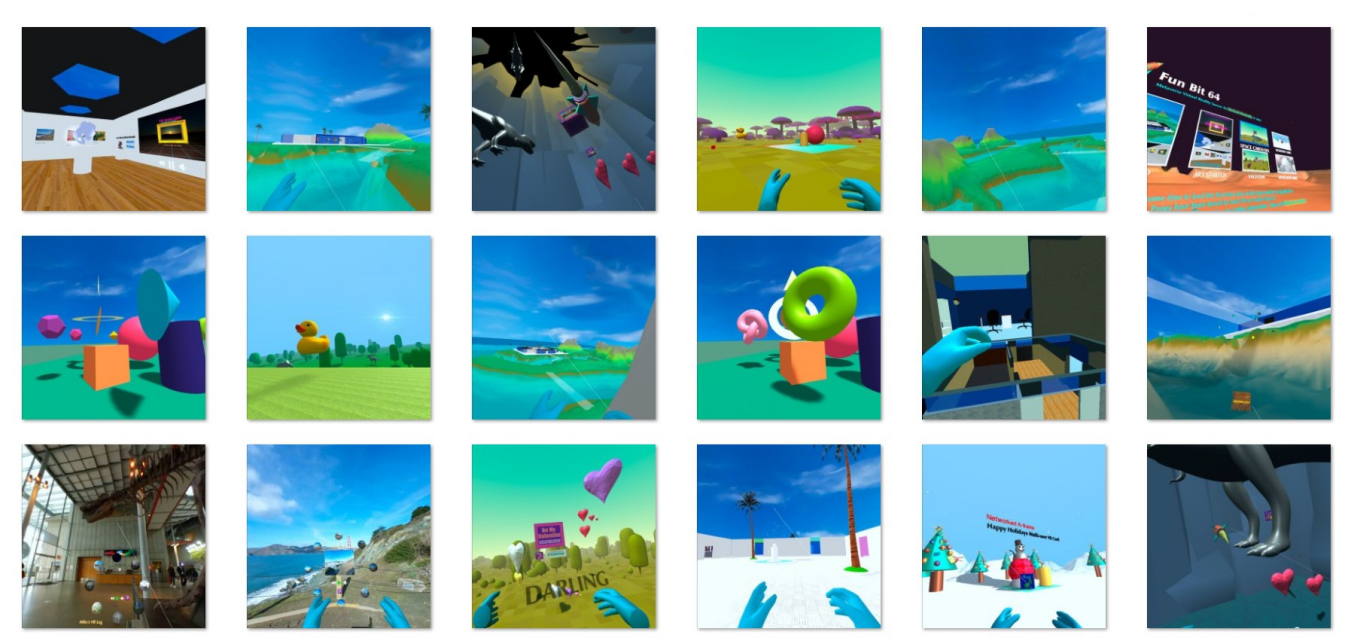

This cover is composed of actual screenshots in browser VR immersive spaces created during the multi-year development of this book.

# **Table of Contents**

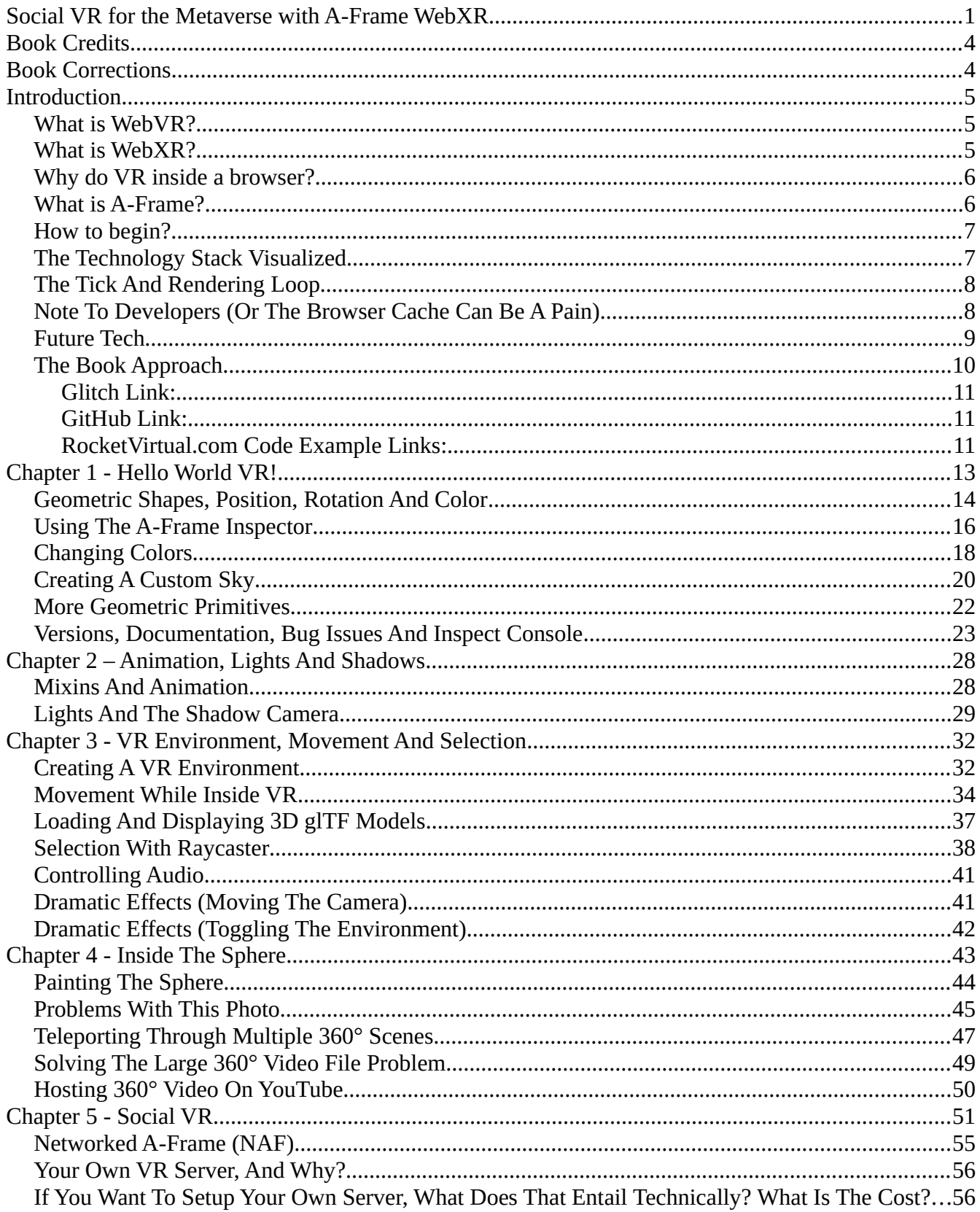

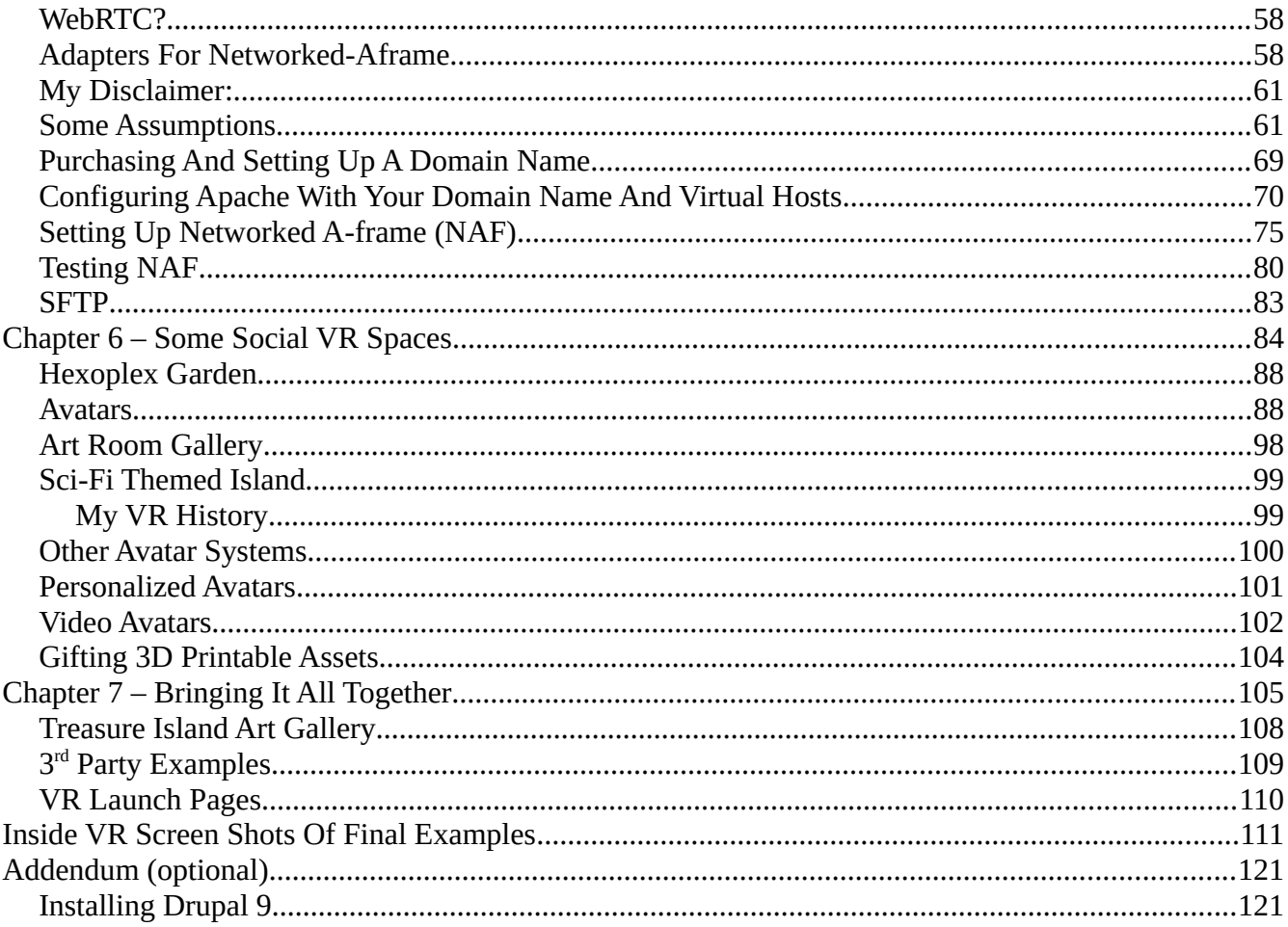

# <span id="page-3-1"></span>**Book Credits**

It takes a community, especially for all the things learned over the years about Virtual Reality inside of browsers over the internet, leading up to and during the writing of this work. I would be remiss if I didn't mention the individuals who helped me out along the way, in one way or another. Whether it was through support on Discord, Slack, GitHub, [Stack Overflow](https://stackoverflow.com/questions/tagged/aframe), [Glitch](https://www.google.com/search?q=Glitch+aframe+WebXR&rlz=1C1GGRV_enUS748US751&oq=Glitch+aframe+WebXR&aqs=chrome..69i57j0i546.11186j0j7&sourceid=chrome&ie=UTF-8), [Twitter,](https://twitter.com/AframeVR) [Medium](https://www.google.com/search?q=medium+a-frame+VR&rlz=1C1GGRV_enUS748US751&oq=medium+a-frame+VR&aqs=chrome..69i57j69i64j69i60.10142j0j7&sourceid=chrome&ie=UTF-8), [YouTube](https://www.youtube.com/results?search_query=A-frame+webxr), Open Source Code, Documentation, and examples, a video call, an in person meeting, or just simply an encouraging email.

**Bravo to all, I am in your dept:** [Diego Marcos](https://twitter.com/dmarcos?lang=en) (Supermedium, and A-Frame, Support on Discord and emails), [Vincent Fretin](https://twitter.com/vincentfretin) (Networked-Aframe), [Ada Rose Cannon](https://twitter.com/AdaRoseCannon?ref_src=twsrc%5Egoogle%7Ctwcamp%5Eserp%7Ctwgr%5Eauthor) (W3C WebXR GitHub XRBoilerplate example, twitter txt, simple-navmesh), [Kevin Ngo](https://github.com/ngokevin?tab=overview&from=2022-07-01&to=2022-07-31) (A-Frame, GitHub, meetups 2016-2017), [Don](https://twitter.com/donrmccurdy?ref_src=twsrc%5Egoogle%7Ctwcamp%5Eserp%7Ctwgr%5Eauthor) [McCurdy](https://twitter.com/donrmccurdy?ref_src=twsrc%5Egoogle%7Ctwcamp%5Eserp%7Ctwgr%5Eauthor) (A-Frame, Navmesh, GitHub, email), and [Kieran Farr](https://twitter.com/kfarr) (GitHub examples, discussion of book approach, and subject matter), [Diarmid Mackenzie](https://twitter.com/dhmackenzie) (GitHub examples), and [Brandon Jones](https://twitter.com/tojiro) (Early WebVR examples, meetups 2016-2017). Also for your technical discussion, and greatly appreciated code testing assistance, experimentation, and support, my good friends Shawn Sweet, and Frank Weiss.

Thank you all very very much!

# <span id="page-3-0"></span>**Book Corrections**

Before I finally begin, it is too optimistic to think that I can write a perfect book the first time! *I'm only human, and make mistakes just like everyone else.* So with that in mind, some things can be corrected or improved after the book is completed, and published. I'm including a link to a corrections page below. I will endeavor to keep it updated.

No corrections yet.<https://funbit64.com/drupal/index.php/node/10>

# <span id="page-4-2"></span>**Introduction**

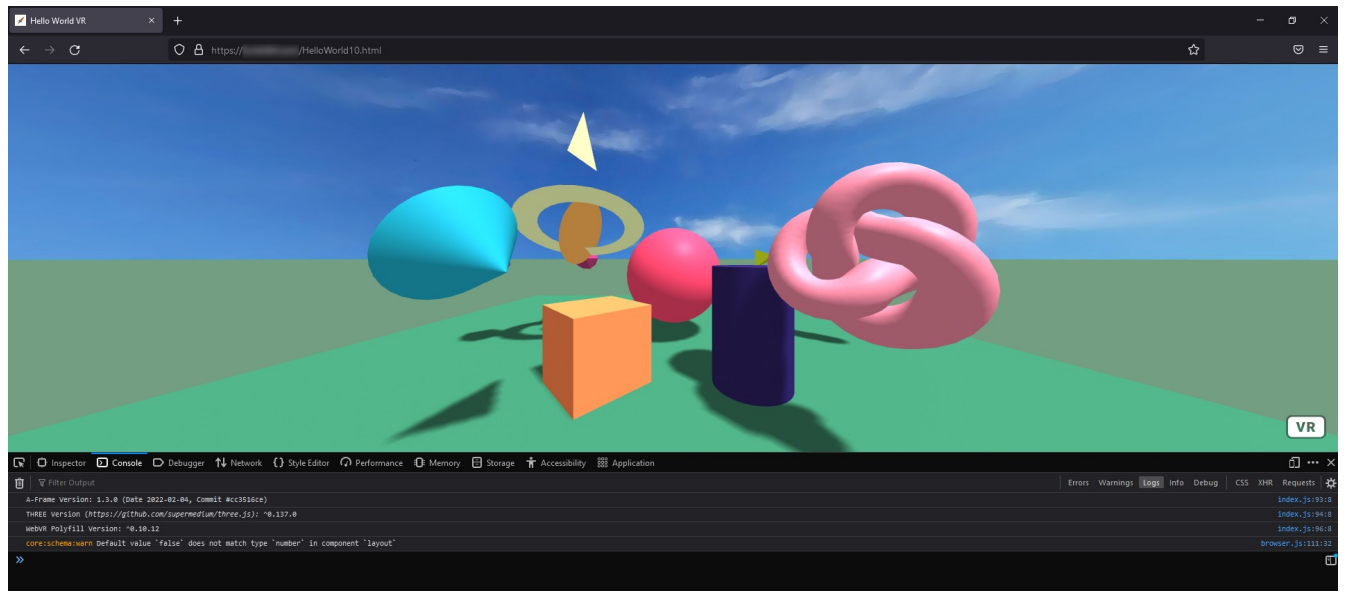

A-Frame HTML open in browser inspect console tab in FireFox.

Although Virtual Reality (VR) as a technology has been around for some time, it is only recently that consumer hardware, more commonly [VR headsets have become available at an affordable price](https://www.cnet.com/tech/gaming/best-vr-headsets/). At the same time, open-source repositories providing for the easy coding of VR with [HTML](https://en.wikipedia.org/wiki/HTML) and [JavaScript](https://en.wikipedia.org/wiki/JavaScript) inside a [browser](https://en.wikipedia.org/wiki/Web_browser) are now available for free download. The browser is undeniably [the killer app of the](https://www.google.com/search?q=the+killer+app+meaning&rlz=1C1GGRV_enUS748US751&oq=the+killer+app&aqs=chrome.3.69i57j0i22i30l9.2756j0j7&sourceid=chrome&ie=UTF-8) [internet](https://www.google.com/search?q=the+killer+app+meaning&rlz=1C1GGRV_enUS748US751&oq=the+killer+app&aqs=chrome.3.69i57j0i22i30l9.2756j0j7&sourceid=chrome&ie=UTF-8).

### <span id="page-4-1"></span>**What is WebVR?**

Historically there was a technology called [WebVR](https://webvr.rocks/), which is a JavaScript [API](https://en.wikipedia.org/wiki/API) for creating [immersive](https://en.wikipedia.org/wiki/Immersion_(virtual_reality)) [3D virtual reality experiences](https://en.wikipedia.org/wiki/Immersion_(virtual_reality)) in your browser. WebVR has since been deprecated. Meaning it is now superseded by [WebXR](https://immersiveweb.dev/). This can be somewhat confusing because there are still many older examples of WebVR on the internet.

### <span id="page-4-0"></span>**What is WebXR?**

[WebXR](https://immersiveweb.dev/) is the new [W3C specification for browsers](https://www.w3.org/TR/webxr/). In addition to Virtual Reality, it includes technology specs for [Augmented Reality](https://en.wikipedia.org/wiki/Augmented_reality) (AR). Hence the "X" in WebXR can be variably a "V" or an "A" representing VR or AR respectively (or sometimes MR referred to as Mixed Reality). XR is officially referred to as EXtended Reality. There is a spectrum of virtuality called the [Virtuality](https://en.wikipedia.org/wiki/Reality%E2%80%93virtuality_continuum) [Continuum](https://en.wikipedia.org/wiki/Reality%E2%80%93virtuality_continuum) in computer science. [Use this link to determine which browsers support the WebXR API.](https://caniuse.com/webxr)

This book will focus on virtual reality, and will explore coding inside a browser, taking into consideration the basics, and some new developments. We will assume you know HTML and some lite JavaScript as a prerequisite. If you don't, [there are many free articles and videos to learn from on the](https://www.freecodecamp.org/news/23-free-websites-to-learn-javascript/) [internet](https://www.freecodecamp.org/news/23-free-websites-to-learn-javascript/). Just search for them, study up, and come back here.

## <span id="page-5-1"></span>**Why do VR inside a browser?**

Well many [web developers](https://en.wikipedia.org/wiki/Web_developer) already create websites for the internet, and know and use HTML and JavaScript daily. Also, most every device these days (smartphones, computers, tablets) comes with a browser installed, or it can usually be downloaded free. Plus the software tools for browser development and [3D modeling](https://en.wikipedia.org/wiki/3D_modeling) are diverse, powerful, and with many of them, again absolutely free (example: [Blender\)](https://www.blender.org/).

Finally, given the ease with which you can deliver an immersive VR experience to someone, by simply sharing a [URL address](https://en.wikipedia.org/wiki/URL) with a friend or social media; doing VR inside a browser just makes good sense. It's also possible WebXR is the breakthrough spec upon which a large part of the future hypothetical ["Metaverse](https://en.wikipedia.org/wiki/Metaverse)" may be built.

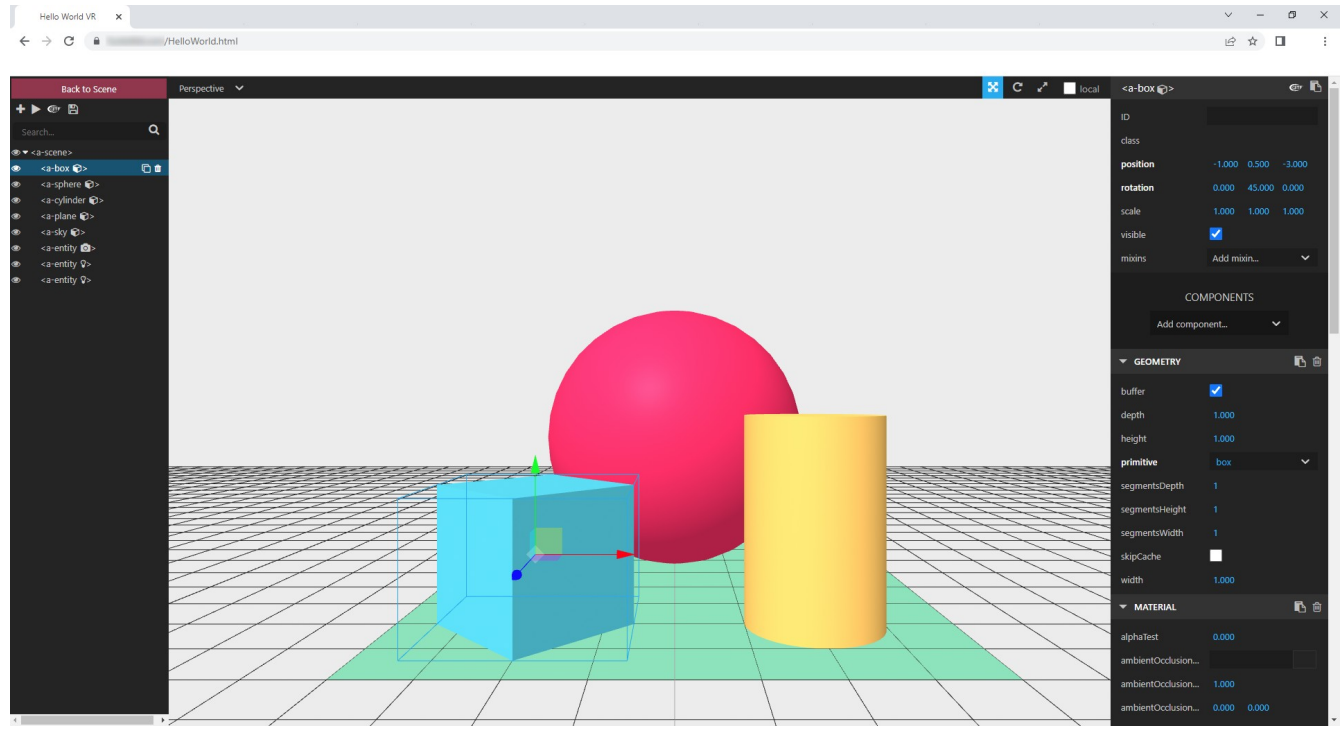

Hello Word example with A-Frame Inspector open.

### <span id="page-5-0"></span>**What is A-Frame?**

First, recent versions of A-Frame are WebXR compatible. A-Frame is an open-source web framework for building virtual and augmented reality experiences. It is a framework based off an entity component design pattern which leverages the power of THREE is (sometimes capitalized in code or literature) for the easy creation of 3D immersive experiences, simulations, scenes, and games.

## <span id="page-6-1"></span>**How to begin?**

If you are just starting out with A-Frame, you should probably first learn the basics for creating primitive objects, positioning them, their rotation, visibility / transparency, controlling lights and shadows, simple animation, manipulating your environment, loading assets and [3D glTF models](https://en.wikipedia.org/wiki/GlTF), controlling audio, and implementing selection / movement while immersed inside your VR app. Be assured, we will go through all of this to some detail inside of this book.

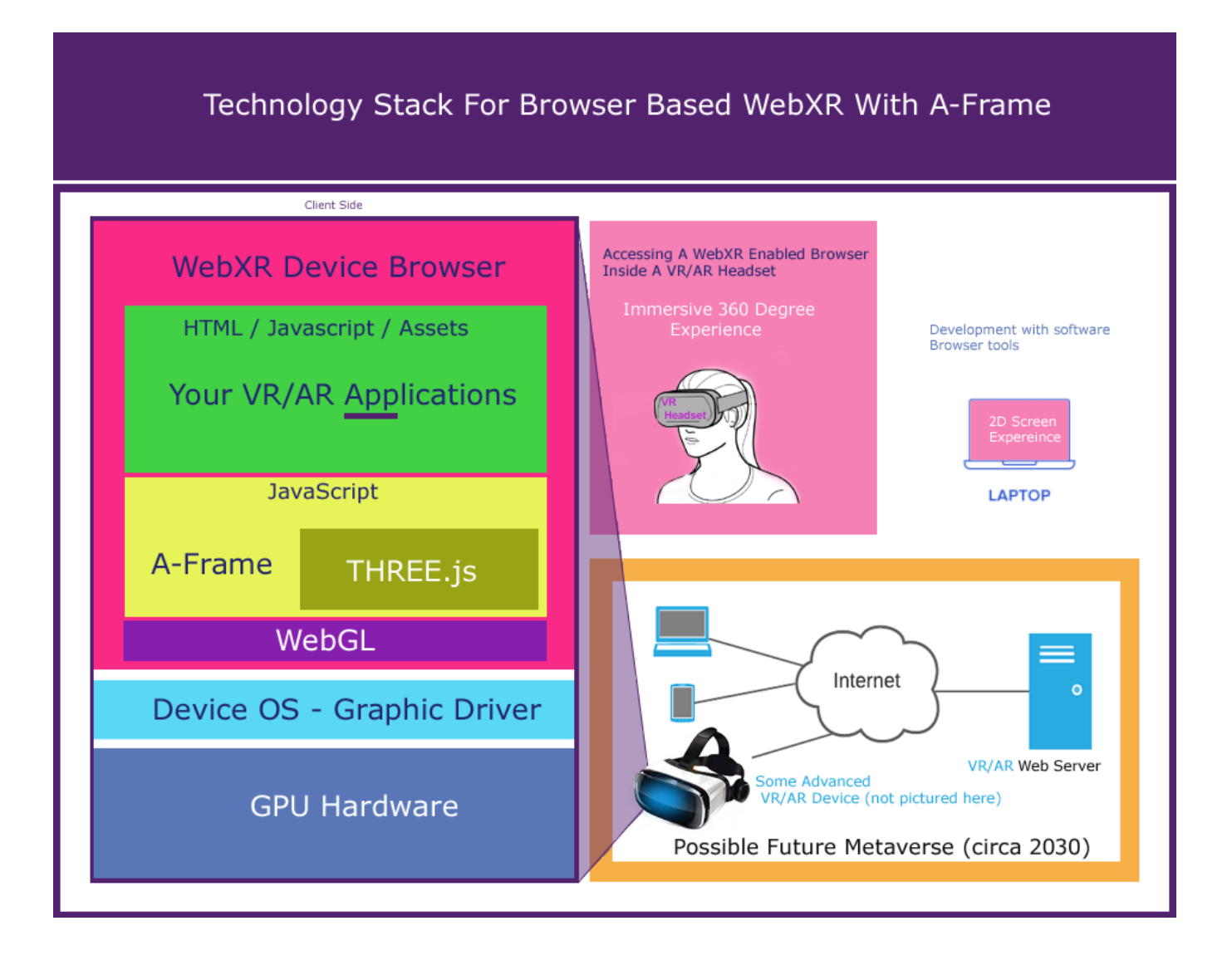

# <span id="page-6-0"></span>**The Technology Stack Visualized**

*For those interested in a high level view of the overall technology stack used, the figure above can be helpful.*

Since A-Frame wraps an instance of THREE.js and follows the WebXR specification, it allows for VR and AR inside a headset device browser (as an example: [the Meta Quest 2 Browser](https://developer.oculus.com/documentation/web/browser-intro/), which I understand is [based off of Chromium Blink\)](https://www.chromium.org/blink/).

 [VR/AR can be accessed from a variety of vendor headset hardware devices, browsers](https://aframe.io/docs/1.3.0/introduction/vr-headsets-and-webxr-browsers.html), and shared across the internet by a simple URL address. The only downside being the time it takes to download heavy graphic assets into a browser (but remember when you install a game or other app the first time, you are incurring an install download time, we just tend to forget about it). However after the browser has [cached the assets,](https://en.wikipedia.org/wiki/Web_cache) they will usually load much more quickly the next time the page is loaded.

Some of this will be mitigated in the future, Internet Access speeds are always increasing (for example [5G](https://en.wikipedia.org/wiki/5G)), as well as more powerful mobile graphic processors, and with enhanced resolutions and edge [computing](https://en.wikipedia.org/wiki/Edge_computing) [AI capabilities](https://en.wikipedia.org/wiki/AI_accelerator). A [tether-less VR headset](https://www.xrtoday.com/virtual-reality/a-guide-to-comparing-vr-headsets-the-basics/#:~:text=Tethered%20headsets%20are%20VR%20headsets,to%20ensure%20a%20VR%20experience.) has basically all the hardware components of a smartphone, plus optics, controllers, all in a head mounting case.

## <span id="page-7-1"></span>**The Tick And Rendering Loop**

There is such a thing called a tick, or a frame of the scene's render loop. Meaning the scene is drawn before it's pushed into the VR headset on each frame (or tick) of a rendering loop. This usually happens many many times per second. It gives an appearance of smooth animation of objects, while not causing nausea to the VR headset wearer. [This rendering loop is found inside of all game engines](https://www.youtube.com/watch?v=t8TE2-gE-rw). [You](https://aframe.io/docs/1.3.0/core/component.html#tick-time-timedelta)  [can find out more about A-Frame tick and it's rendering loop here](https://aframe.io/docs/1.3.0/core/component.html#tick-time-timedelta).

## <span id="page-7-0"></span>**Note To Developers (Or The Browser Cache Can Be A Pain)**

[Caching and sessions can be complex to understand](http://net-informations.com/faq/asp/caching.htm). I recommend changing the name of your HTML filename while testing and debugging changes in the code. This will usually resolve any confusion as to whether you're testing an older cached version or the actual code change you just made. *This won't be a problem with our Glitch examples (discussed further on). This advice is mostly for when you are [using your own webserver development environment](https://aframe.io/docs/1.3.0/introduction/hosting-and-publishing.html). I self host, [usually on a VPS,](https://en.wikipedia.org/wiki/Virtual_private_server) but [there are many](https://en.wikipedia.org/wiki/Cloud_computing#Service_models) [cloud options.](https://en.wikipedia.org/wiki/Cloud_computing#Service_models)*

Ultimately, if you are unsure, try it in a different browser, such as FireFox, or Edge that you haven't used with that filename before. Clear all the cache, and when you are done debugging, change the filename back to the desired filename. *It works for me.*

Finally, I might be stepping out on a shaky computer science limb here by saying, A-Frame programming of WebXR with its [entity component system](https://aframe.io/docs/1.3.0/introduction/entity-component-system.html), and attributes, might be considered Attribute programming, or Declarative programming, but when you add JavaScript it becomes Imperative programming. So, I don't really know, call it what you want, it's programming VR in a browser to me!

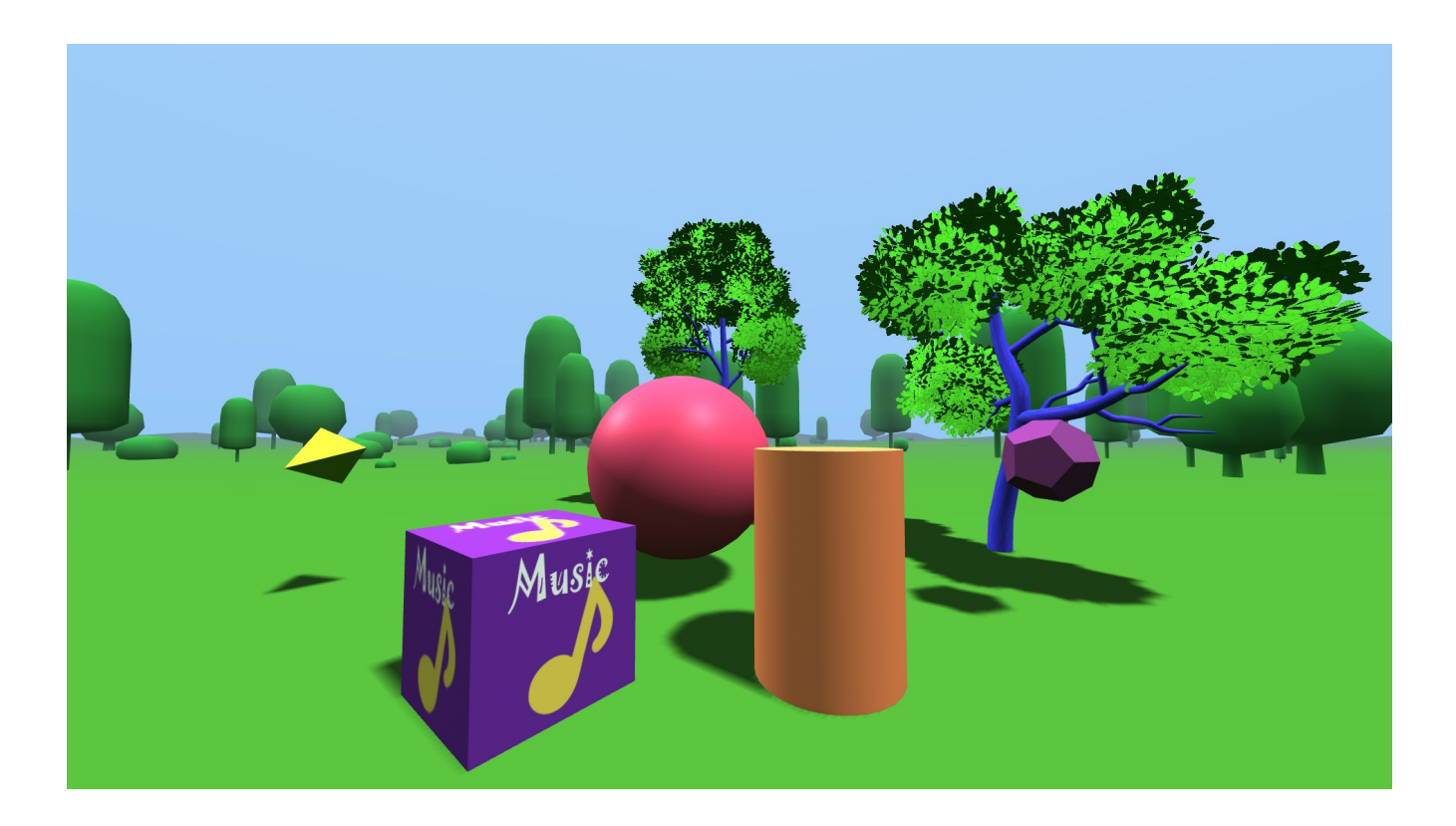

### <span id="page-8-0"></span>**Future Tech**

Given some time (probably in the mid-to-late 2020's) I truly believe VR headsets and AR ones will merge and become as indispensable as the mouse is for 2D screens. No more sticking smartphones into [cardboard,](https://en.wikipedia.org/wiki/Google_Cardboard) that time will have long come and gone. Also, think no need for controllers in the future ([hand tracking\)](https://www.youtube.com/watch?v=HI5uu6r34jg&t=327s), just VR [hand gestures](https://en.wikipedia.org/wiki/Gesture_recognition) for manipulating, and interacting, as well as [emerging eye](https://www.youtube.com/watch?v=-bRBCVfF-q0) [tracking hardware.](https://www.youtube.com/watch?v=-bRBCVfF-q0)

*So the future is bright. Let's start learning and building it today!*

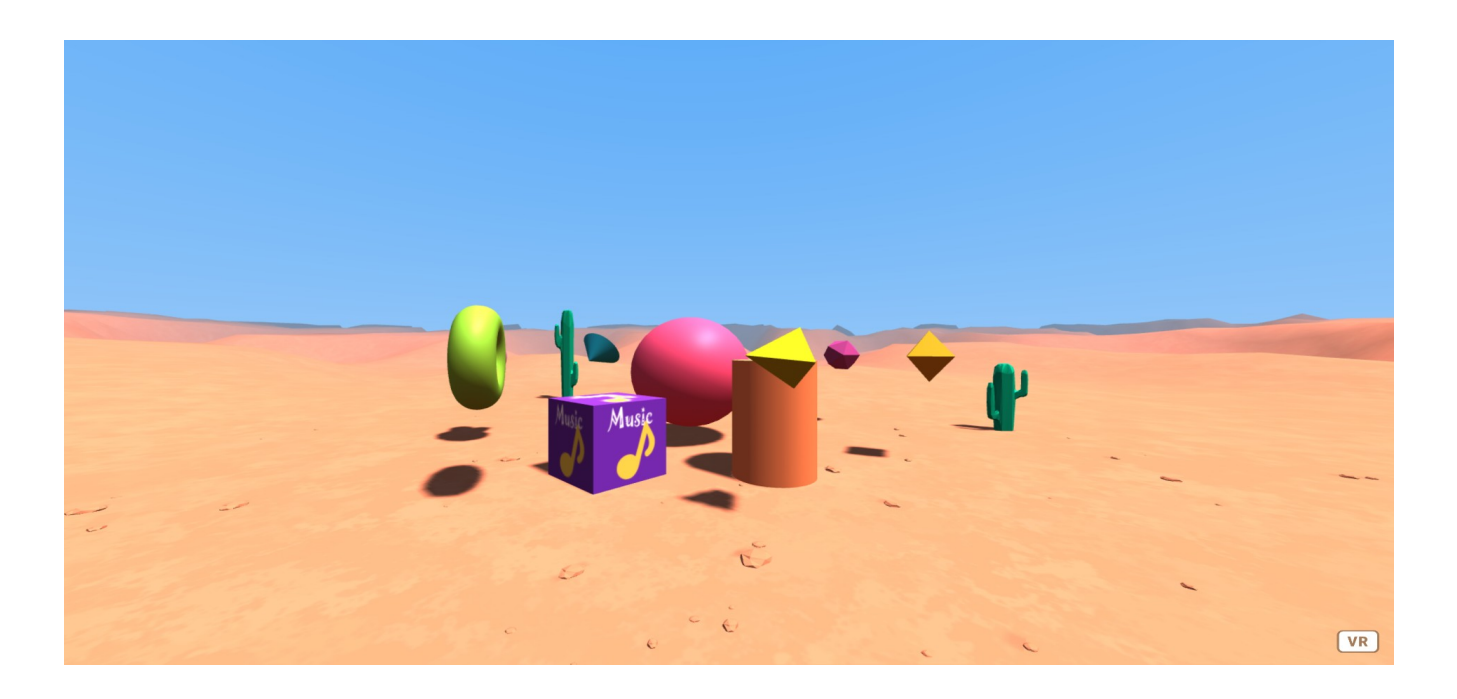

### <span id="page-9-0"></span>**The Book Approach**

The easiest way that I know how to teach VR in the browser is with lots of example code, slowly starting from the basics to increasingly more complex. That's how the next chapters will be taught. We will start with the original A-Frame Hello World and progress to our more advanced example Hello World VR.

Along the way, I'll refer to each example and point out specific details along the way. You will be allowed to modify the examples yourself and experiment with things as we go. *In fact, I encourage it!*

The best way to learn is by trying, and the best teacher is making mistakes along the way, and then learning what is necessary to correct them. Of course avoiding them is most desirable, but not always possible. We live in an imperfect world, and I wouldn't have it any other way. Which in actuality makes it perfect. *Pardon, that I got a little philosophical there.*

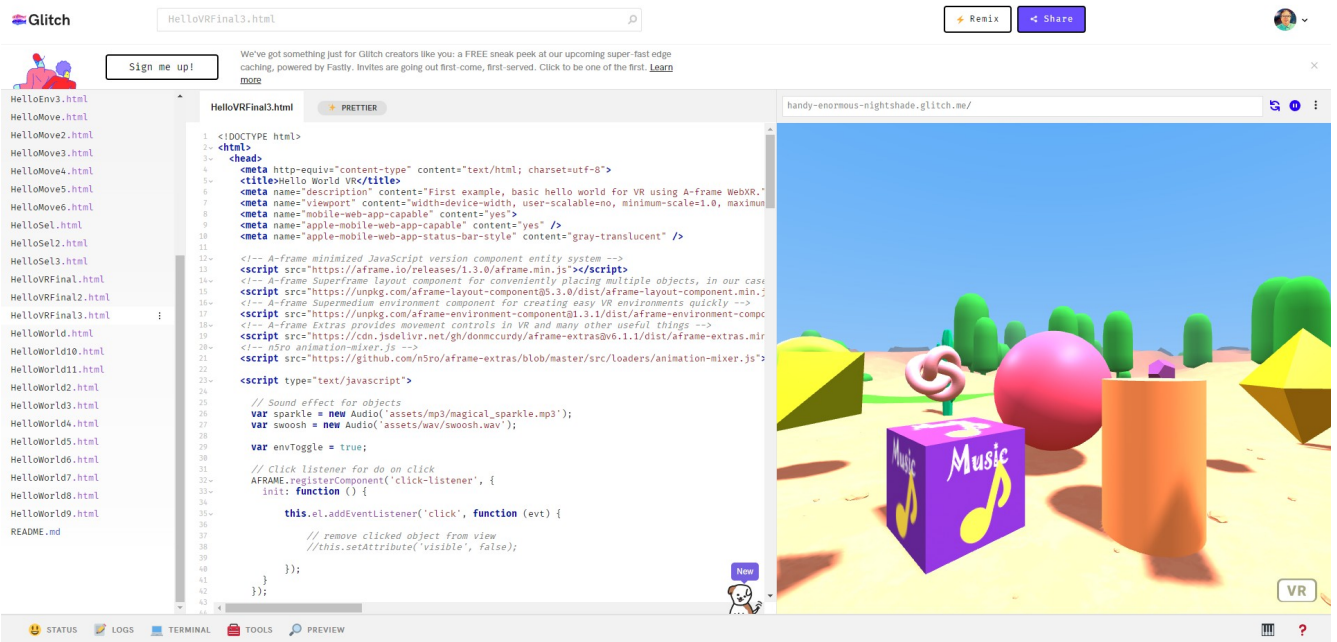

How the last example code in Chapter 3 will look when loaded into Glitch with preview on right.

The documented code will be presented in [Glitch](https://glitch.com/) which allows for easy remixing, and modification. Refer to Glitch documentation on how to use. *[I also provide the code on GitHub](https://github.com/Mike-McAnally/VRBook)*. With links to the working examples.

I have made every effort to make sure the source code and its assets are original or open source, with no copyright infringement. *If this is found to not be the case, I sincerely apologize, because I wish to respect the rights of all creators and their original work, as you should always do.*

#### <span id="page-10-2"></span>**Glitch Link:**

<https://glitch.com/edit/#!/handy-enormous-nightshade>

#### <span id="page-10-1"></span>**GitHub Link:**

<https://github.com/Mike-McAnally/VRBook>

#### <span id="page-10-0"></span>**RocketVirtual.com Code Example Links:**

<https://rocketvirtual.com/HelloWorld.html> <https://rocketvirtual.com/HelloWorld2.html> <https://rocketvirtual.com/HelloWorld3.html> <https://rocketvirtual.com/HelloWorld4.html> <https://rocketvirtual.com/HelloWorld5.html> <https://rocketvirtual.com/HelloWorld6.html> <https://rocketvirtual.com/HelloWorld7.html> <https://rocketvirtual.com/HelloWorld8.html> <https://rocketvirtual.com/HelloWorld9.html>

<https://rocketvirtual.com/HelloWorld10.html> <https://rocketvirtual.com/HelloWorld11.html> <https://rocketvirtual.com/HelloEnv.html> <https://rocketvirtual.com/HelloEnv2.html> <https://rocketvirtual.com/HelloEnv3.html> <https://rocketvirtual.com/HelloMove.html> <https://rocketvirtual.com/HelloMove2.html> <https://rocketvirtual.com/HelloMove3.html> <https://rocketvirtual.com/HelloMove4.html> <https://rocketvirtual.com/HelloMove5.html> <https://rocketvirtual.com/HelloMove6.html> <https://rocketvirtual.com/HelloSel.html> <https://rocketvirtual.com/HelloSel2.html> <https://rocketvirtual.com/HelloSel3.html> <https://rocketvirtual.com/HelloVRFinal.html> <https://rocketvirtual.com/HelloVRFinal2.html> <https://rocketvirtual.com/HelloVRFinal3.html>

# <span id="page-12-0"></span>**Chapter 1 - Hello World VR!**

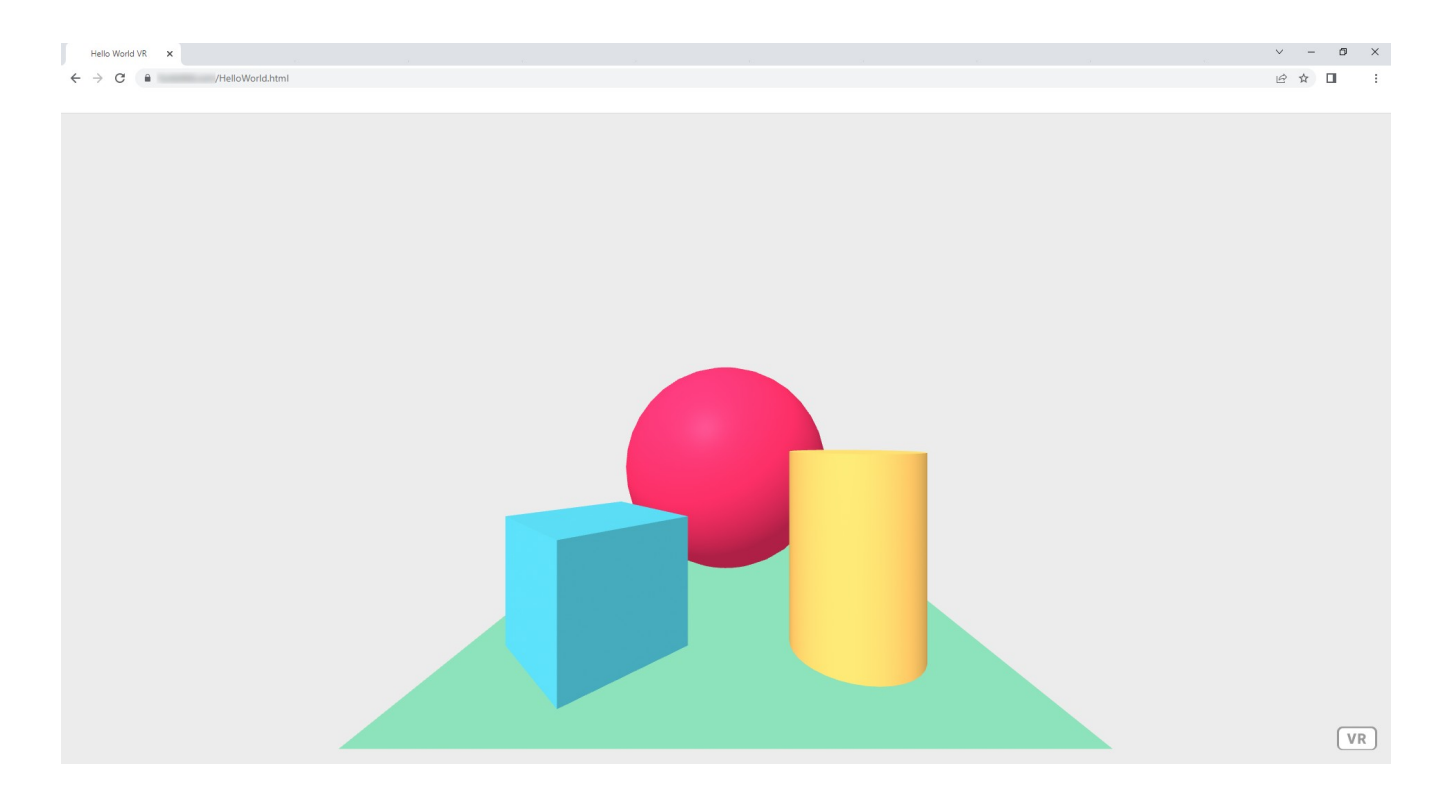

*Let's start with the basics for A-frame Hello World.*

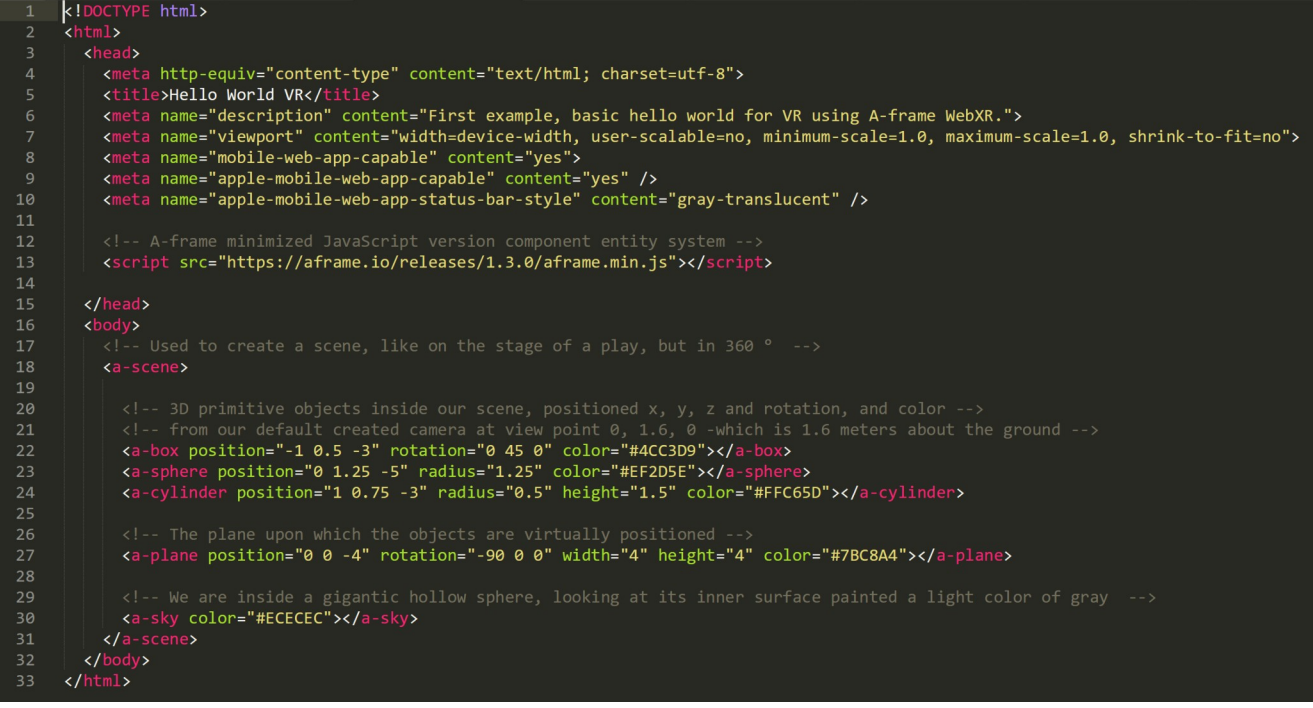

### <span id="page-13-0"></span>**Geometric Shapes, Position, Rotation And Color**

Look at the source code [HelloWorld.html](https://glitch.com/edit/#!/handy-enormous-nightshade?path=HelloWorld.html%3A1%3A0) and its [browser rendition](https://handy-enormous-nightshade.glitch.me/HelloWorld.html) (HTML displayed in the browser). It's HTML with comments, things are indented with extra lines for readability. Now notice <a-scene>, line 18, its entities, <a-box>, <a-sphere>, <a-cylinder>, lines 22-24, <a-plane>, line 27, <a-sky>, line 30, and a closing  $\langle a\text{-}score \rangle$ , line 31. Also notice  $\langle a\text{-}box \rangle$  has a closing  $\langle a\text{-}box \rangle$ , as do the other shapes.

The attributes within  $\langle a\text{-box} \rangle$  are position, rotation and color.

The position of the box is defined as x, y, z coordinates separated by a space between quotes. Position is defined as in a Cartesian Coordinate System. Where the z-axis is a positive value coming outward from a 2D screen and negative value going backward into the screen, if you imagine we are standing at the origin of 0, 0, 0.

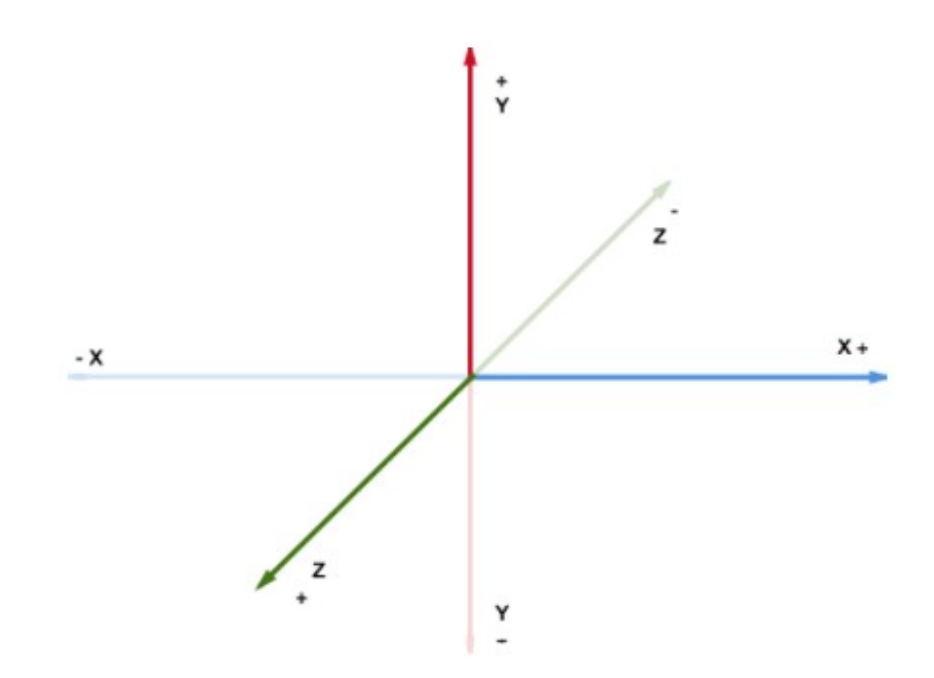

With A-Frame by default we are actually looking at things with our virtual eyes from a height of standing 1.6 meters tall. So that would mean our view point is really at position 0, 1.6, 0 for our x, y and z axis values in this first scene. <a-scene> being the virtually defined area created by A-Frame, sort of like a 3D 360 degree play stage.

Because our <a-box> has position=-1 0.5 -3 means it appears -1 to the left, raised 0.5 up and -3 back into the screen, if that makes sense. The same goes for the other geometry shapes in our scene which all have their own positions defined.

With our  $\langle a-b\omega \rangle$  rotated at 45 degrees counter clockwise on the y-axis, giving it an angle on our 2D screen, and the appearance of depth.

If you drag with a mouse or touch pad in the center of the screen you can rotate our view of things much like turning our virtual head.

If you press the W A S and D keys on the keyboard, you can move (step) forward, left, right and back inside the scene.

*Amazing, right?*

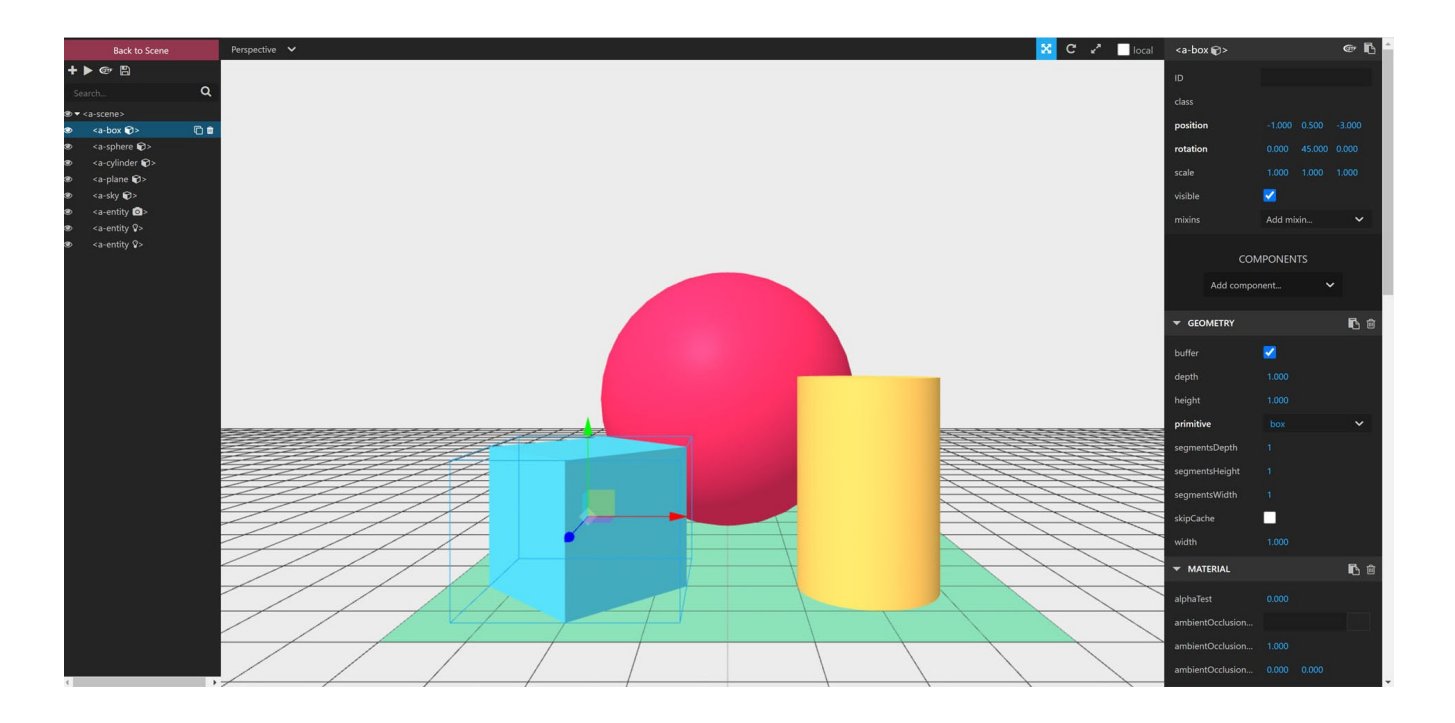

# <span id="page-15-0"></span>**Using The A-Frame Inspector**

A-Frame provides for a way to change the attribute values in a scene dynamically inside the *[inspector](https://aframe.io/docs/1.3.0/introduction/visual-inspector-and-dev-tools.html)*. You'll then have to copy those changed values back into the source code and save them, for them to take effect.

To enter the inspector, press the Ctrl Alt and i keys simultaneously ( $\langle$ Ctrl> +  $\langle$ Alt> + i ).

In the left panel of the inspector you will find your  $\leq a$ -scene> and all objects including  $\leq a$ -box>. Select <a-box> and notice a right panel appears with the attributes for the box, along with positional arrows, red, green, blue. These allow you to move the position of the box while affecting the position values in the right panel. Try it.

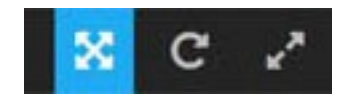

Notice the controls on the top, just slightly left of the right panel. Select the rotation circle control, like this.

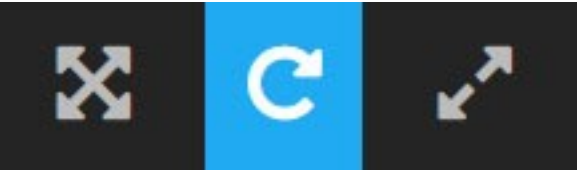

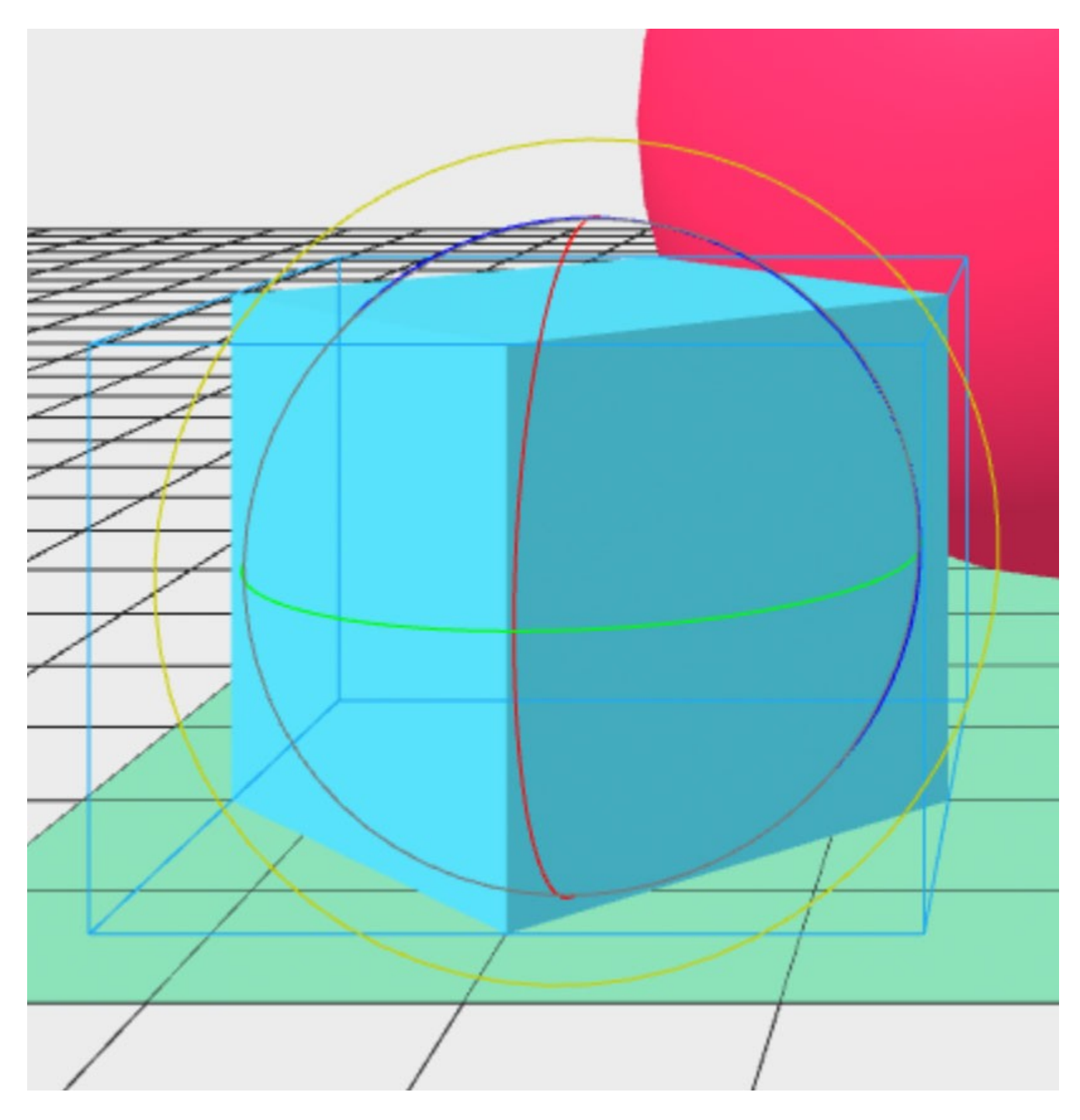

You will now notice a change to the  $\langle a-box\rangle$ .

Now select holding down while dragging on the green circular line. Notice when dragging left or right the box (or cube) rotates. Also the rotational values for y in the right panel update as well correspondingly.

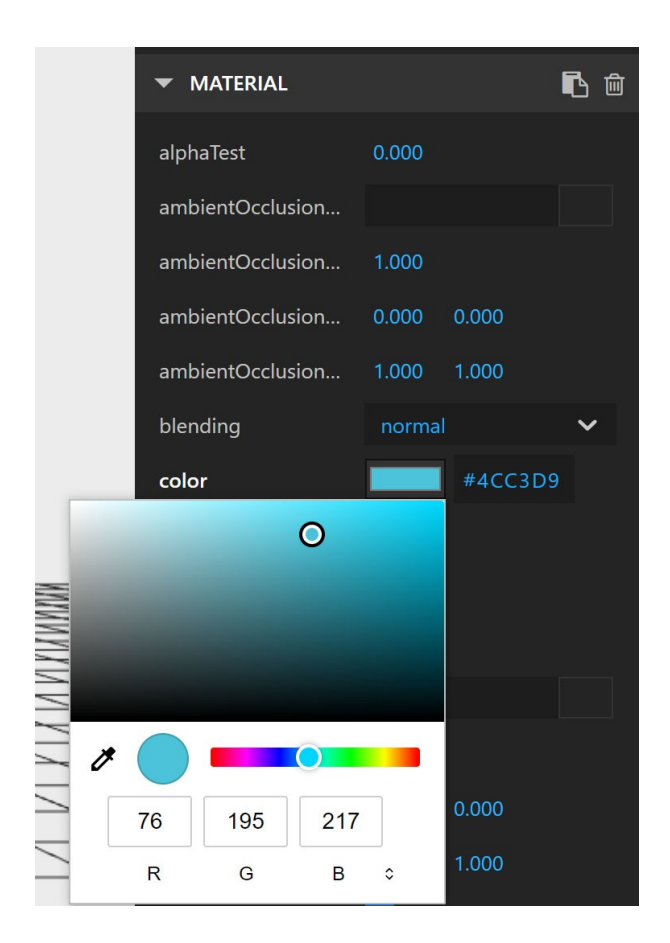

## <span id="page-17-0"></span>**Changing Colors**

Now scroll down on the right panel to the section under MATERIAL called color. Select the blue rectangle. A color picker will appear allowing you to change the color of the cube. It also displays a hex value #4CC3D9 next to the colored rectangle. This is the value of the color attribute on  $\langle a\text{-box} \rangle$  in the source code. By changing that value in the source with an editor of your choice and saving it away, you will change the color as well when the HTML loads in the browser, the next time you refresh the page. In Glitch things are saved for you when you remix and modify the code.

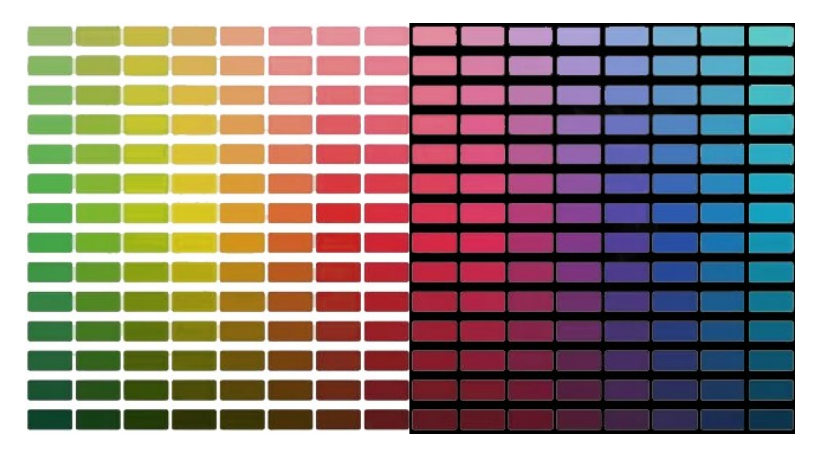

A multitude of color to choose from

*So let's do that now as an exercise.* Change the color of each of the geometric shapes, <a-box>, <acylinder>, <a-sphere> and save away our source code and refresh the browser.

There are a number of color picking sights on the internet which you can use to generate attractive color palettes to use in your A-Frame scenes. Copying the hex values into your source.

Color Generator link [https://coolors.co](https://coolors.co/)

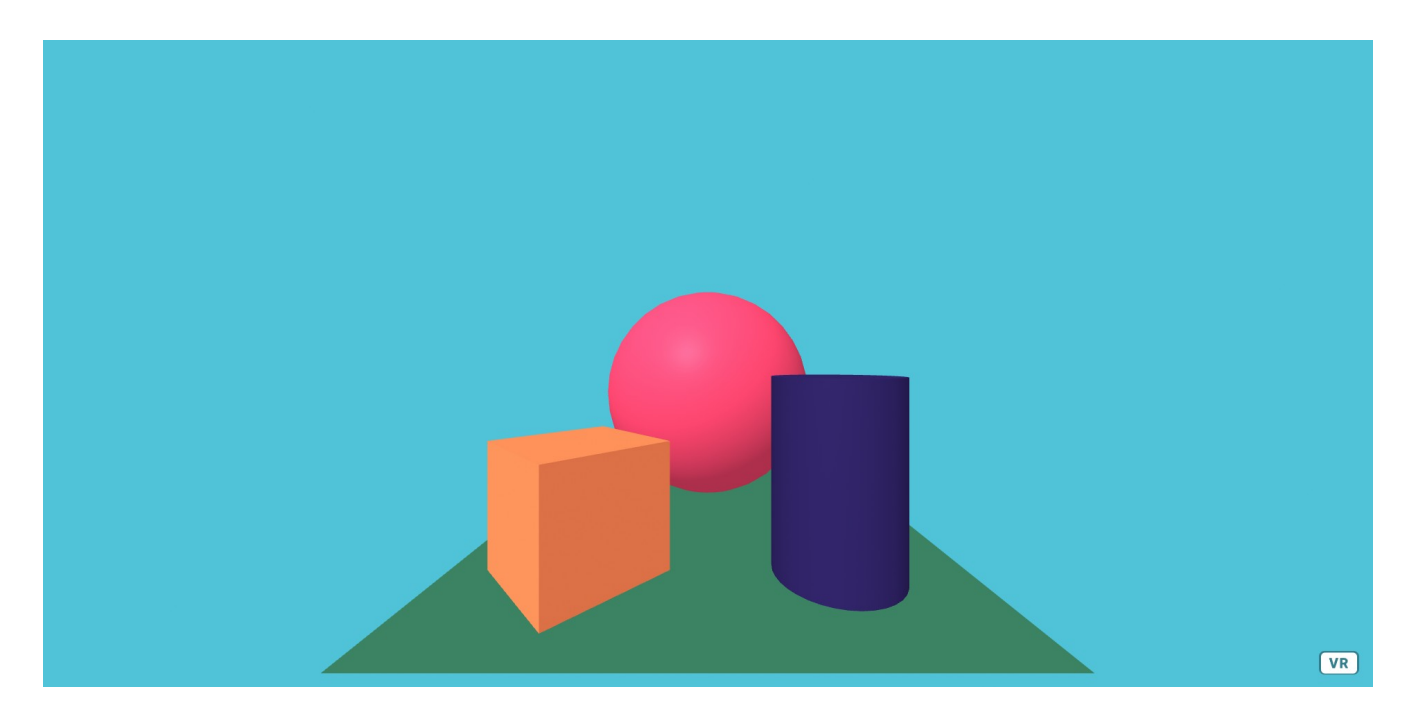

The results will be something like this, depending on the colors you choose.

## <span id="page-19-0"></span>**Creating A Custom Sky**

Now we are ready to move on to our next exercise.

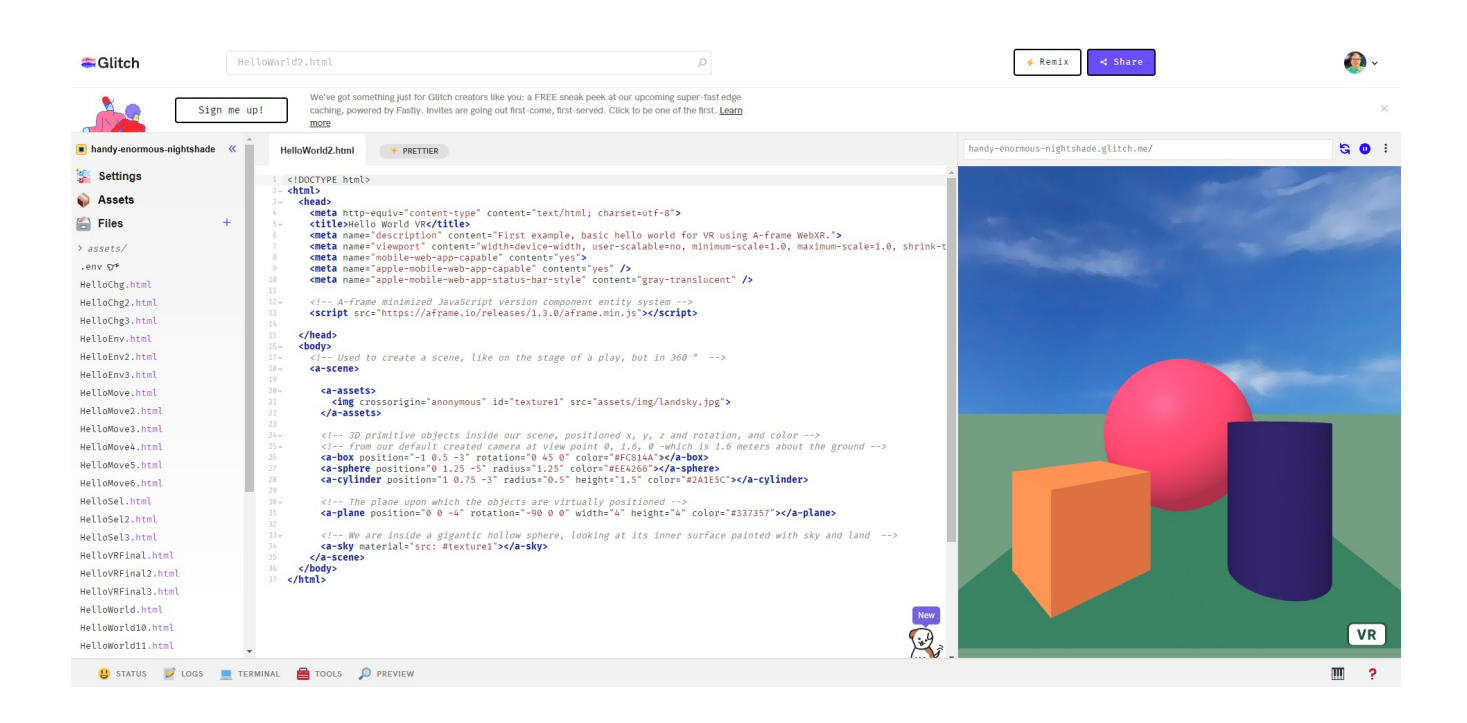

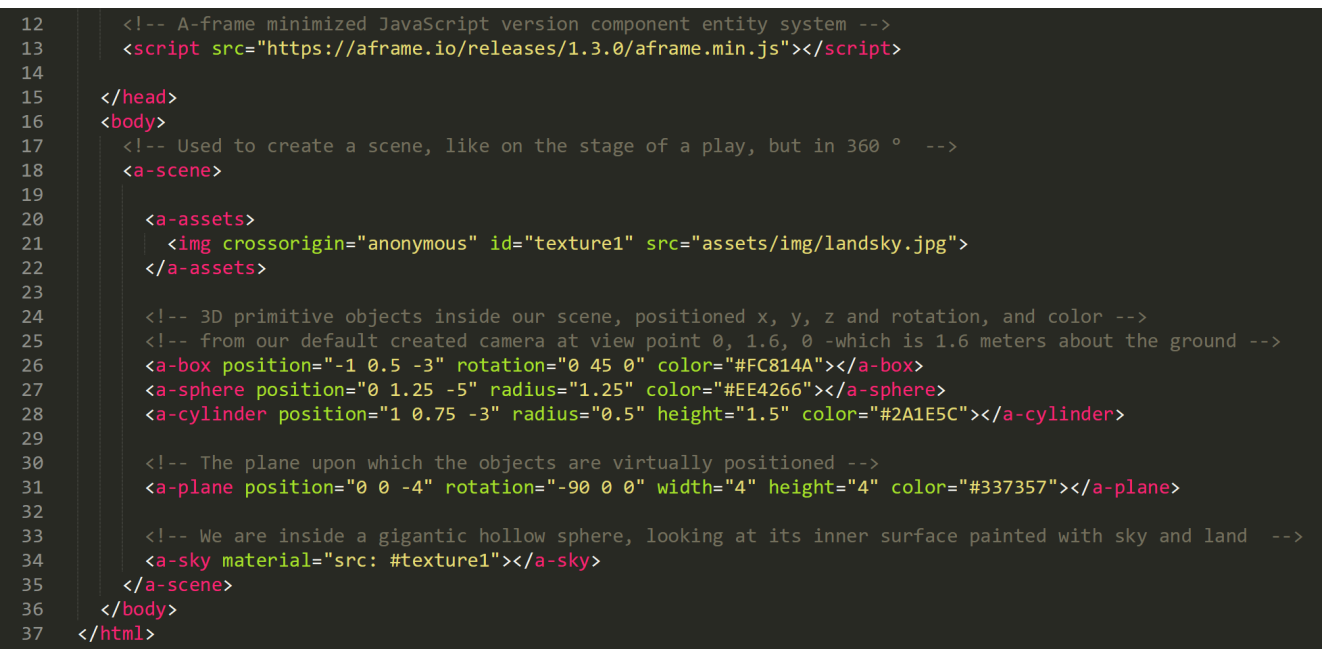

Take a look at the new source code **[HelloWorld2.html](https://glitch.com/edit/#!/handy-enormous-nightshade?path=HelloWorld2.html%3A1%3A0)** and [browser rendition.](https://handy-enormous-nightshade.glitch.me/HelloWorld2.html)

Notice the <a-assets> tag contained within the <a-scene> tag. We have an img tag on line 21 which is given a source (src) of landsky.jpg stored in an assets/img/ directory. We have assigned an id equal to the name or label of texture1.

Much further down on line 34, we have the <a-sky> tag which we have given a material of source #texture1. This assigns the landsky.jpg file as a texture material for the sky. So imagine the sky as a gigantic sphere of which we are inside of, and the inside the center of the sphere is painted with the texture of landsky.jpg. That is essentially what is happening here.

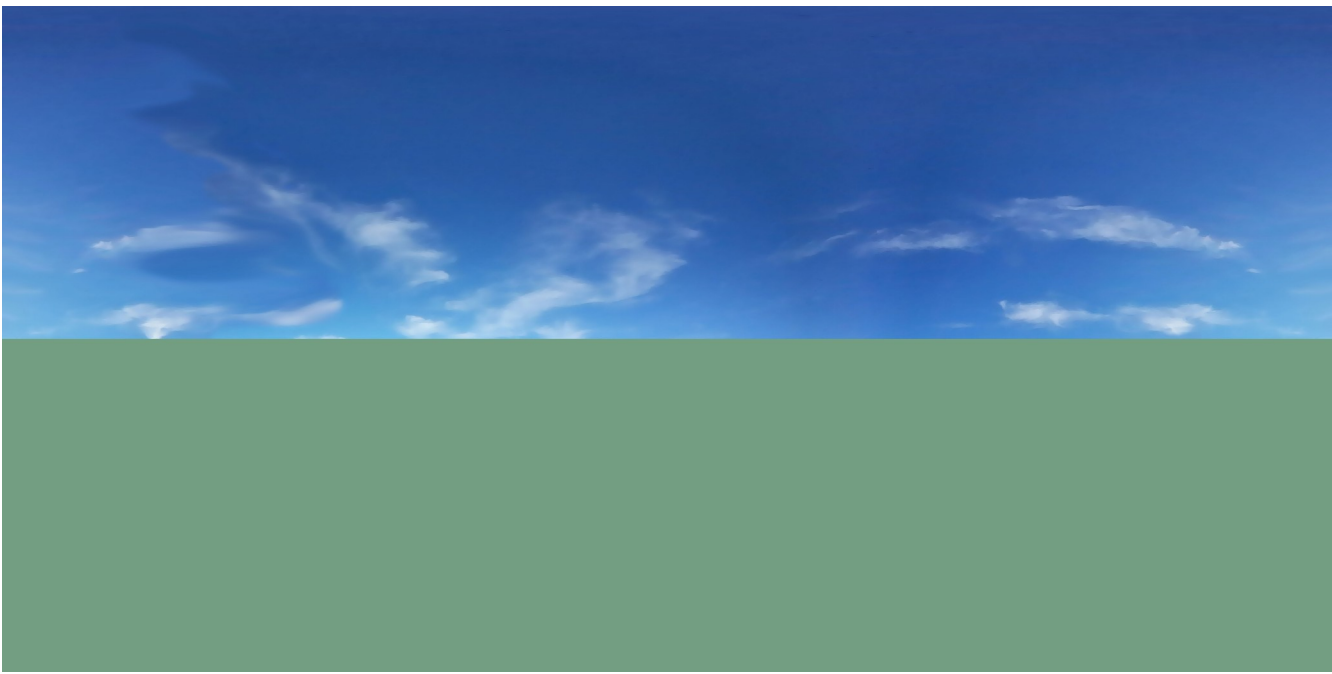

The actual landsky.jpg  $\overline{\text{file looks like the image above and the } \langle \text{sky} \rangle \text{ tag wraps it around us.}}$ 

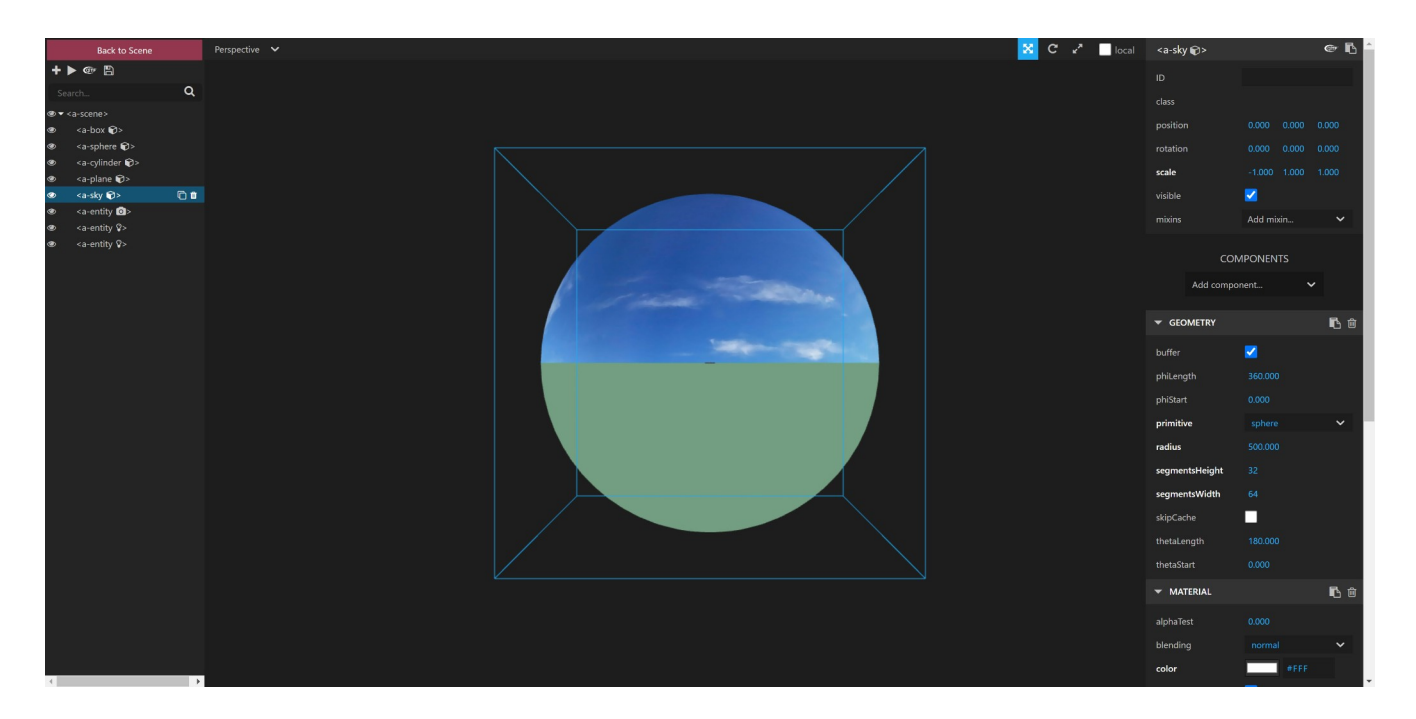

You can see this if you enter the A-Frame inspector again  $(<\frac{C}{r}$  +  $\leq$ Alt $>$  + i ) then select  $\leq$ a-sky $>$  in the left panel. Now scroll back away from the screen, keep scrolling a lot, until a sphere will appear with the landsky.jpg texture mapped onto it. *You should imagine yourself as inside this painted sphere when you are in true VR. Now scroll back into the normal size view inside the inspector.*

## <span id="page-21-0"></span>**More Geometric Primitives**

We are going to modify the code and add more geometric primitives, maybe even some you have never heard of, I hadn't.

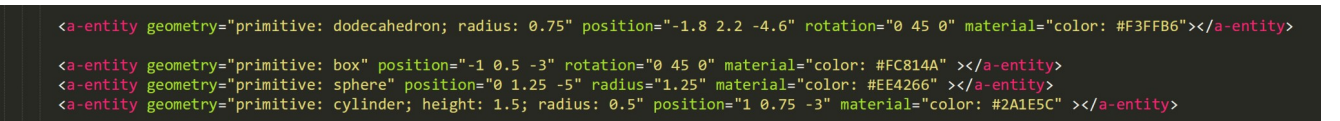

First let's modify our box, sphere and cylinder by using the  $\leq$  a-entity  $\geq$  tag with the geometry attribute. This is a more general way to create geometric shapes. Notice we are using primitive: box within the geometry attribute. Now let's add a new geometric primitive, dodecahedron (with 12 faces or sides) to the scene, giving it a radius, position and rotation.

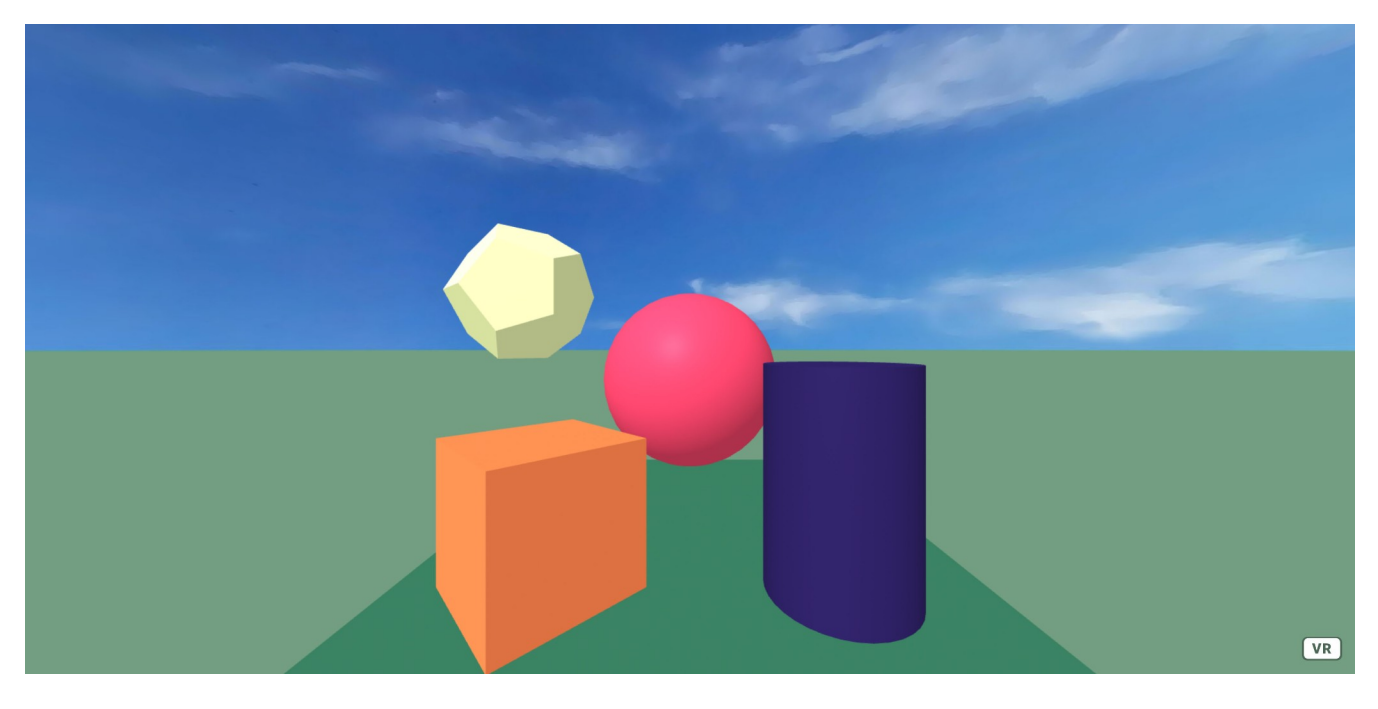

 [Our modified scene should look something like this](https://handy-enormous-nightshade.glitch.me/HelloWorld4.html). [In Glitch this is the HelloWorld4.html](https://glitch.com/edit/#!/handy-enormous-nightshade?path=HelloWorld4.html%3A1%3A0).

### <span id="page-22-0"></span>**Versions, Documentation, Bug Issues And Inspect Console**

Up until this point we haven't talked about the A-Frame JavaScript framework which we included near the top of the HTML.

First notice the version number 1.3.0 which is important because A-Frame tends to change rapidly and sometimes things can get broken or become buggy along the way. Meaning A-Frame is under rapid development, and because of that some things don't work in newer versions of A-Frame. This can even be sometimes because of changes to the browser itself. Not to worry, A-Frame seems to be increasing in code stability as version numbers increase, as this is a natural result of any software development.

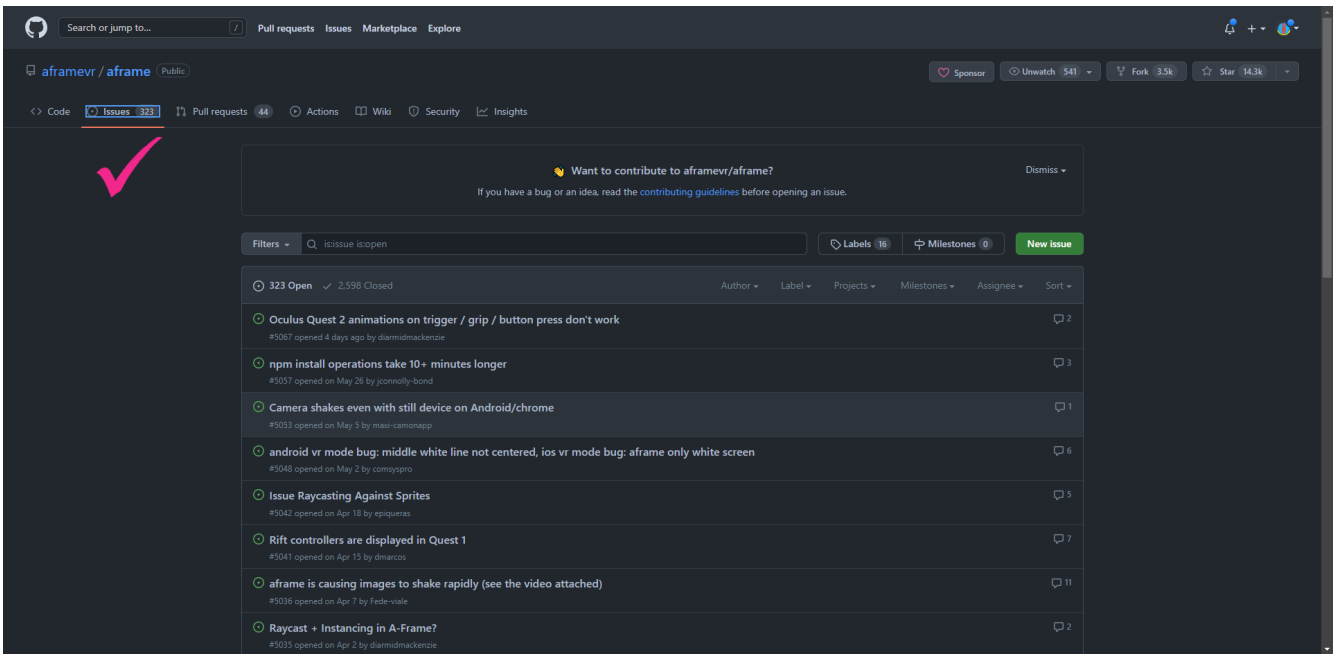

Issues with latest A-Frame master and releases can be found under the issues tab on GitHub.

[A-Frame can be found on GitHub here.](https://github.com/aframevr/aframe)

[The website for A-Frame can be found here](https://aframe.io/).

[The detailed documentation for A-Frame can be found here](https://aframe.io/docs/1.3.0/introduction/).

Something else which will be useful for you is the ability to inspect execution of your code while in the browser. You probably won't have to go into the length of [how to debug JavaScript](https://developer.chrome.com/docs/devtools/javascript/reference/) in our exercises, just know how to access the console first, which can be really useful. [I use a right click in the center of](https://support.optimizely.com/hc/en-us/articles/4410284097549-Open-the-developer-console)  [the screen, select the inspect option, then select the console tab.](https://support.optimizely.com/hc/en-us/articles/4410284097549-Open-the-developer-console)

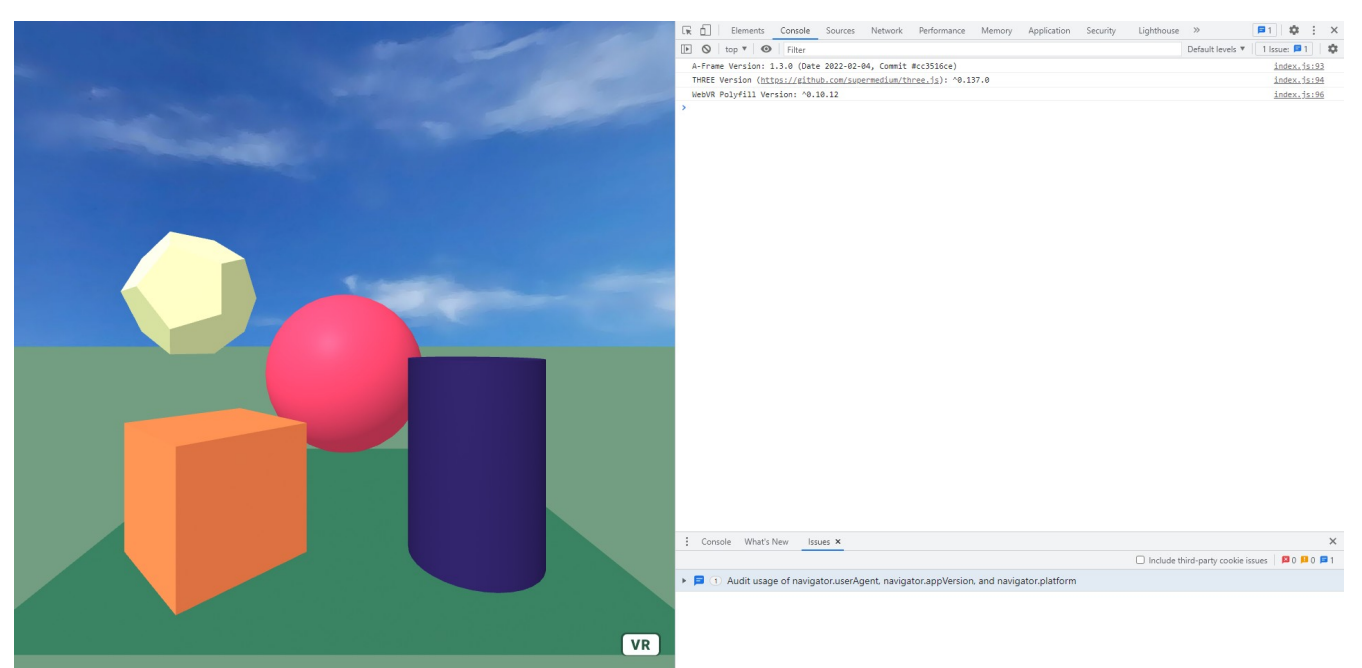

Console tab in Chrome inspect showing version of A-Frame with any possible warnings, errors and info.

Now with all that said, we are going to add many more geometric objects, but first we are going to add a new A-Frame compatible JavaScript component to our HTML to help us with laying out the positions of all those new objects we will create.

The aframe-layout-component is very useful and can save a lot of time and effort.

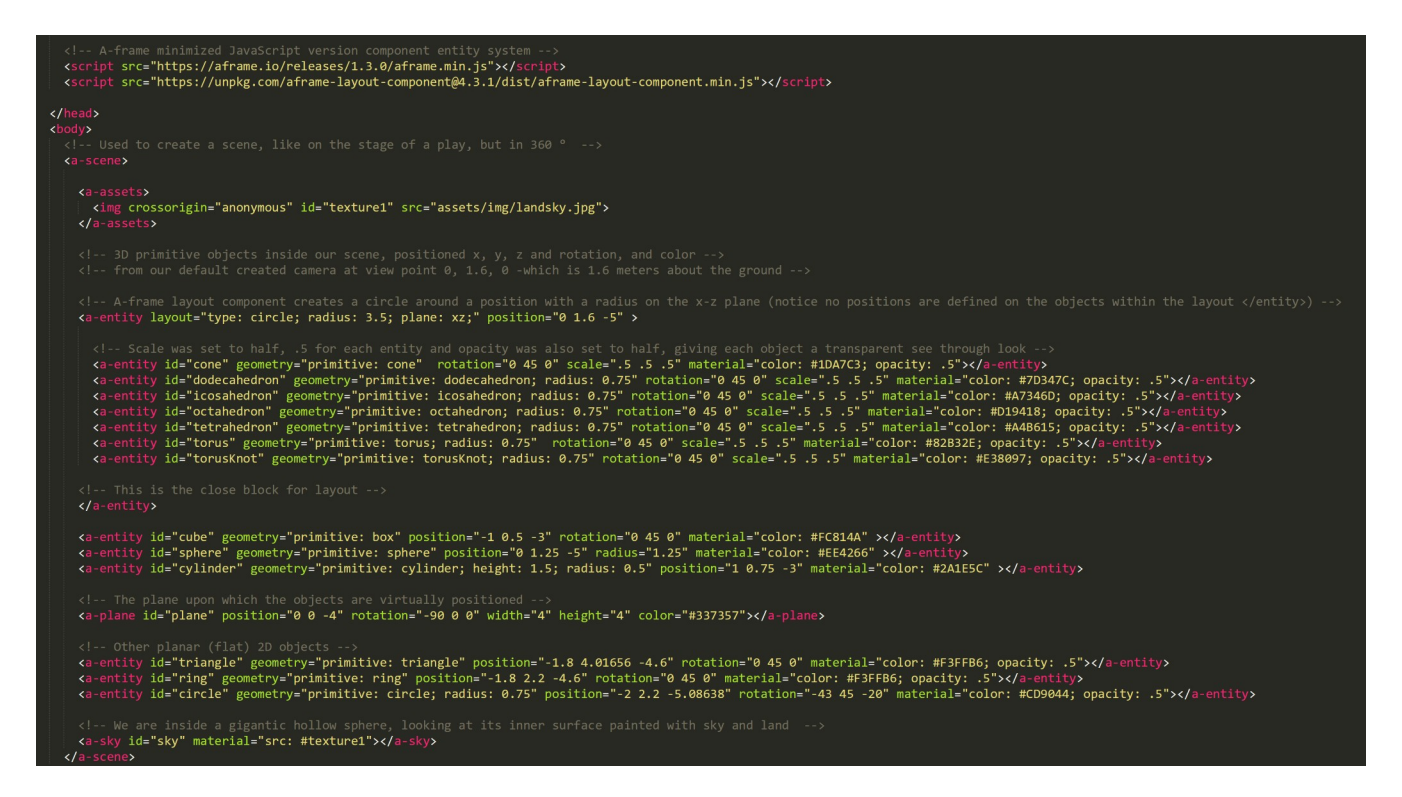

We added it right after A-Frame itself in the code above. See [HelloWorld6.html](https://glitch.com/edit/#!/handy-enormous-nightshade?path=HelloWorld6.html%3A1%3A0).

We are now going to layout our new geometric shapes in a circle around the existing shapes of box, cylinder and sphere. We do that with an <a-entity> and layout attribute with a radius on the xz plane. We position the circle and include all our new shapes inside the closing  $\langle a\text{-entity}\rangle$  block, which affects all the shapes within, assigning each of them relative positions equidistant from each other. *So we don't have to actually assign a position attribute to each shape, that's great because layout nicely takes care of that for us.*

We are also going to add one more "sub-attribute" to material called opacity. Opacity allows us to make things partially transparent like glass. A value of 1 is no transparency, which is the default. A value of .5 is half transparent, and so forth fractionally.

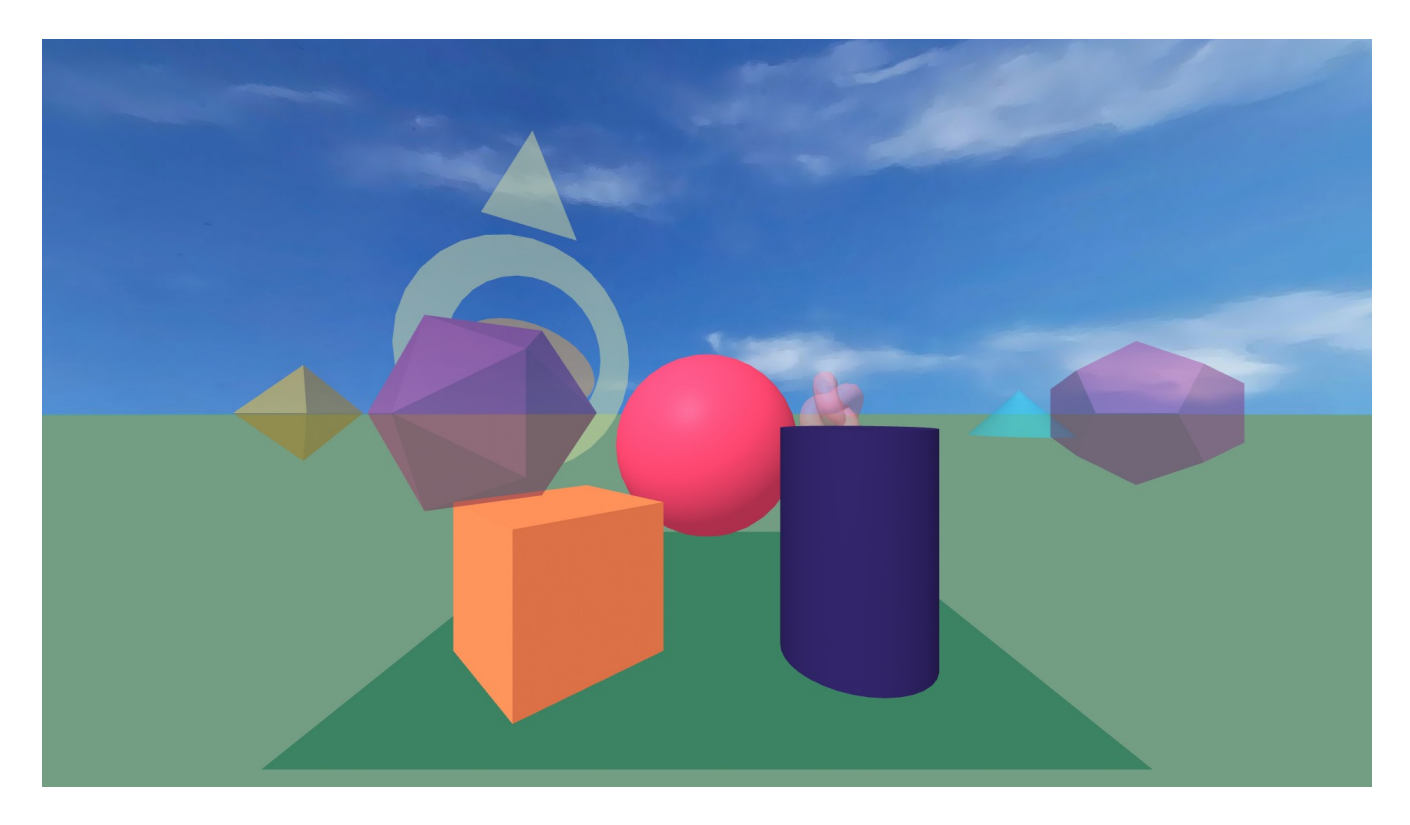

[Our scene should now look like this](https://handy-enormous-nightshade.glitch.me/HelloWorld6.html).

# <span id="page-27-1"></span>**Chapter 2 – Animation, Lights And Shadows**

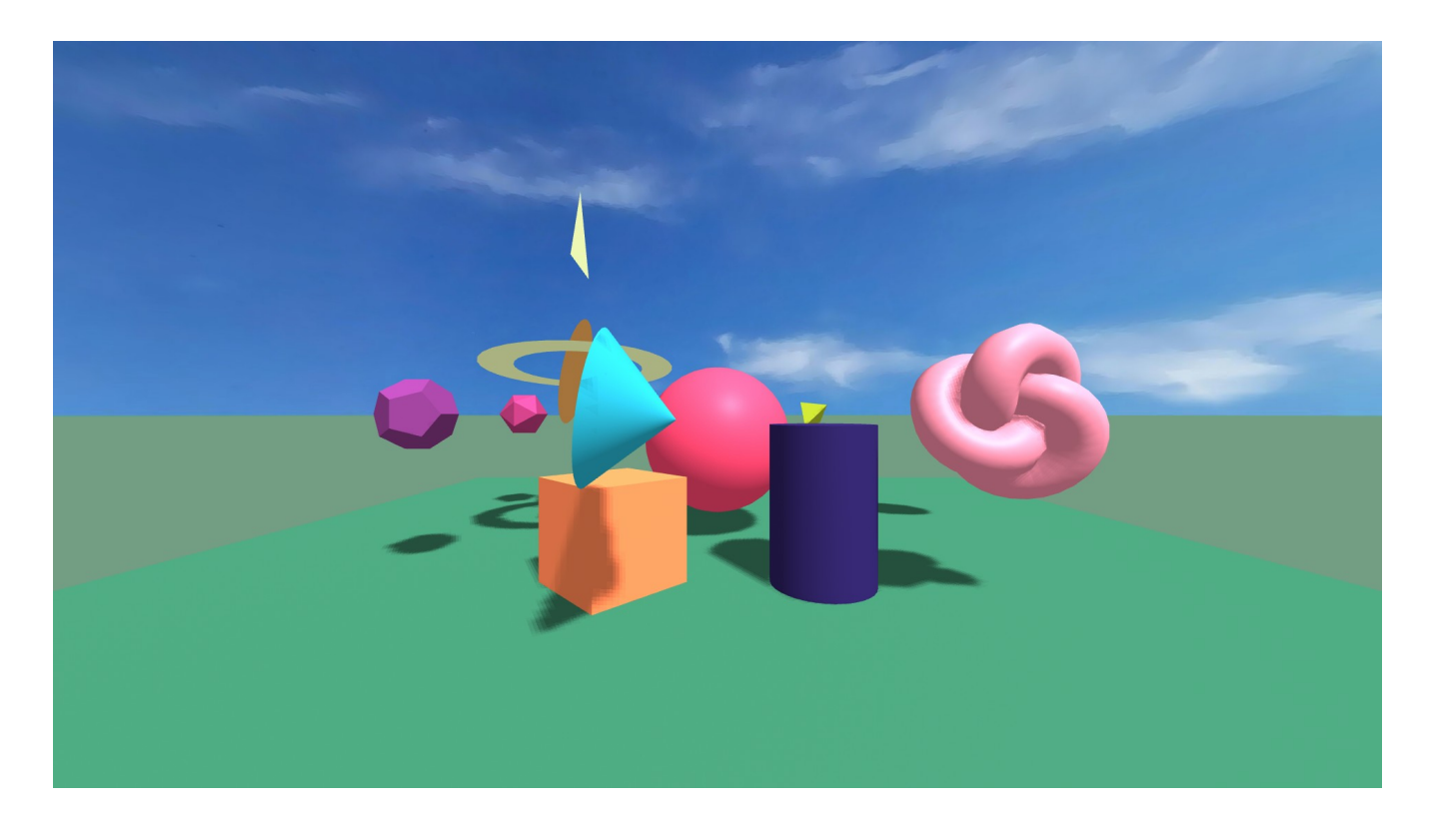

### <span id="page-27-0"></span>**Mixins And Animation**

Now we are going to add something called  $Mixin$ . It is tagged as  $\leq$ a-mixin $\geq$  and goes in the  $\leq$ a-assets $\geq$ block. It's sort of a shorthand variable attribute for use throughout the <a-scene> section.

Inside our mixin we are going to do some animation for the first time. [Animation](https://aframe.io/docs/1.3.0/components/animation.html) is done in A-Frame with the animation attribute, and in this case can do a looping rotation on objects that are assigned the mixin.

Here is the code [in Glitch for HelloWorld7.html](https://glitch.com/edit/#!/handy-enormous-nightshade?path=HelloWorld7.html%3A1%3A0) and [the browser rendition of that code.](https://handy-enormous-nightshade.glitch.me/HelloWorld7.html)

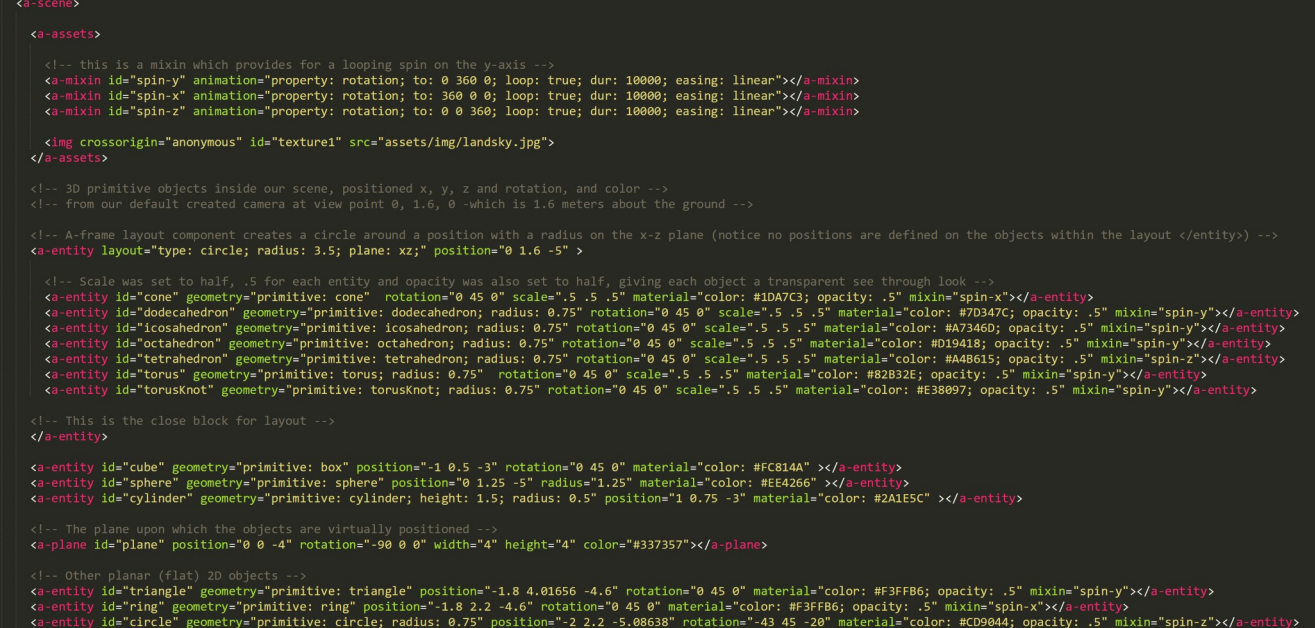

We added three mixins with the ids of spin-y, spin-x, spin-z. Each one of them spins around a different axis in the Cartesian Coordinate System. You can see that in the parameters within the animation attribute rotation; to: 0 360 0; loop: true means spin continuously around the y-axis for example. The others have 360 on each other axis.

The mixin ids are then used with the mixin= attribute and assigned to each object entity. For example the cone is assigned the spin-x mixin, which will make the cone spin around the x-axis.

Mixins are very powerful short cuts in A-Frame and used to shorten effort, and the readability of code.

### <span id="page-28-0"></span>**Lights And The Shadow Camera**

Let's first extend our plane a little larger so we will be able to see all the [shadows](https://aframe.io/docs/1.3.0/components/shadow.html) the [light](https://aframe.io/docs/1.3.0/components/light.html) will cast by extending its width and height to the value of 12. Then we are going to create something that is a light with a [shadow camera.](https://aframe.io/docs/1.3.0/components/light.html#adding-real-time-shadows)

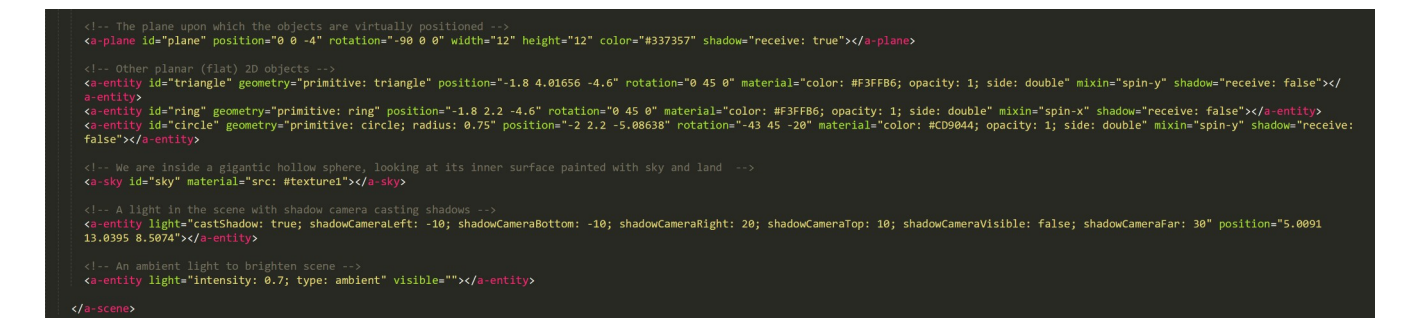

Inside our new entity we create a light with castShadow: true. That light also has attributes for a shadow camera. There are number of parameters for the shadow camera which control the size of where the shadows will fall when the light casts upon them.

*The shadow camera light is a fairly complex entity and we give an example of it here, however we are not going to go into too much detail.* You can find more in the A-Frame documentation. [One thing to](https://stackoverflow.com/questions/50366126/can-we-have-soft-shadows-using-aframe) [point out is that the shadow camera must be adjusted correctly for the shadows to appear correct.](https://stackoverflow.com/questions/50366126/can-we-have-soft-shadows-using-aframe)

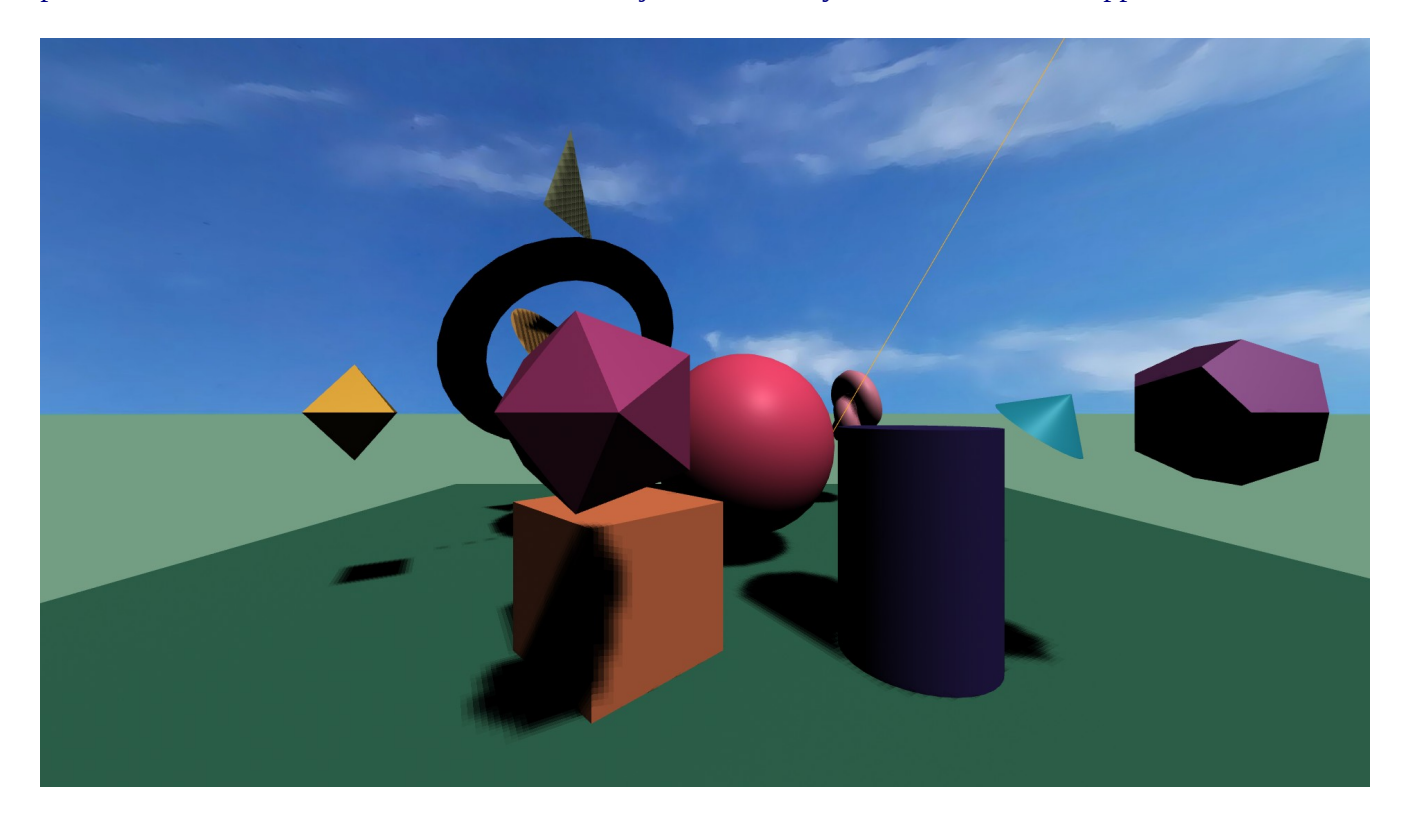

With our light and shadow camera added our scene object shadows have darkened a little bit. To fix that we will add an ambient light to brighten things up, setting its intensity to 0.7.

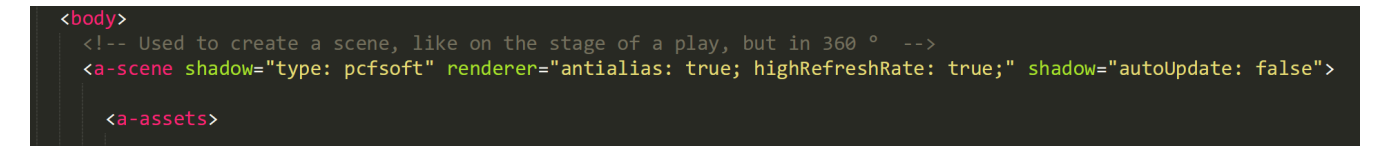

Also we are going to add additional shadow and render control attributes to our  $\leq$ a-scene>. This will soften the shadows, reduce their graphic processing load on the GPU and improve aliasing and increase refresh rate of the VR display.

In Glitch [HelloWorld9.html](https://glitch.com/edit/#!/handy-enormous-nightshade?path=HelloWorld9.html%3A1%3A0).

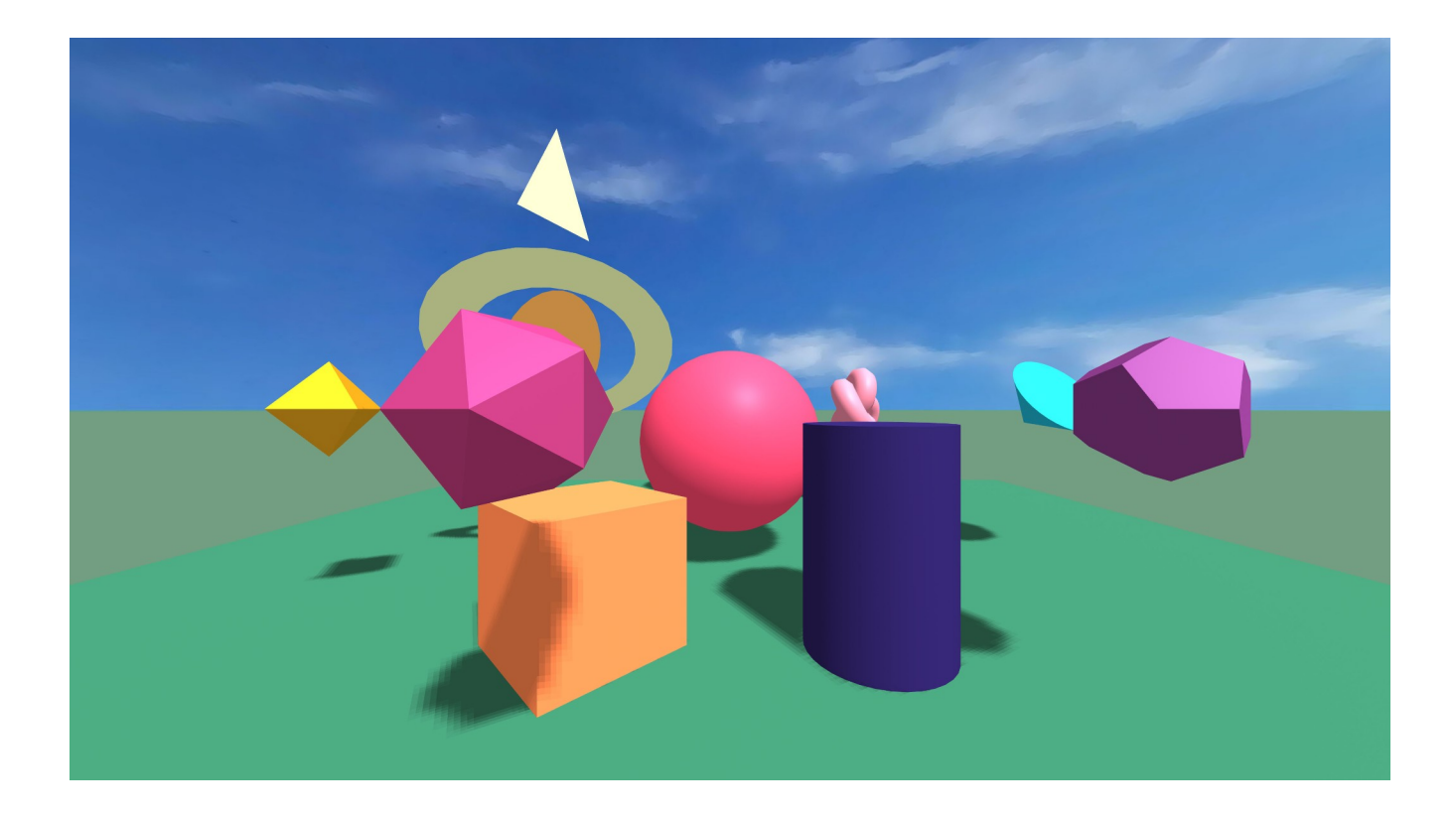

[This is how it should look with the new objects animating around the original box, cylinder and sphere](https://handy-enormous-nightshade.glitch.me/HelloWorld9.html). We changed the opacity back to 1, or you can remove it entirely, since 1 is the default. We can even animate the opacity, but that is outside the scope of this tutorial.

<!-- A-frame layout component creates a circle around a position with a radius on the x-z plane <a-entity layout="type: circle; radius: 3.5; plane: xz;" position="0 1.6 -5" mixin="spin-y">

Now for fun, and a more dramatic effect add the spin-y mixin to the layout circle. It causes the whole layout of the objects in the circle to spin around. *That is powerful animation!*

. . - Arrame ⊥ayout component creates a curcue arouna a position with a radius on the section of the sector with the section of the section of the section of the section of the section of the section of the section of th

For a final animation example we are going to add the animation attribute directly to the layout. This will move the spinning layout circle up and down and reverse its direction.

Finally, [in Glitch HelloWorld11.html](https://glitch.com/edit/#!/handy-enormous-nightshade?path=HelloWorld11.html%3A1%3A0) and [rendered in the browser like this.](https://handy-enormous-nightshade.glitch.me/HelloWorld11.html)

# <span id="page-31-1"></span>**Chapter 3 - VR Environment, Movement And Selection**

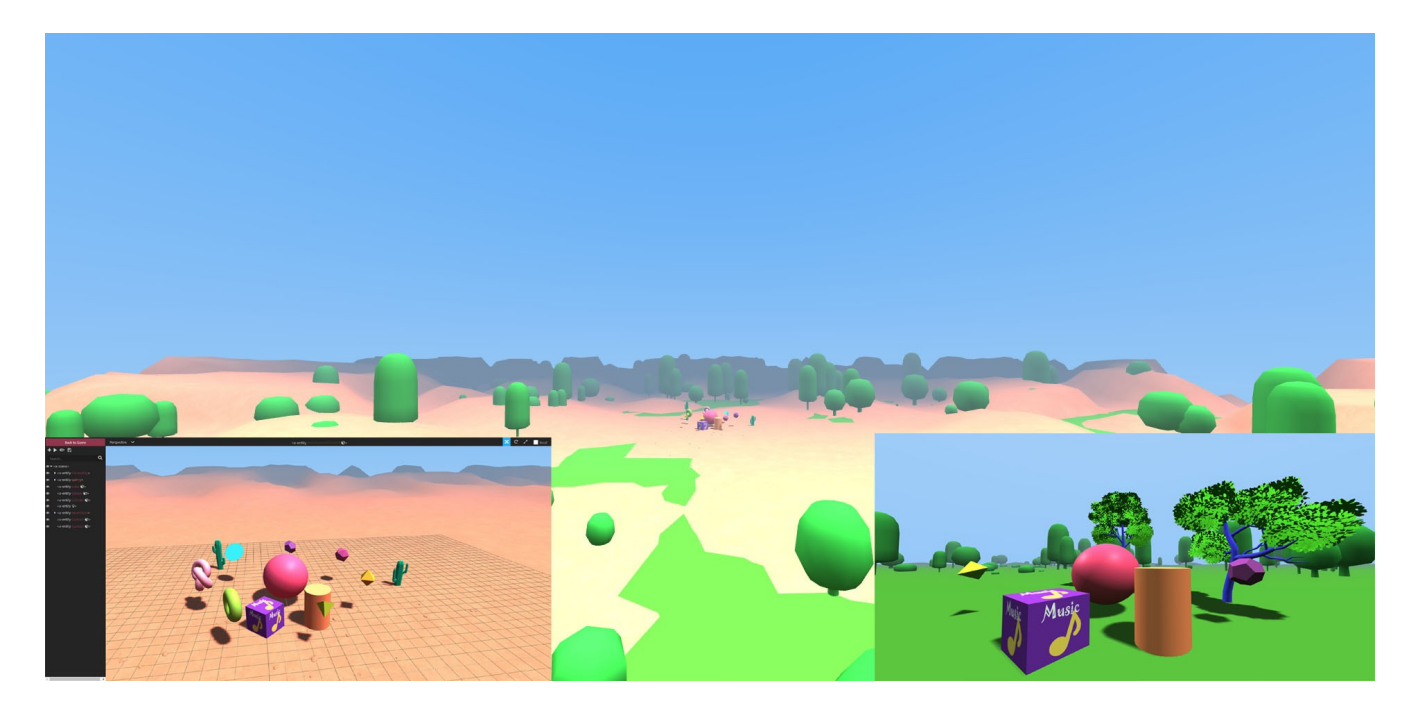

In this chapter we are going to be focusing mostly on things inside of VR.

### <span id="page-31-0"></span>**Creating A VR Environment**

Our original landsky environment was simple and effective. However, persons inside of VR are known to explore more extensively, much as they do in the real world, and usually require a richer, more immersive environment. To accomplish this with the least amount of effort, we will introduce and use the [aframe-environment-component.](https://github.com/supermedium/aframe-environment-component)

First we add our new component in the <HEAD> of the HTML just following the aframe-layoutcomponent we added earlier.

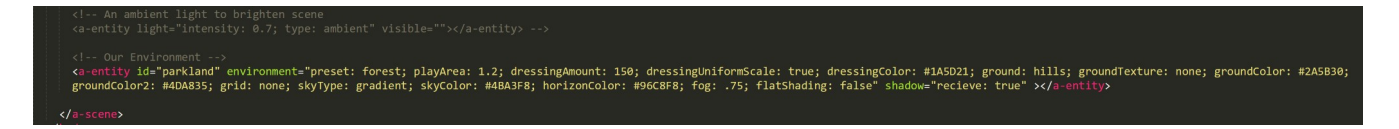

Then near the bottom of the code just above  $\langle a\text{-}scene \rangle$  we add the entity with attributes for our new environment calling it parkland. Notice we also commented out the ambient light above, the plane and removed the sky, and its texture from assets. This is because the environment controls some of the lighting and sky itself, all automatically for us. As well as creates a ground for us and adds some 3D models into the scene to make it all that more believable. Admittedly we don't get the clouds in the sky, but that's a small price to pay for what we do get in return.

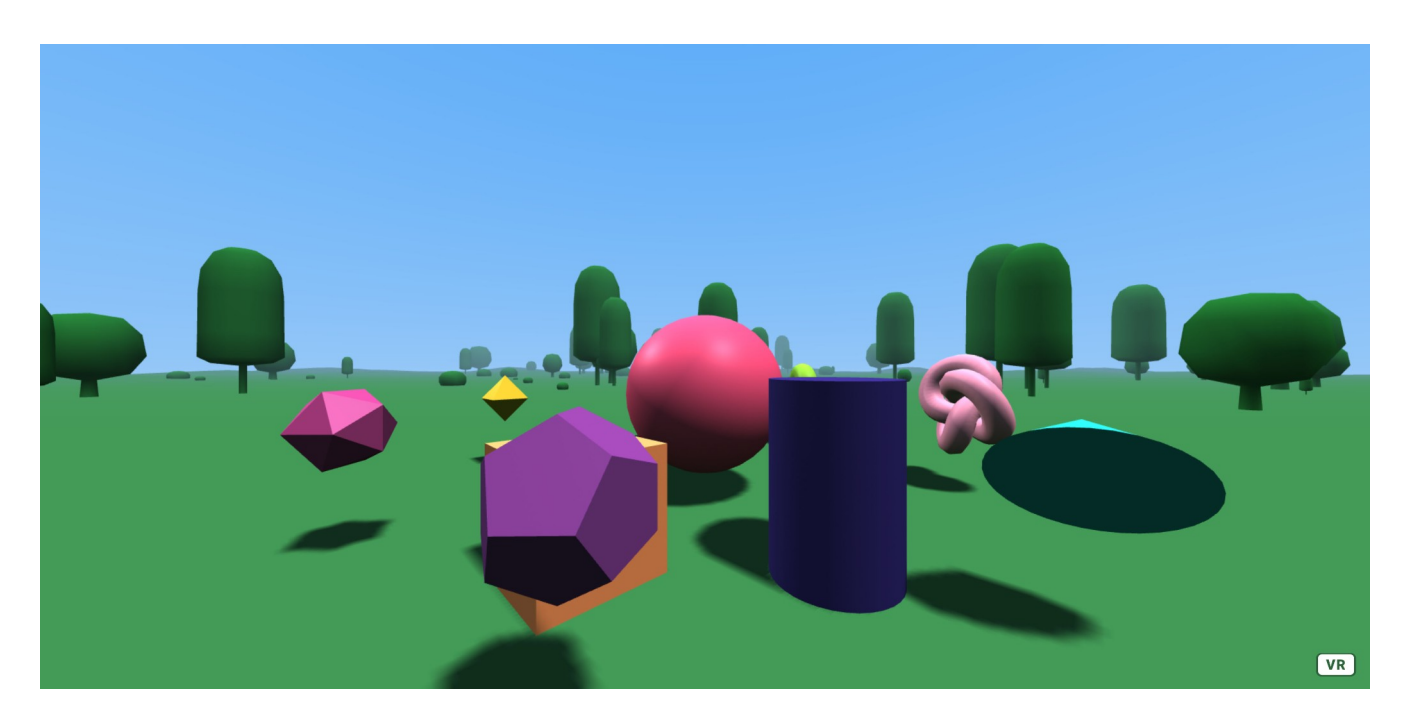

*So Let's see.* [In Glitch HelloEnv.html](https://glitch.com/edit/#!/handy-enormous-nightshade?path=HelloEnv.html%3A1%3A0) and [in the browser.](https://handy-enormous-nightshade.glitch.me/HelloEnv.html)

If you examine this all in the A-Frame Inspector ( $\langle$ Ctrl $>$  +  $\langle$ Alt $>$  + i ) you can see these elements, even play with modifying them.

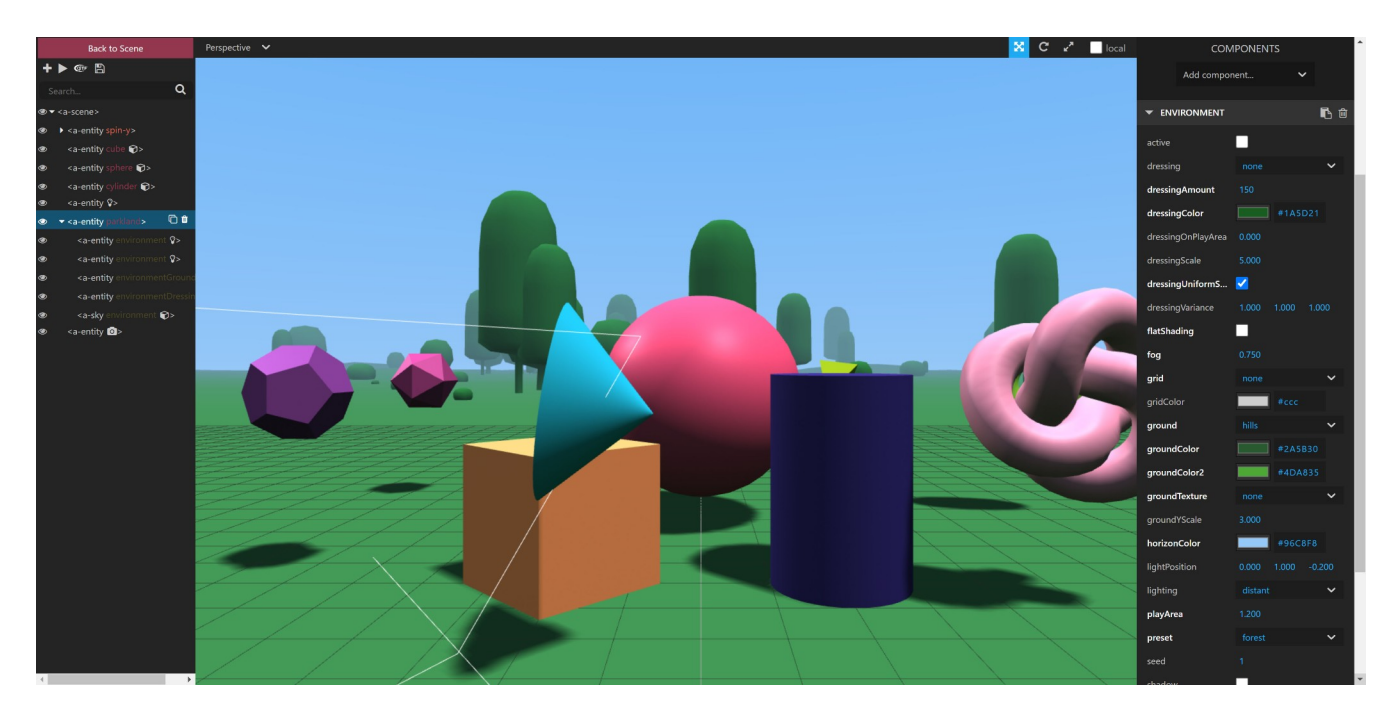

Select parkland in the left panel, and if you look closely at the right panel you will see attributes for environment. Also you will see other entities within the parkland block, such as lights, ground, dressings, and sky. *Explore further.*

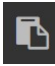

Any changes you make will need to be copied back to the source for them to become permanent. You can copy those attributes back by selecting one of the copy symbols in the right panel, then pasting the text into the source.

Let's make another environment, an Arizona desert like one by selecting the yavapai preset and adding that to our code. We will also comment out the other parkland preset temporarily.

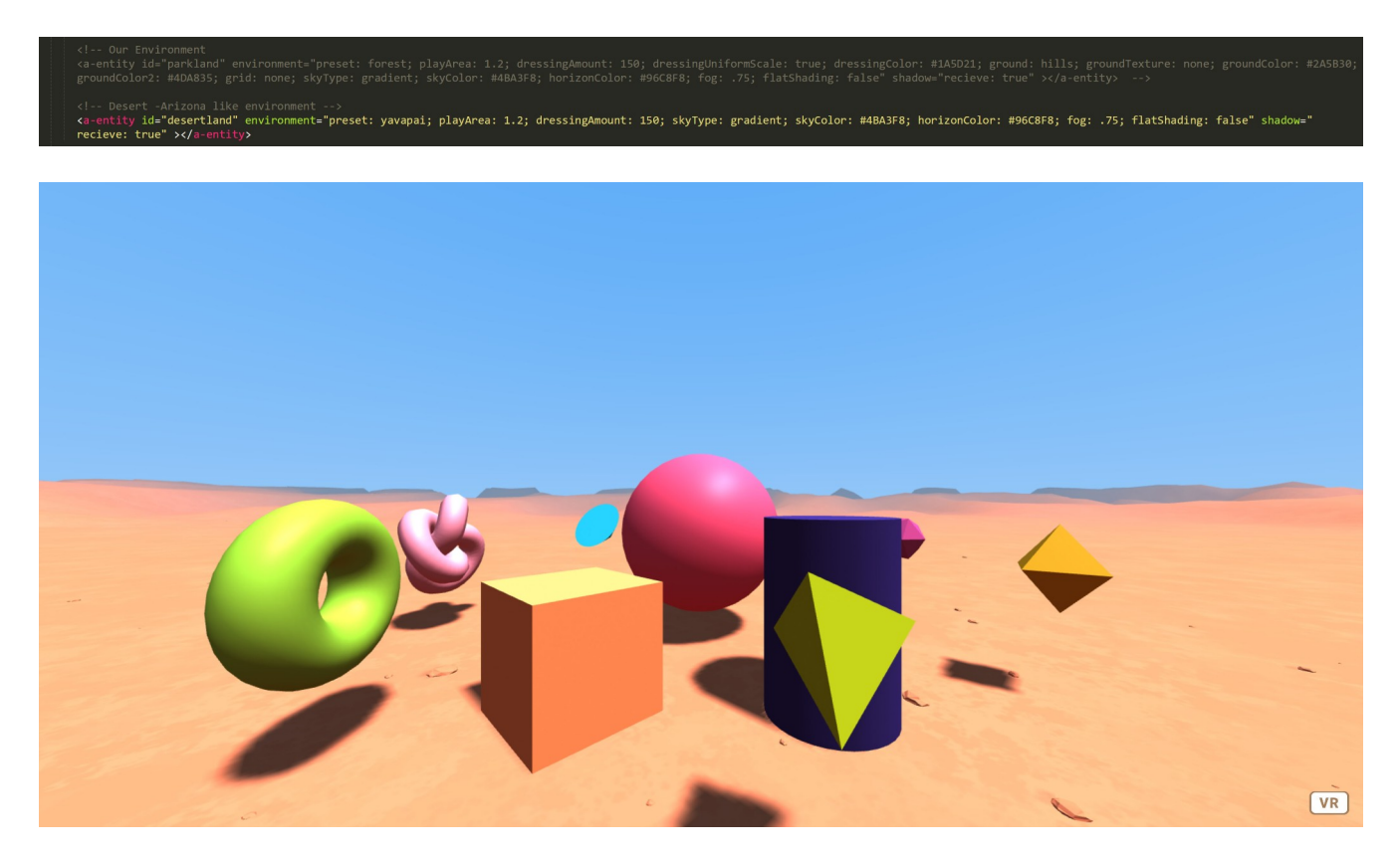

The result will look like this. [In Glitch HelloEnv2.html](https://glitch.com/edit/#!/handy-enormous-nightshade?path=HelloEnv2.html%3A1%3A0) and [in the browser](https://handy-enormous-nightshade.glitch.me/HelloEnv2.html).

### <span id="page-33-0"></span>**Movement While Inside VR**

We will be adding a new A-Frame compatible component called [aframe-extras](https://github.com/n5ro/aframe-extras) for [moving around](https://github.com/n5ro/aframe-extras/tree/master/src/controls) [inside of the VR environment](https://github.com/n5ro/aframe-extras/tree/master/src/controls) while immersed with our headset on.

*NOTE: At the time of this writing aframe-extras has picked up a few minor bugs, but they won't affect us directly here in our code examples! So we will still use the powerful moment-control addon provided. For your information, the bugs are related to the ocean and navmesh. To get these to work you may need to use earlier versions of A-Frame, such as 1.1.0. Which is really fine if you don't need any newer features of A-Frame added since, and if you can reconcile any version dependencies between components. RECENT UPDATE: In a later chapter I found a fix for the ocean ([starting line](https://github.com/Mike-McAnally/SocialVR/blob/main/IslandThemed.html)*

*[103 in the JavaScript and line 292 in HTML](https://github.com/Mike-McAnally/SocialVR/blob/main/IslandThemed.html)) and later again a substitution for navmesh [called simple](https://github.com/AdaRoseCannon/aframe-xr-boilerplate)[navmesh in this example on GitHub](https://github.com/AdaRoseCannon/aframe-xr-boilerplate). Just giving you a teaser glimpse into future chapters!*

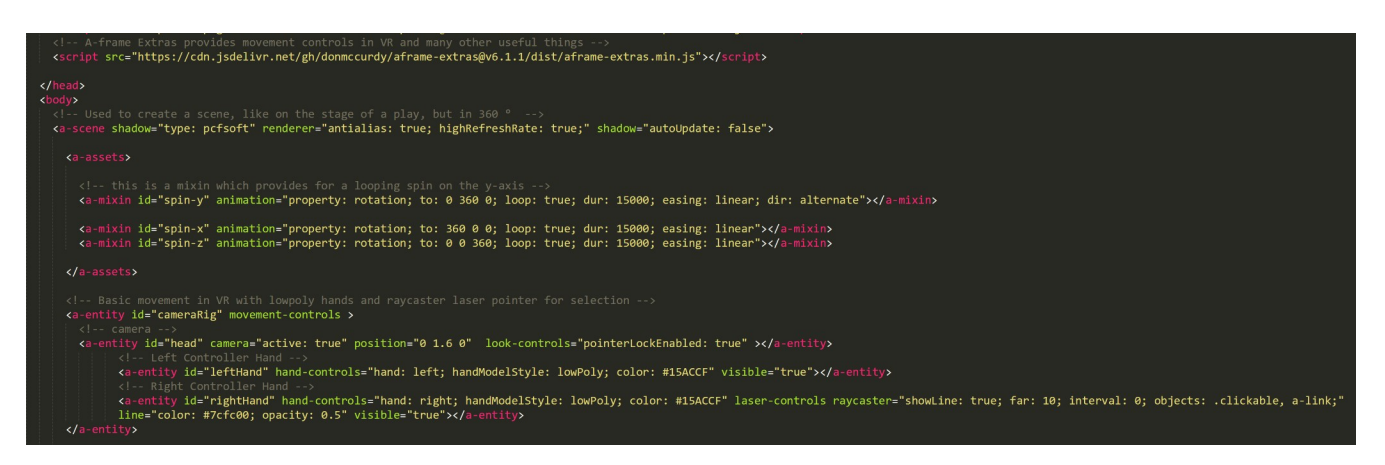

[In Glitch HelloMov.html](https://glitch.com/edit/#!/handy-enormous-nightshade?path=HelloMove.html%3A1%3A0) and [in the browser](https://handy-enormous-nightshade.glitch.me/HelloMove.html). Explaining the code, you will see the new aframeextras.min.js has been added to the top, right after the other A-Frame components we added earlier.

Further down, you will see an <entity> with an id of [cameraRig](https://aframe.io/docs/1.3.0/components/camera.html) with movement-controls. It is the movement-controls which allow us to move around inside of VR with usually a toggle stick on our controllers. Within that entity you will find another which is actually the camera. We have given it an id of head instead, because it represents where our eyes and head would be from the cameras perspective.

Inside of the camera head entity you will find two other entities which represent the left and right hands of our virtualized hands (or partial avatar) inside of VR. These hands are presented in VR by left and right low poly 3D models that are colored the hex color of blue.

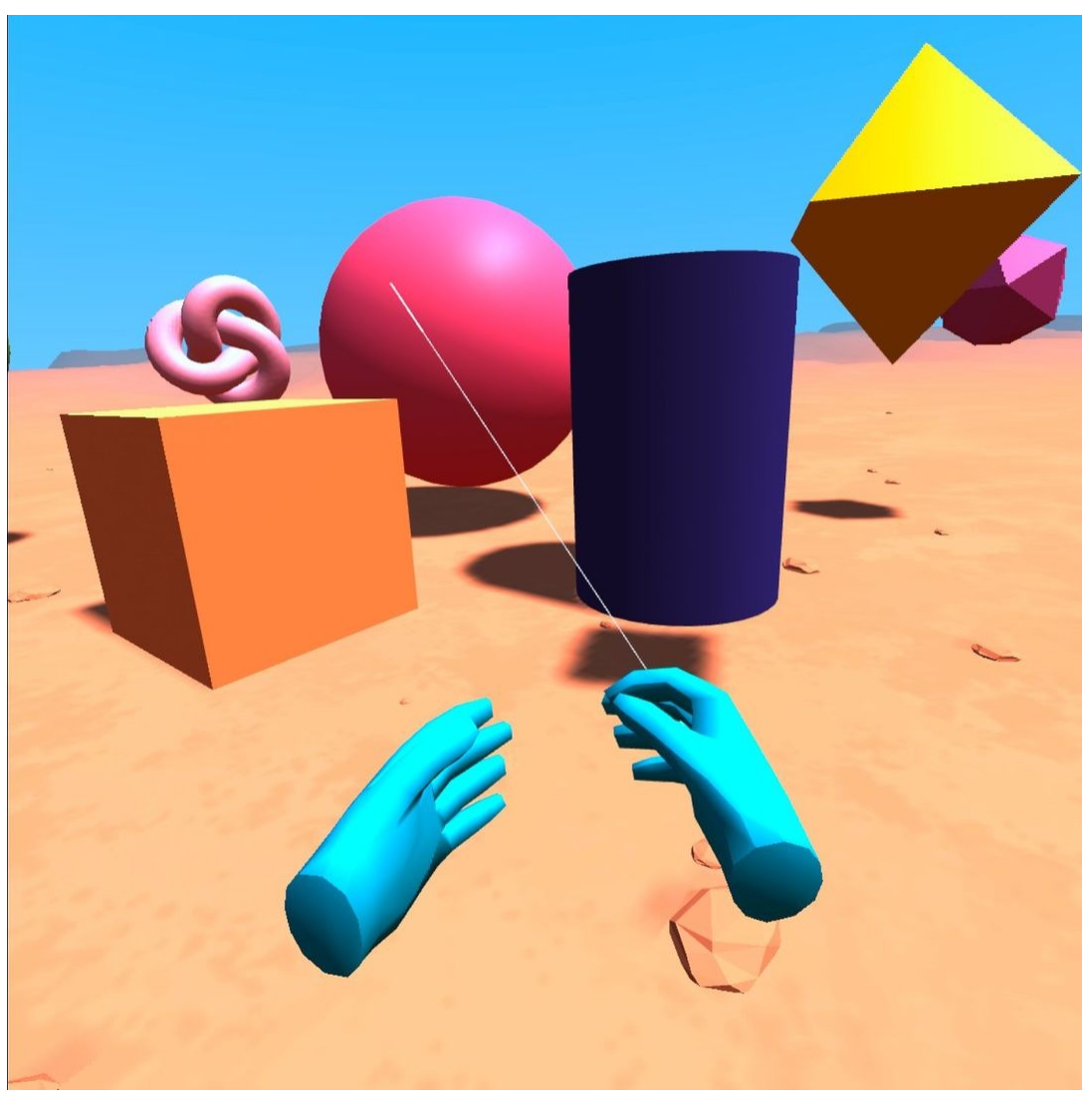

Our virtual hands as seen inside of a VR headset.

Here is what they should look like inside your VR headset.
## **Loading And Displaying 3D glTF Models**

Next we are going to load a couple of 3D models and put them in the environment for both the desertland and parkland environments. For the desertland we are going to add some cactus, and for the parkland we are going to add some trees.

The models will be [in a format called glTF](https://en.wikipedia.org/wiki/GlTF), which is sort of a jpeg compression format, but instead for 3D models. We will load those models first inside our  $\leq$ a-assets> tag and then display them with an entity later in the HTML code. [In Glitch HelloMove5.html](https://glitch.com/edit/#!/handy-enormous-nightshade?path=HelloMove5.html%3A1%3A0) and [in the browser](https://handy-enormous-nightshade.glitch.me/HelloMove5.html).

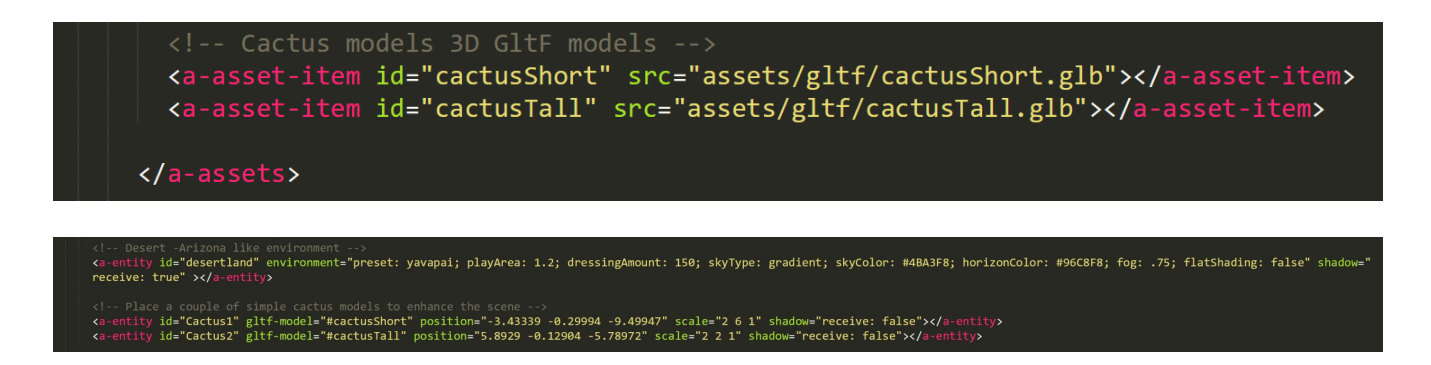

Notice inside the Cactus1 id we are using gltf-model to display the asset we loaded earlier #cactusShort. We give it a position and a scale which is used to transform its size and shape in the three axes. We can make sure it doesn't receive any shadows to simplify any rendering load on the GPU, since it is not needed in this case.

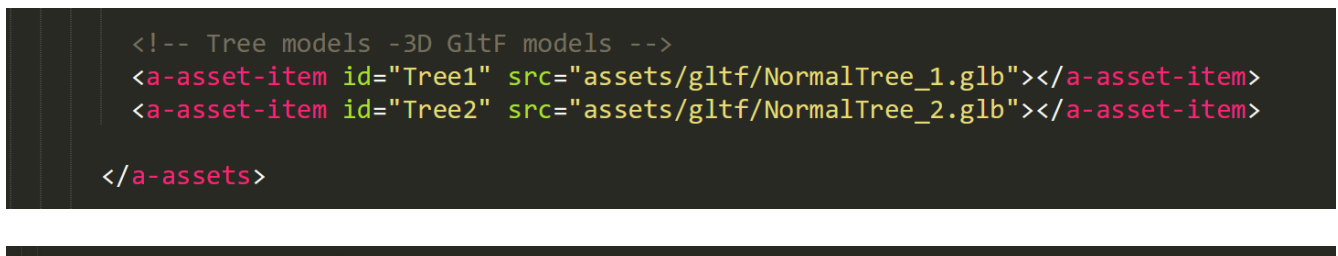

, id="ParkTree1" gltf-model="#Tree1" position="0.95027 -0.29994 -9.81891" scale=".01 .01" shadow="receive: false"></a-entity> (/a-entity> id="ParkTree1" gltf-model="#Tree2" position="0.95027 -0.29994 -9.81891" scale=".01 .

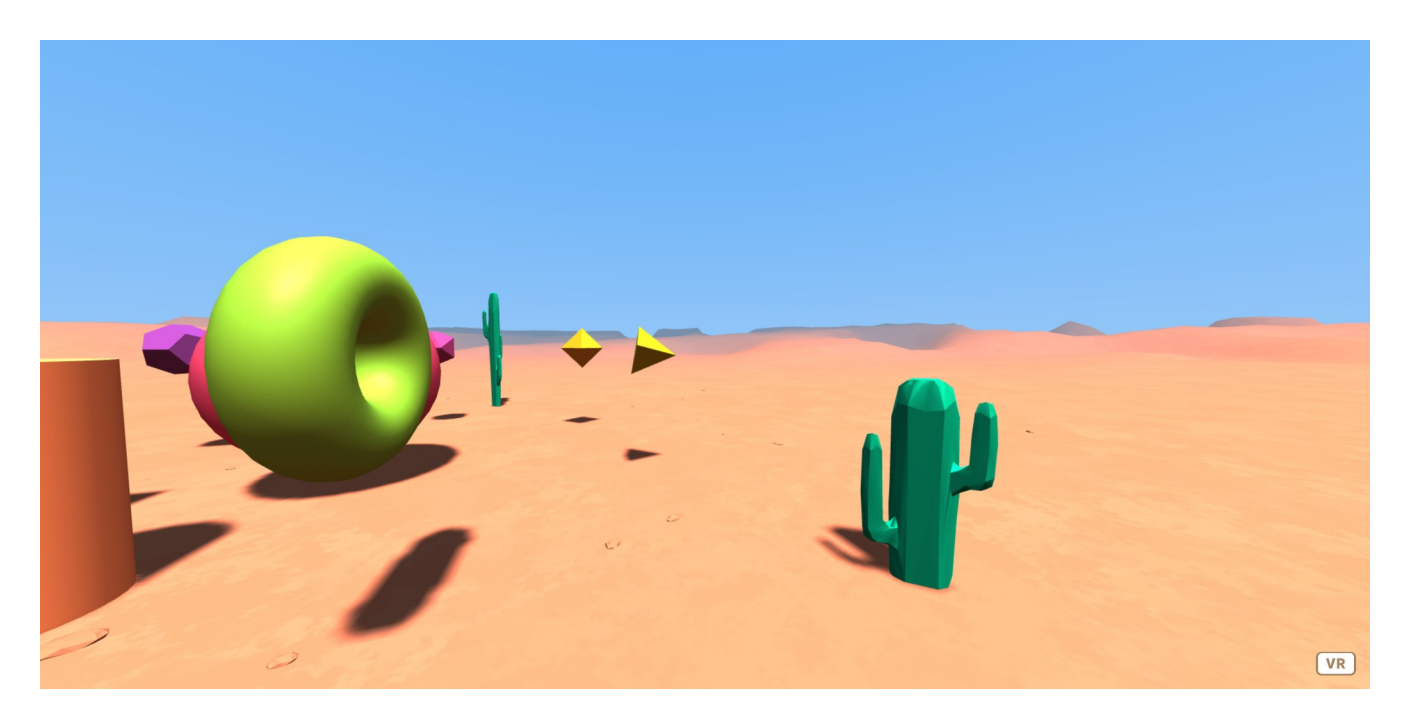

We now comment out the desertland environment and do the same again, but adding trees for parkland instead.

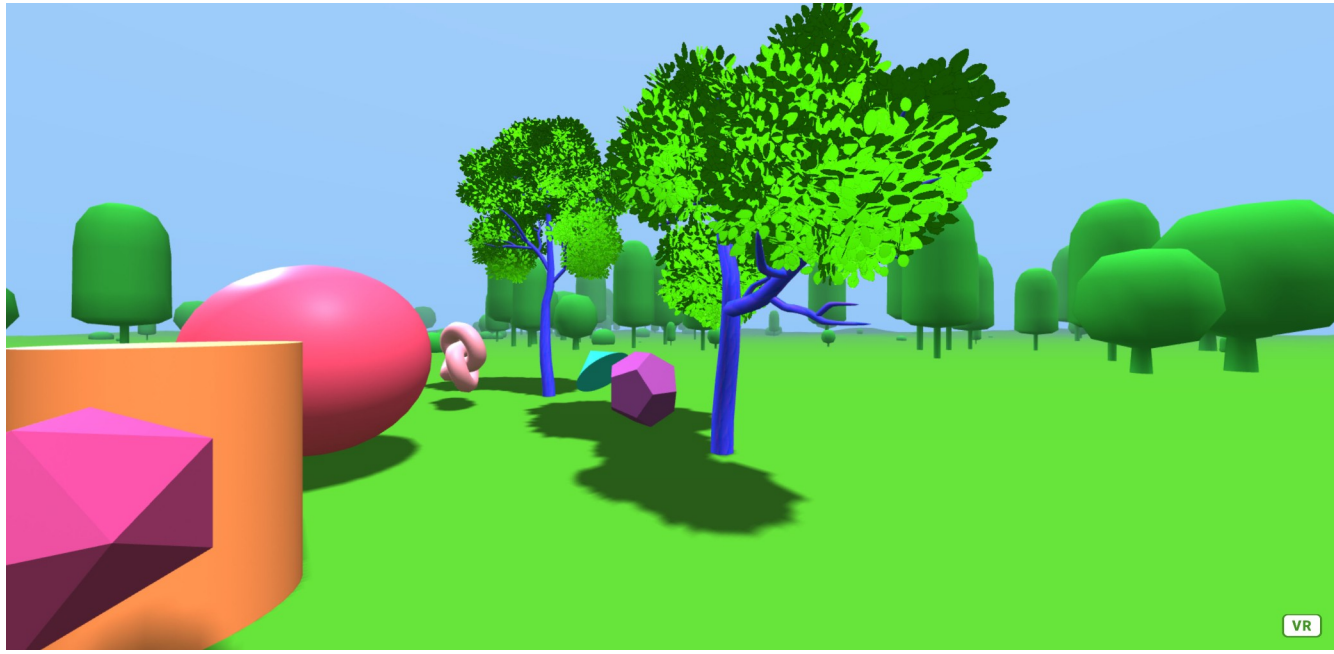

After adjusting some colors in the parkland scene to make the greens more vibrant, we get this.

### **Selection With Raycaster**

Now that we have two scenes set up, we might want to do something that will allow us in VR to have an effect upon them. This will be a bit more programmatically complex, and involves some simple JavaScript. This will result in making the whole scene more functionally interactive. For this example we will use [Glitch HelloSel3.html](https://glitch.com/edit/#!/handy-enormous-nightshade?path=HelloSel3.html%3A161%3A1) and [in the browser](https://handy-enormous-nightshade.glitch.me/HelloSel3.html).

<!-- Right Controller Hand --><br><a-entity ide"rightHand" hand-controls="hand: right; handModelStyle: lowPoly; color: #15ACCF" laser-controls raycaster="showLine: true; far: 10; interval: 0; objects: .clickable, a-link;"<br>.li

Remember we talked about the hands that you see while inside your VR headset? Well one of those hands, the right one in this case, will have a pointer laser coming out of it associated with a [Raycaster](https://aframe.io/docs/1.3.0/components/raycaster.html).

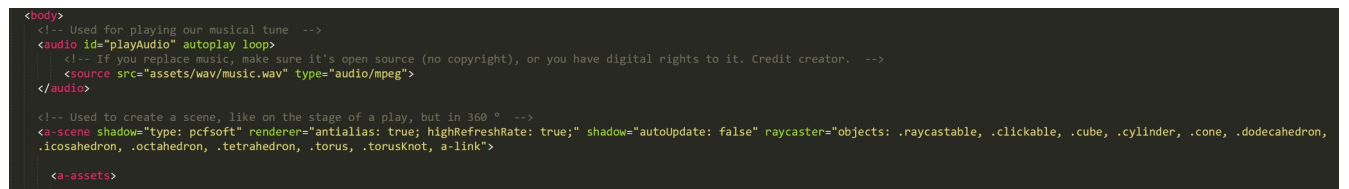

On the <a-scene> tag you can see the raycaster defined in a more fine grain way. It basically shows the ids of the objects the raycaster can be intersected and selected with a period in front of them. It also references a class called clickable.

You can see that our <a-entity> objects have class clickable and an onclick function call to JavaScript function while passing in a label variable for the object name.

Let's take the example of the tetrahedron.

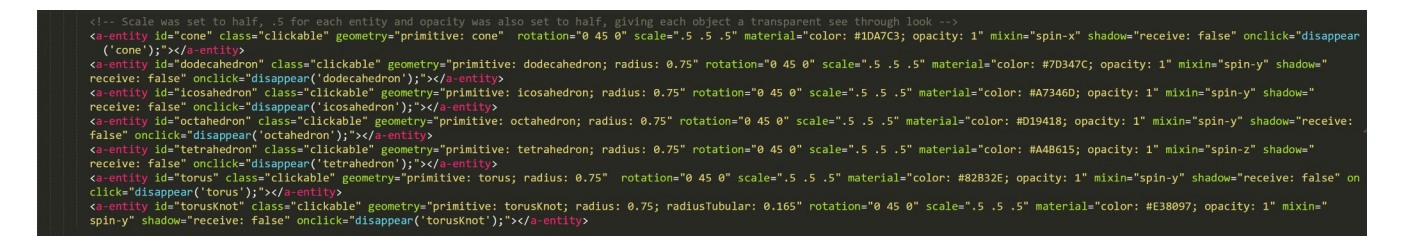

When the raycaster intersects the tetrahedron, while inside the VR headset, and the trigger button is pulled a selection occurs. This calls the disappear function with the object name.

```
ipt type="text/javascript">
  var sparkle = new Audio('assets/mp3/magical sparkle.mp3');
 AFRAME.registerComponent('click-listener', {
    init: function ( ) {
          this.el.addEventListener('click', function (evt) {
         \});
 \mathcal{D}// Handles activating and toggle on-off audio control for browser<br>AFRAME.registerComponent('audiohandler', {
    init: function()Let playing = false;Let audio = document.querySelector("#playAudio");
          this.el.addEventListener('click', () => {
               if('playing) {audio.play();
                    audio.pause();
                    audio.currentTime = 0;
               playing = !playing;\});
 \Big\} \Big\}function playSound() {
    sparkle.play();
 \mathcal{Y}function disappear (objectName) {
    document.getElementById(objectName).setAttribute('visible', false);
    sparkle.play();
 \mathcal{A}function reappear() {
   document.getElementById('cone').setAttribute('visible', true);<br>document.getElementById('dodecahedron').setAttribute('visible', true);<br>document.getElementById('icosahedron').setAttribute('visible', true);<br>document.getElemen
    sparkle.play();
 -}
\epsilon/script>
```
Our JavaScript is added. The disappear(objectName) JavaScript function uses the [DOM](https://en.wikipedia.org/wiki/Document_Object_Model) [document.getElementById](https://www.w3schools.com/jsref/met_document_getelementbyid.asp) to find the line of HTML, and then set an attribute called visible to the value of false. The attribute visible is not shown in the line, but it's implied and the default is true, meaning the object can be seen. By setting it to false we actually make its visibility disappear. The object is still there, but it has super powers, and thus is invisible!

We also added something called sparkle.play();. This plays a disappear sound we loaded globally at the top as a new audio variable called sparkle.

For making all the objects visible again, whether any of them were previously selected or not, we use an onclick function called reappear(); attaching it to our cylinder. We then play the same sparkle sound for our reappearing objects.

You may have noticed a couple of [AFRAME.registerComponent](https://aframe.io/docs/1.3.0/introduction/writing-a-component.html) in the JavaScript. A-Frame has a way of creating custom components. There are advantages to doing this, mostly performance, and more direct access to the control of THREE.js. You can find out more about this in the A-Frame [documentation, where it is explained in detail with examples](https://aframe.io/docs/1.3.0/introduction/writing-a-component.html).

# **Controlling Audio**

We are going to add a texture to the  $\langle a-b\alpha\rangle$  or cube, and use it to initiate playing music.

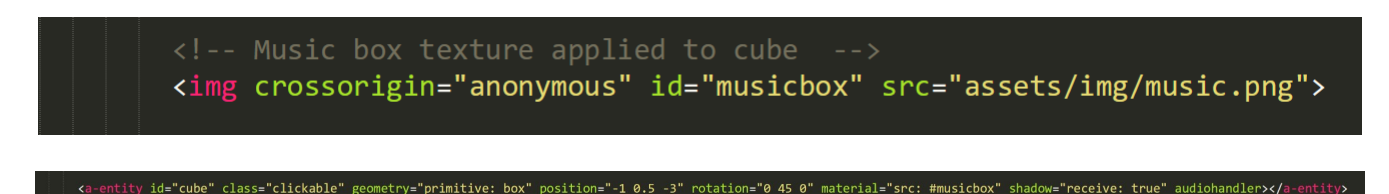

We use the material with src as we did with the landsky, jpg texture in Chapter 1.

Also notice we added something called audiohandler which is an AFRAME.registerComponent which handles selecting, playing, and stopping our music. Our music src to play is defined inside our <audio> tag near the top <body> tag in the HTML. It is set to autoplay and loop. Unfortunately in our case browsers require the user click to enable interaction, then at least once more to initiate audio. So sometimes it may take two clicks to play the music the first time, and then one each thereafter to stop, and start playing again.

## **Dramatic Effects (Moving The Camera)**

Now for fun, we are going to add a dramatic effect by including an animation on the camera (or our head id label) which starts our page far out and then moves it inward towards our objects. [In Glitch](https://glitch.com/edit/#!/handy-enormous-nightshade?path=HelloVRFinal3.html%3A1%3A0) [HelloVRFinal3.html](https://glitch.com/edit/#!/handy-enormous-nightshade?path=HelloVRFinal3.html%3A1%3A0) and [in browser](https://handy-enormous-nightshade.glitch.me/HelloVRFinal3.html), which is the final example for this chapter.

<l-- camera -also added an animation to fly in for dramatic visual effect at start only --><br><a-entity d="head" camera="active: true" position="0 1.6 0" look-controls="pointerLockEnabled: false" animation="property: positio

As shown the animation starts at from: position 0, 10, 50 and moves in towards to: position 0, 1.6, 0 the default starting position in A-Frame.

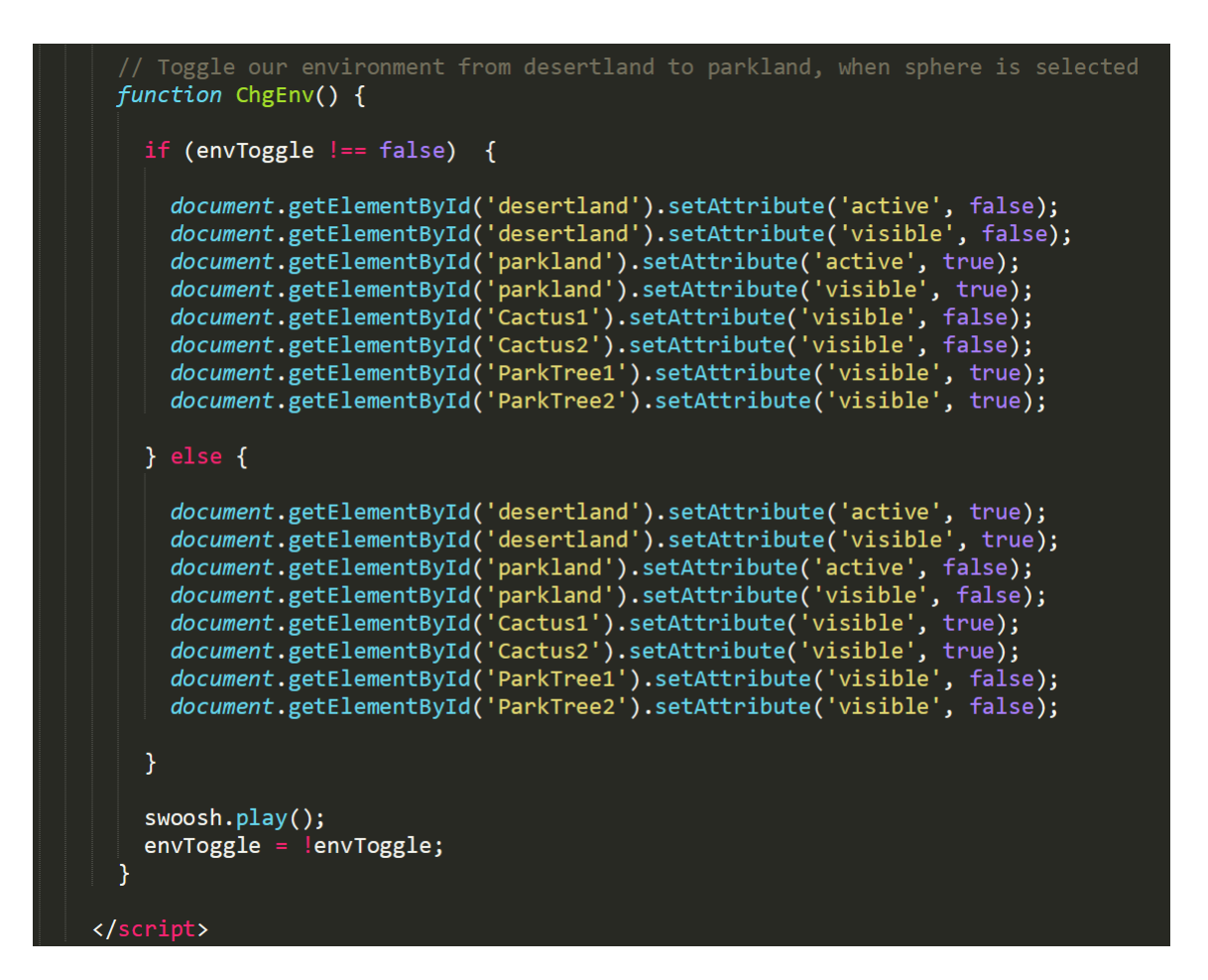

#### **Dramatic Effects (Toggling The Environment)**

Another dramatic effect can be achieved by toggling between the desertland and parkland environments. The code above gives an example of this, and the ChgEnv() JavaScript function is activated by an onclick when the sphere is selected. Toggling the active and visible attributes for the environment as well as the objects we put in them.

### **Chapter 4 - Inside The Sphere**

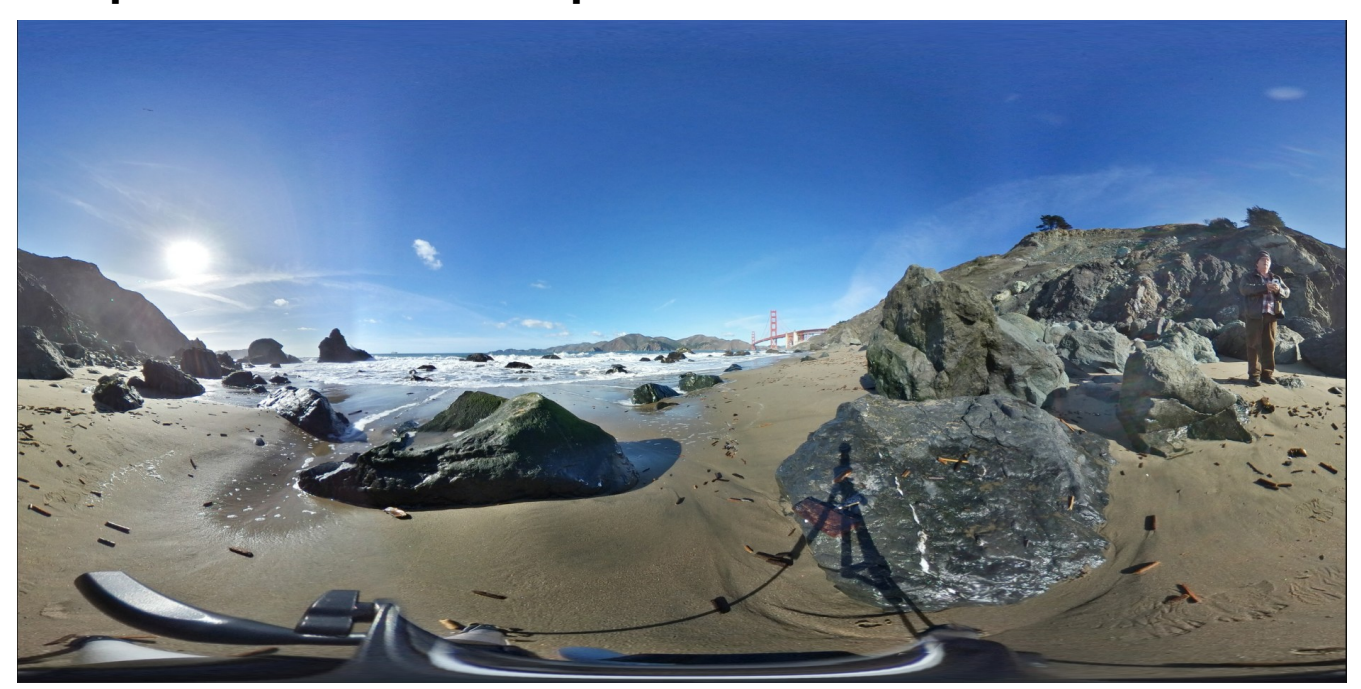

360° camera equirectangular image of me on a San Francisco beach (notice the shadow of the tripods legs are bent)

Up to this point our VR experiences have been a little cartoonish. Just meaning they don't seem as real as the actual world outside our headsets. We are going to change that in this chapter.

Using [360° Cameras](https://www.digitalcameraworld.com/buying-guides/best-360-cameras) is a way to capture the real world and experience it in VR immersively. We're going to use images from my 360° Camera to do this in our examples.

We are also going to use the same trick we used in Chapter 1, when we painted the inside of a sphere with the landsky.jpg file. However, instead we are going to use images captured and processed from a 360° Camera. The difference in these images from regular photos [is that they are equirectangular](https://www.thetalab.ricoh/en/article/8409/) images. Imaging peeling the skin off an orange and then pressing it down flat on a surface. If it didn't tear but stretched instead, it might look very strange, much like an equirectangular image does.

Finally, we are going to allow you to teleport in a sense by flipping quickly through multiple images inside VR. We are even going to use a 360° still video of images, and also fly.

*Yes, fly like a superhero! My friend and I attached my 360° Camera to his drone and flew it around outside his house as an experiment. I'll share that immersive experience with you. So let's get started, we've a lot to cover in this chapter.*

## **Painting The Sphere**

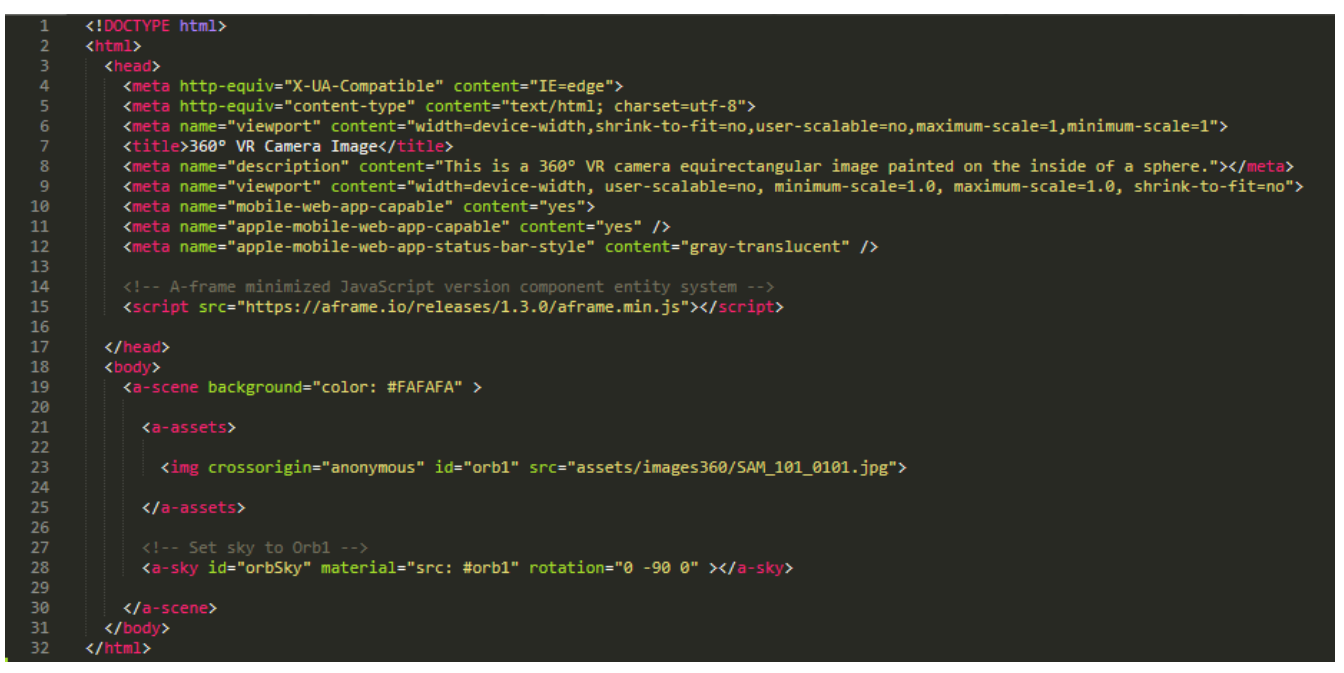

In our first piece of code we are starting out simple again. As you see from line 23, we are loading an img asset and giving it the id orb1. That image is a 360° equirectangular image taken with my camera on the rocky beach with a tripod. You can see San Francisco's Golden Gate Bridge in the distance.

This image is painted on the inside of the sky sphere on line 28. That's it, simple and effective as an immersive experience inside a VR headset. *Try it out with a VR headset.* A more realistic experience than our previous examples.

[Chapter 4 can be found on GitHub here](https://github.com/Mike-McAnally/Chapter4).

At Rocket Virtual [https://rocketvirtual.com/360VRsphere.html.](https://rocketvirtual.com/360VRsphere.html) In [Glitch 360VRspere.html](https://glitch.com/edit/#!/universal-unequaled-aletopelta?path=360VRteleport.html%3A1%3A0) and [in the](https://universal-unequaled-aletopelta.glitch.me/360VRsphere.html) [browser here](https://universal-unequaled-aletopelta.glitch.me/360VRsphere.html).

### **Problems With This Photo**

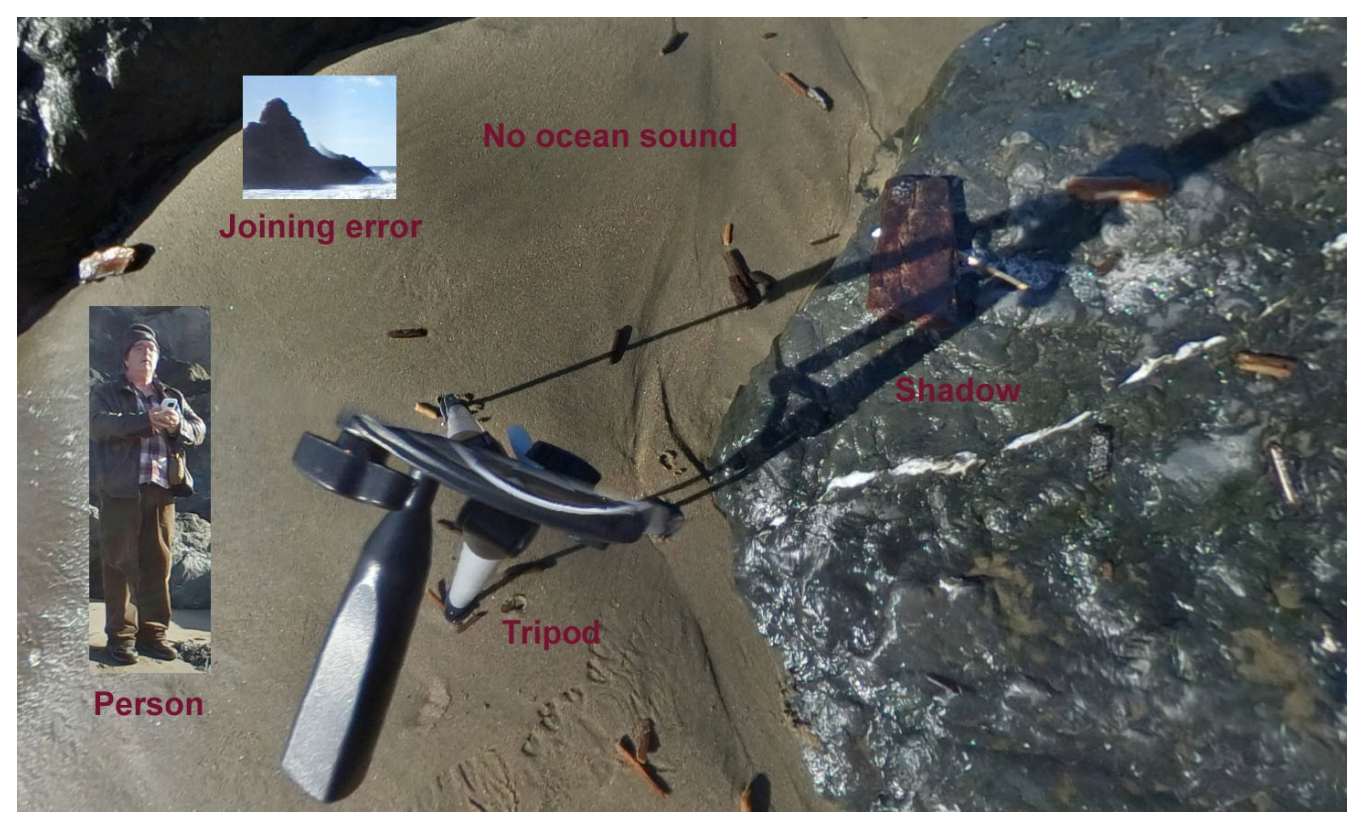

Now I'd like to point out a few problems with this photo for learning purposes. First its a still single photo, so there is no moment of the ocean waves. It has no seashore sound, and if you look downward directly toward where your feet would be, you will see part of the tripod where the camera joined the image, and the shadow of the tripod itself.

Also in the distance offshore there is a rock formation which wasn't joined correctly at one of the edges as the image is wrapped around. Finally, I'm in the image. That's not a problem, but maybe you want to be alone on the beach to relax, without looking at me in all my photogenic stillness.

You can edit your photos with a photo editor, such as Photoshop or GIMP, but you may find that hard because of the equirectangular aspect of the image. *No worries if you are not skilled in photo editing, but I'm going to try anyway. All assets are provided for you in the examples.*

I was able to remove myself, and the tripod and its shadow from the image. However, photo editing a equirectangular image with complex natural graphics, in this case sand and rocks is difficult. You'll want to edit your 360° photos as little as possible, or not at all.

At Rocket Virtual [https://rocketvirtual.com/360VRsphere2.html.](https://rocketvirtual.com/360VRsphere2.html) In [Glitch 360VRsphere2.html](https://glitch.com/edit/#!/universal-unequaled-aletopelta?path=360VRsphere2.html%3A1%3A0) and [in](https://universal-unequaled-aletopelta.glitch.me/360VRsphere2.html) [browser here](https://universal-unequaled-aletopelta.glitch.me/360VRsphere2.html).

So now let's add the ocean wave sounds and fix the final joining at our feet where the tripod use to be with a sand textured circular plane. It is not perfect, but much better over all.

At Rocket Virtual <https://rocketvirtual.com/360VRsphere3.html>. In [Glitch 360VRsphere3.html](https://glitch.com/edit/#!/universal-unequaled-aletopelta?path=360VRsphere3.html%3A1%3A0) and [in](https://universal-unequaled-aletopelta.glitch.me/360VRteleport3.html) [browser here](https://universal-unequaled-aletopelta.glitch.me/360VRteleport3.html).

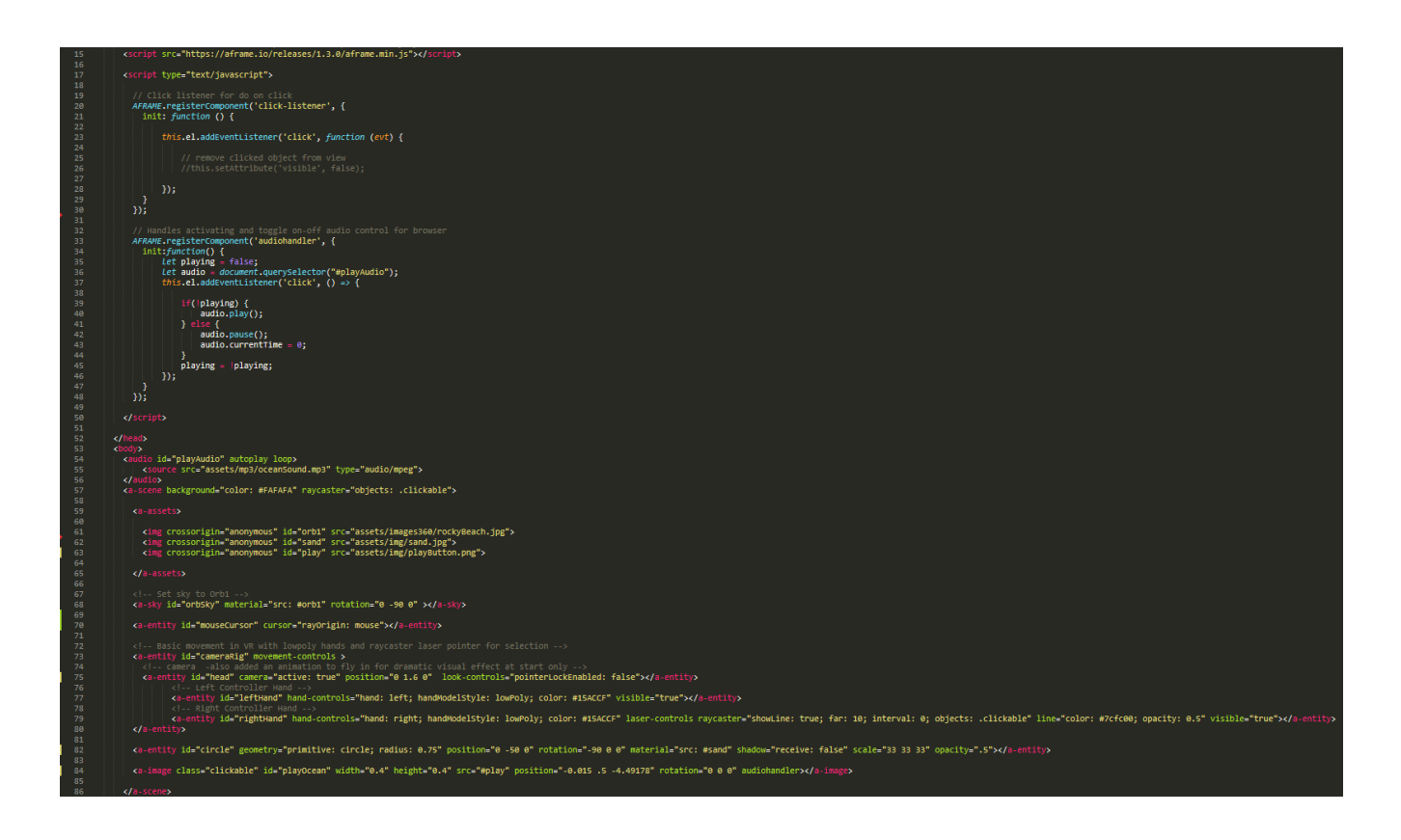

Now let's take a look at the code. The code we added should be recognizable from our earlier chapters. The cameraRig on line 73, with left and right hands on lines 77, and 79. The ocean audio on line 55. With JavaScript code attached to our playOcean button on line 84, with audiohandler.

The difference being our movement-controls don't seem to let us move around. That's because we haven't included aframe-extras like we did in previous examples. Our position is fixed from where the picture was originally taken. Sure we can look around by turning around, or maybe swivel around in an office chair.

*What if we could teleport to another VR scene, to many scenes in the same web page.*

### **Teleporting Through Multiple 360° Scenes**

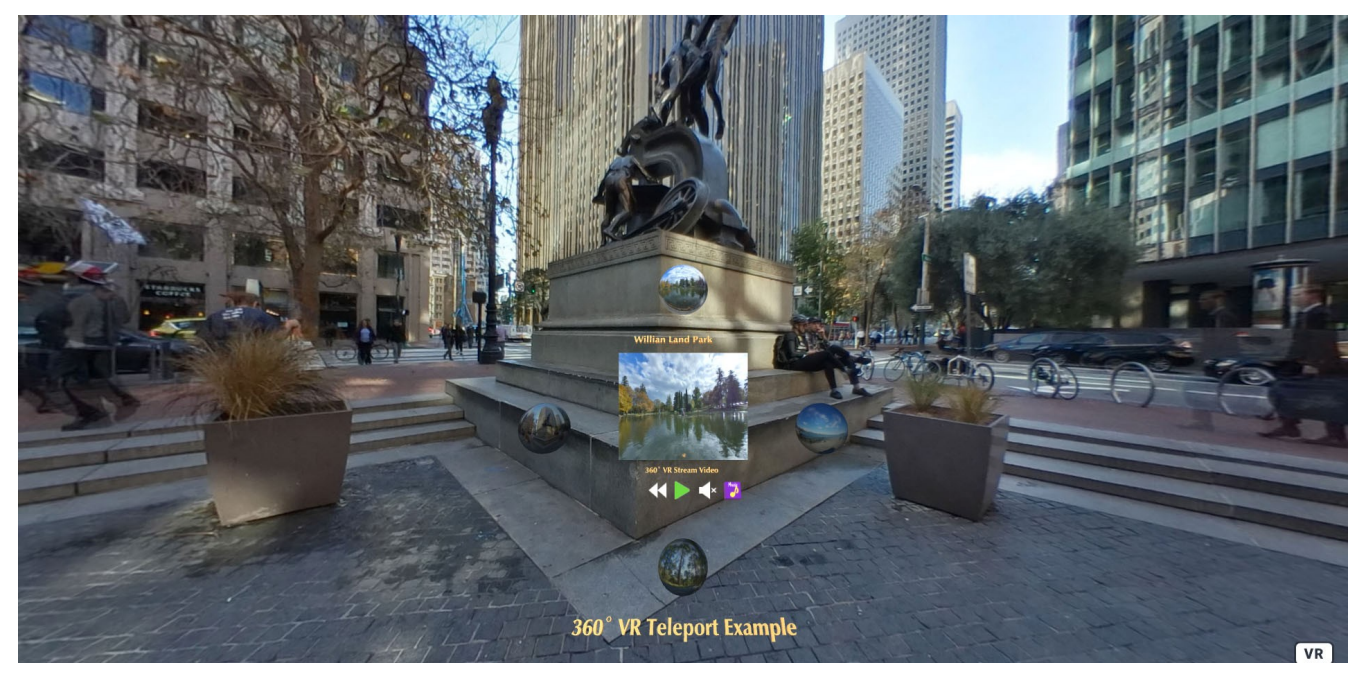

*This immersive experience in a VR headset should be near realistic, with multiple VR scenes.*

The next example code is very large, 485 lines. The example(s) also uses large graphic files, and still images in a streaming video. I have manipulated many of the graphic assets in Photoshop, and in a Video Editor for 360° images myself.

All this will allow us to teleport to locations I have photographed in 360. I have not blurred out any of the faces, as I have asked and acquired the rights to the images, all others have been photographed in public accessible spaces. *I will be in many of them, and I give myself the rights to myself!*

With all the graphic assets used, this page may take up to 30 seconds or more to load, please be patient.

#### On [GitHub here](https://github.com/Mike-McAnally/Chapter4/blob/main/360VRteleport.html).

On Rocket Virtual at<https://rocketvirtual.com/360VRteleport.html>.

In [Glitch 360VRteleport.html](https://glitch.com/edit/#!/universal-unequaled-aletopelta?path=360VRteleport.html%3A1%3A0) and [in browser here](https://universal-unequaled-aletopelta.glitch.me/360VRteleport.html).

*In order to keep this book reasonably succinct, and to not bore you, I'm going to refer to articles I have already written on the internet explaining much of the code provided here with a few small changes to line numbers, and such.*

*[https://michael-mcanally.medium.com/my-360-mind-place-web-app-for-caputuring-immersive-vr](https://michael-mcanally.medium.com/my-360-mind-place-web-app-for-caputuring-immersive-vr-moments-free-open-source-code-295e4f9fbdf0)[moments-free-open-source-code-295e4f9fbdf0](https://michael-mcanally.medium.com/my-360-mind-place-web-app-for-caputuring-immersive-vr-moments-free-open-source-code-295e4f9fbdf0)*

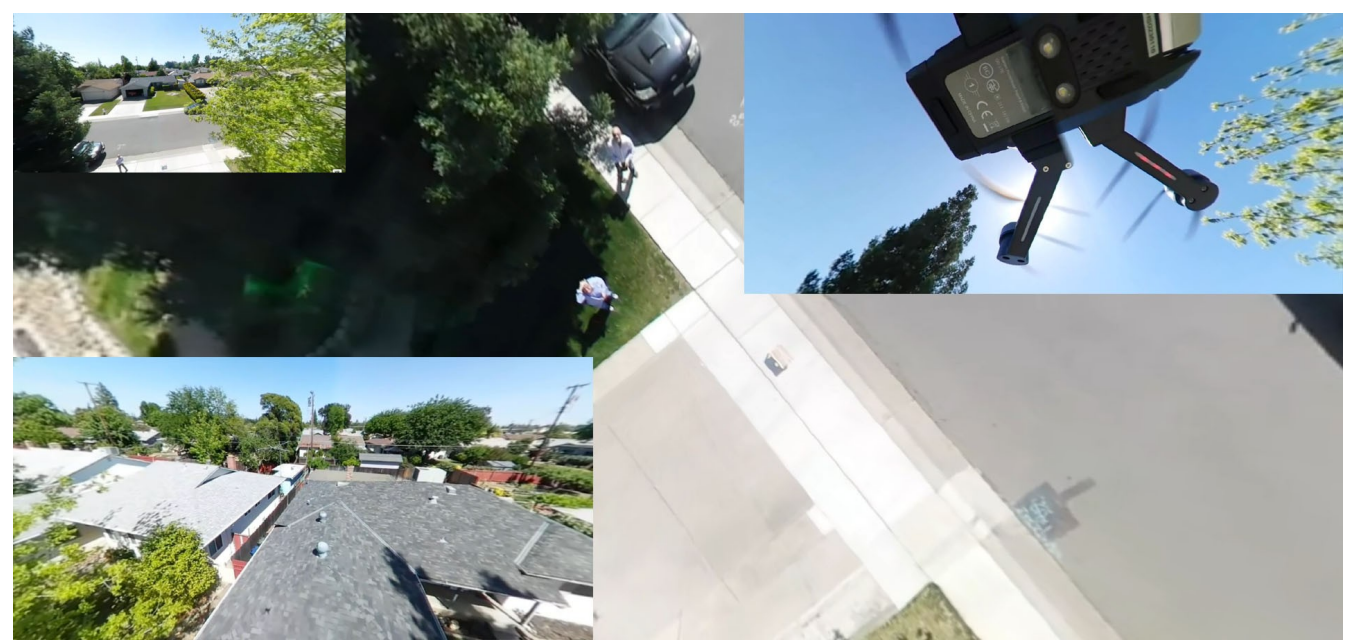

Screenshots from flying drone with 360° camera.

#### On Rocket Virtual at https://rocketvirtual.com/360VRteleport2.html.

As promised the next example uses a 360° drone video I recorded while a friend is flying over his house. You may experience dizziness, due to the fact that your perspective is flying, and shaky, because of the wind on that day, and the heavier weight on the drone from the attached camera. *Also, I didn't edit out the drone noises, which makes it sound like a bunch of angry bees!*

Besides the drone above you and its shadow on the ground, you may notice some choppy delays in the streaming of the video from my server. The reason for this is the video is true 360° footage, and a very large file is coming across the internet. If your download speed, or "number of hops" from the server is many, or even if your internet access speed is constrained from many others using your cable internet at busy times of the day, you will experience stops and starts in the video.

360° video is inherently much larger than regular 2D video. The reason for this is because it includes much more data for views all around you. Imagine a cube face, one side is 2D video, height and width, whatever the resolution. Now imagine that all the 6 sides of the cube, while not an exact and perfect analogy, you see there is much more data to download. Of course there are compression algorithms involved, but suffice it to say, there is a lot of data streaming over the internet. It still all has to be there if you decide to rotate your head around inside the VR headset.

### **Solving The Large 360° Video File Problem**

On Rocket Virtual at https://rocketvirtual.com/360VRteleport3.html.

One solution to the large file download problem is not to use 360° video at all, but a limited stream of 360° still images instead. This is demonstrated in a previous example, and again here with many more still images. Yes, it's not a perfect solution to the choppy start and stop video, but it's one compromised solution.

A better solution would be to move the data from the server closer to the VR headset by placing it on say a [LAN \(local area network\)](https://www.cisco.com/c/en/us/products/switches/what-is-a-lan-local-area-network.html) or [home server](https://michael-mcanally.medium.com/setting-up-a-raspberry-pi-as-a-home-metaverse-server-for-your-vr-headset-12632ac1b871). Then the limitation is usually just Wi-Fi access speeds, but if you have a tethered headset with a graphic card, inside the server itself, serving up the graphic video files as local host, that would be the fastest yet. However, that is not a normal standard setup.

*[Perhaps in the future there will be ways that a server can only stream the image data that is necessary](https://www.researchgate.net/figure/Adjust-viewing-direction-during-360-degree-video-playback_fig1_316505743) [to the VR headset](https://www.researchgate.net/figure/Adjust-viewing-direction-during-360-degree-video-playback_fig1_316505743)* and respond dynamically with two way communication over the internet when the user begins to rotate their head, and then provide extra data at that time only. However, there still might be some latency issues in response time over greater internet distances.

The final way would be to package everything up into an app and "pre-download" it at install time.

### **Hosting 360° Video On YouTube**

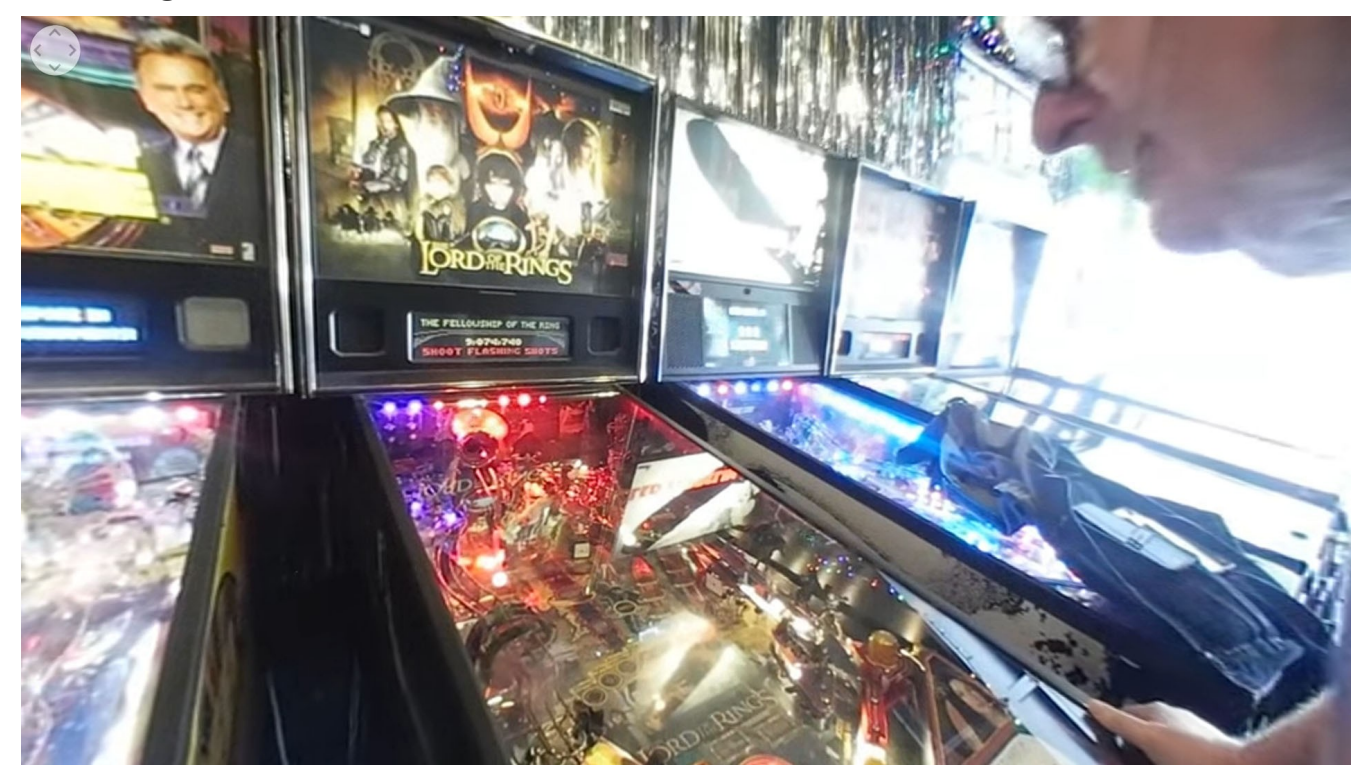

Another way to host and view 360° video is by uploading it (in equirectangular format) to YouTube, then viewing that with a link in the VR headset. The best way to input that link and select it is to already have it typed into a previously created web page with a shorter URL, and bookmark that page in your VR browser.

Here is one I recorded in a 360° video and uploaded to YouTube of me playing a pinball machine at my favorite old time pinball arcade. *I sometimes get a little excited with the game!*

*<https://www.youtube.com/watch?v=rs56uxdhnQI>*

*Finally, here is a menu page for additional 360 examples:*

*<https://rocketvirtual.com/MP/index.html>*

*Our next chapter 5 will be about Social VR - Meaning multi-player type experiences in VR with representative Avatars, and with audio talking, etc.*

# **Chapter 5 - Social VR**

Up to this point we have been alone inside our VR headset. Meaning no one else is present, except maybe in still photo form. Social VR is about having others experience, usually the same VR experience, as you do simultaneously, like having a real person near you in real reality. Meaning multiplayer type experiences in VR with representative Avatars, and with audio talking, etc.

*Before we get into how to do this ourselves with actual code, let's first examine some of the current VR Social Platforms that exist at the time of this writing.*

In no particular order, [one of them is Mozilla Hubs.](https://hubs.mozilla.com/)

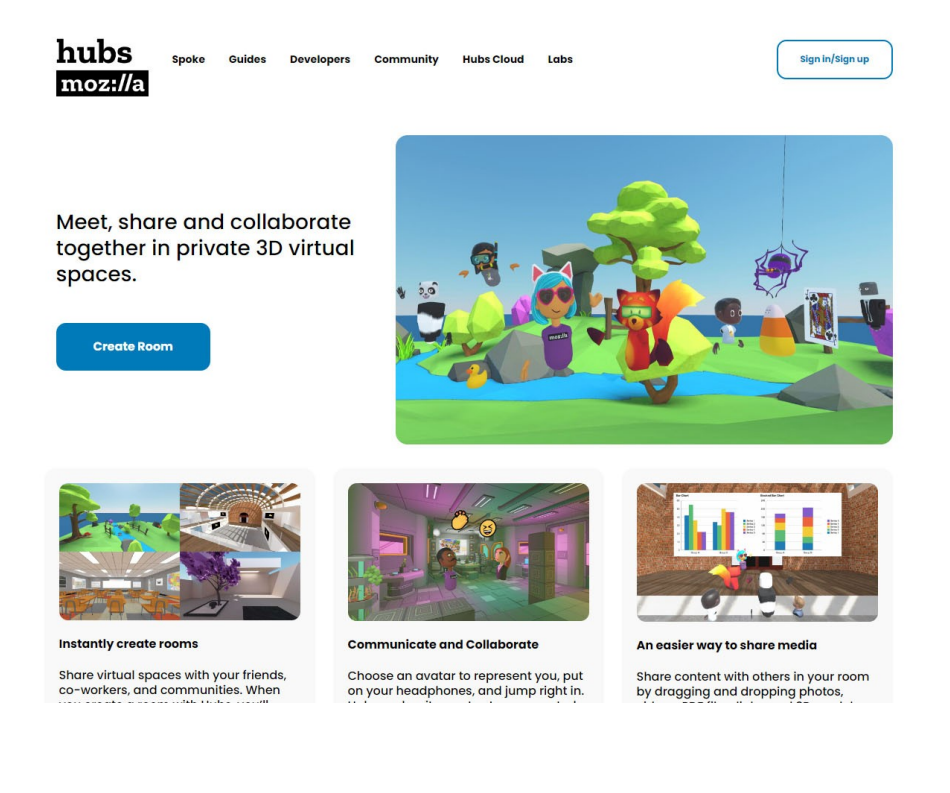

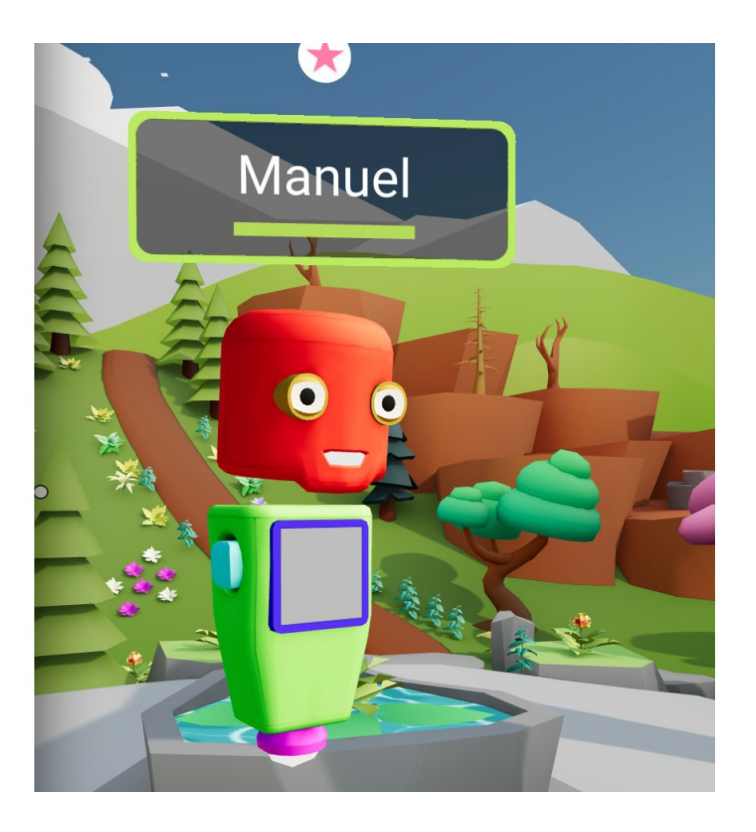

[Mozilla Hubs](https://hubs.mozilla.com/) is by the same people who bring you the FireFox browser.

Another one is [Frame VR.](https://framevr.io/)

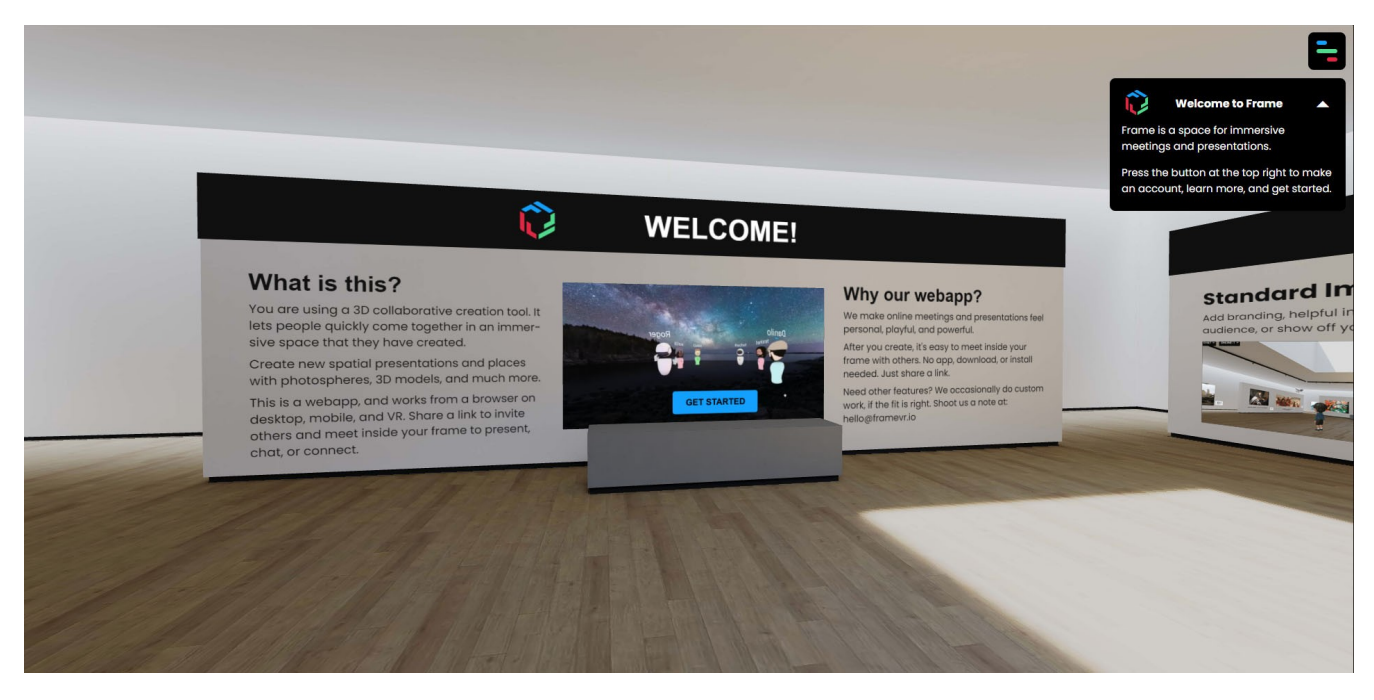

#### Another one is **Vrland.io**.

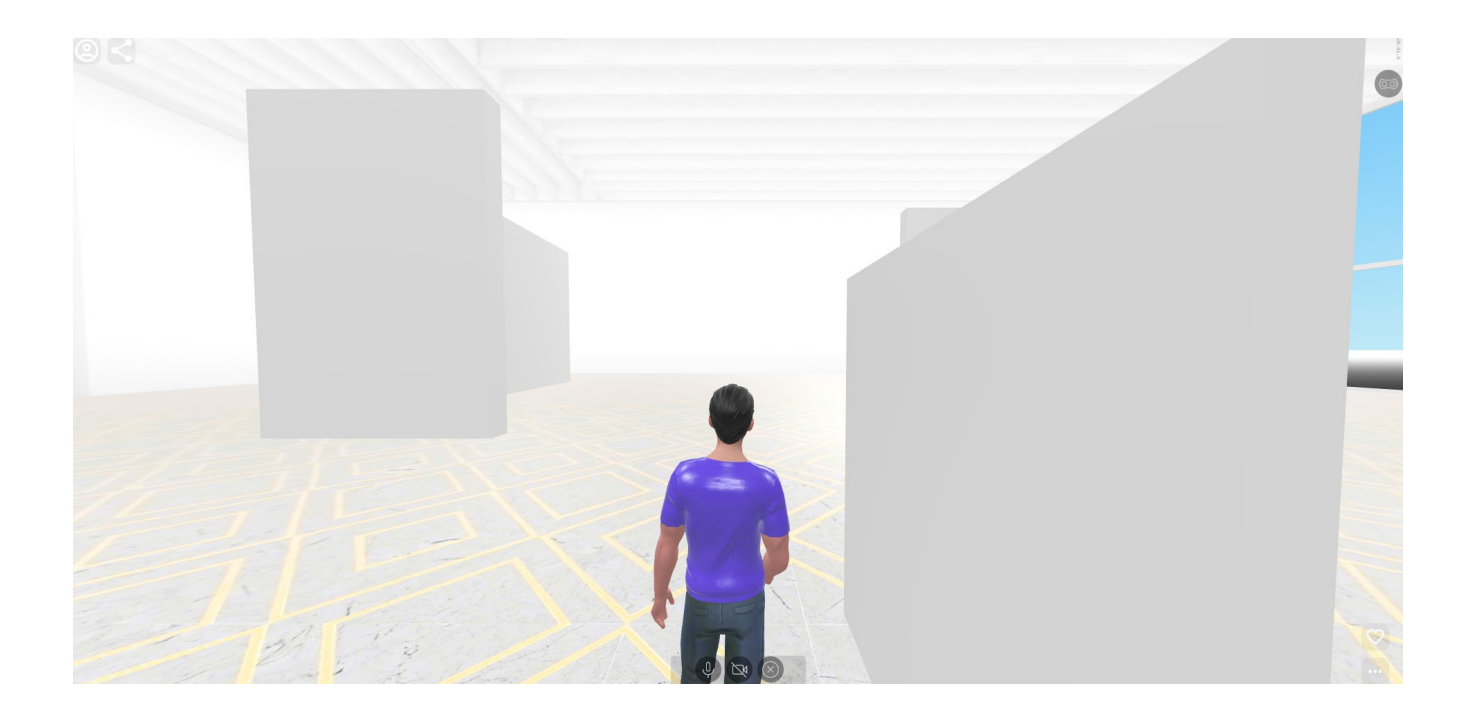

Facebook Meta has created one called [Horizon Worlds](https://www.oculus.com/horizon-worlds/community/?utm_source=www.google.com&utm_medium=oculusredirect).

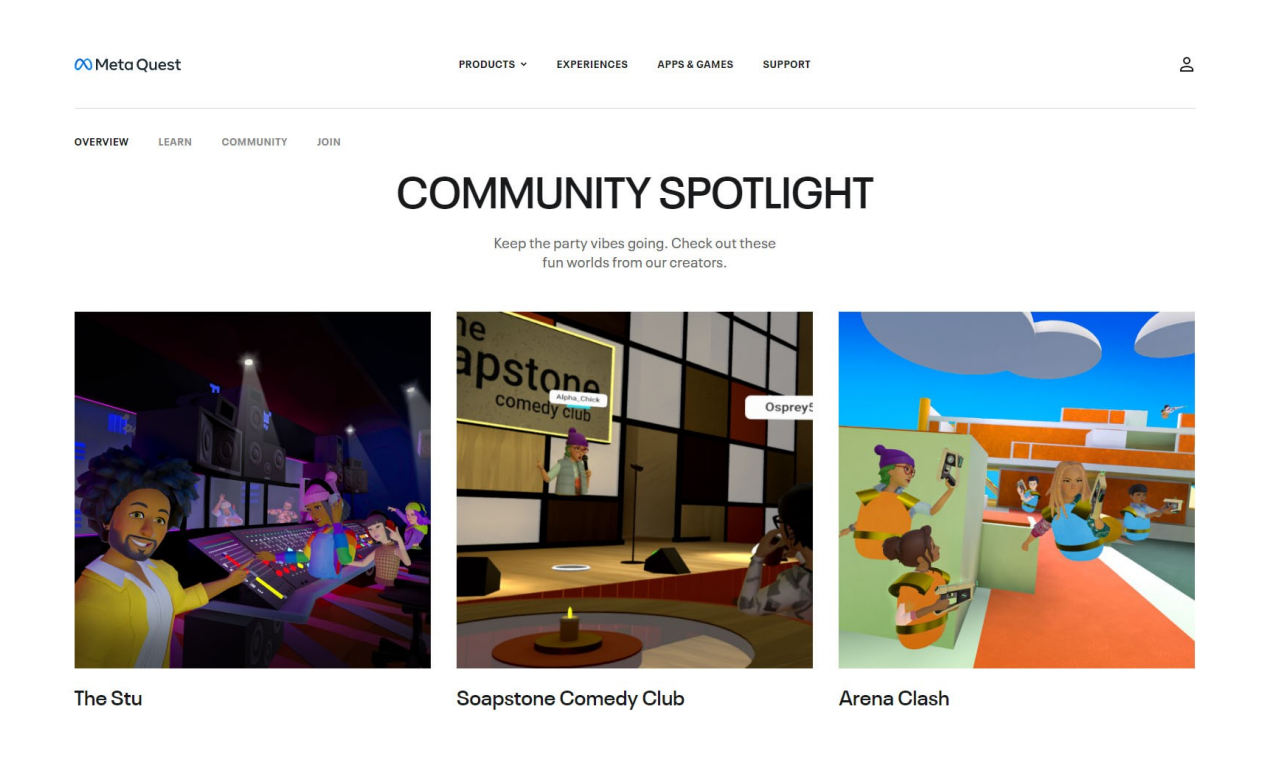

I'm not going to recommend any specific Social VR Platform over the other because this book is partly about creating a shared VR social space of our own, with code. *Still, there are lots of options out there already, and I believe there can only be more to choose from in the future.*

If you choose to build upon those platforms, that's fine. However, remember one thing, even if they have free hosting options initially, you still have to play by their rules, and with their tools for building out your social VR space. Maybe one other important thing, once you build out on any one specific social VR platform, there is currently no way to transfer your VR content assets to another, except by starting over on that new platform.

### **Networked A-Frame (NAF)**

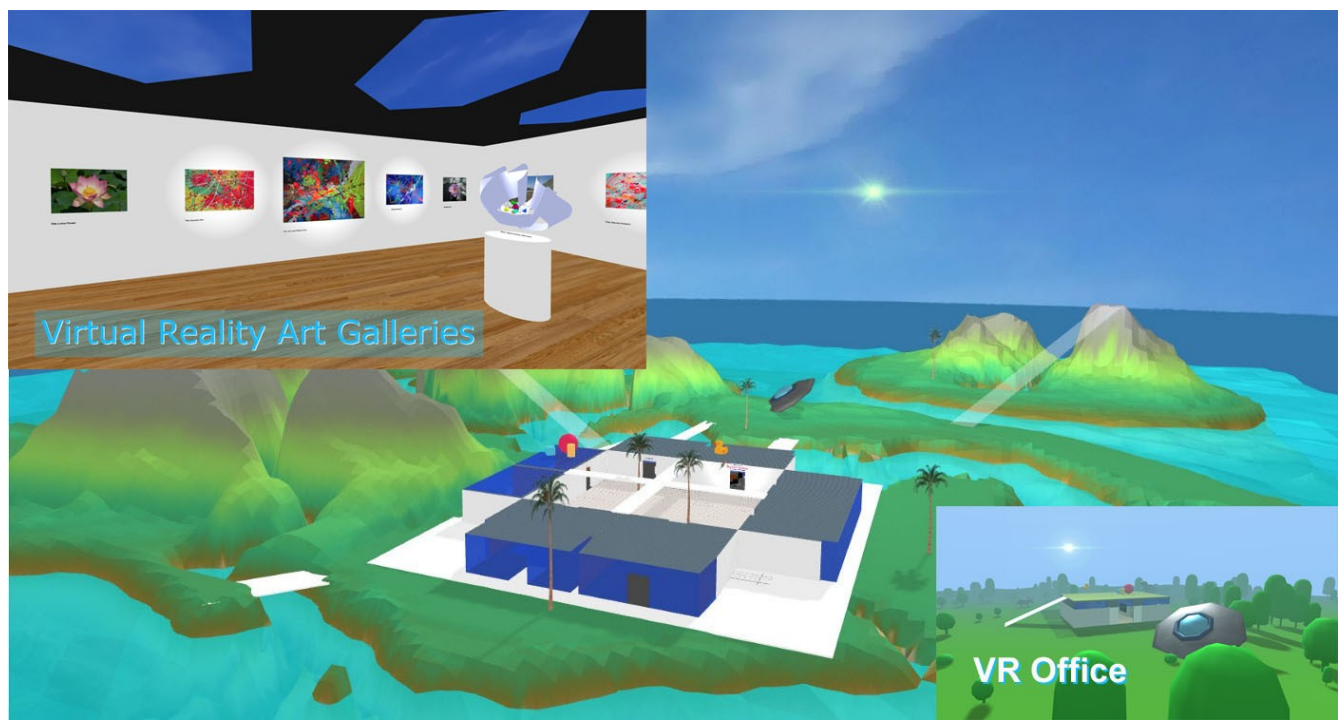

My Social VR Spaces, Art Gallery, Private Island, VR Office. All self-hosted on my own VR server.

It's not that well known or tried, but there is an A-Frame component called Networked-Aframe (or NAF for short) that works with A-Frame to give multi-user capabilities. It can [be found on GitHub](https://github.com/networked-aframe) [here](https://github.com/networked-aframe).

I have used earlier versions of it to build out a few VR multi-user spaces (as shown in the image above) and have tested it with up to 5 people simultaneously in VR from separate locations across the internet at the same time. One of them was in England, while I was in California, San Francisco. It works with both VR Headsets and browsers too. So you can experience VR with friends or customers who don't have VR headsets yet.

I will be completely honest with you, if you're not technically inclined, it's not easy or trivial to set up at all. It usually requires your own hosted VR server configuration, either on the internet, or sometimes it can be hosted from your home, on a cable network. But again, be warned, it's tricky to set up.

### **Your Own VR Server, And Why?**

Why? *I'm tempted to say, just because.* Why not host on one of the previously mentioned Social VR Platforms? The up side is of course that you will have access to a larger VR traffic flow through these platforms, than possibly your own. However, some self hosted VR social spaces make sense, such as privately hosted art galleries, your own custom VR office spaces, maybe a custom built VR game. It's really up to your imagination, when you control your own server.

Maybe that's the most important reason, it is for me. I can learn all about how things work behind the scenes, under the hood so to speak. I can tune my own tech, debug it, and admit or ban whomever I want, all with my own VR server storage space for my assets. I can make my own rules, within the legal ones, and those of the hosting service.

#### **If You Want To Setup Your Own Server, What Does That Entail Technically? What Is The Cost?**

Before we select a hosting service for our VR server (which is really a web server serving A-Frame enabled web pages, along with NAF) we need to understand that we will need to use something called [Node.js.](https://nodejs.org/en/)

Node.js is an open-source, cross-platform, back-end JavaScript runtime environment that runs on the [V8 engine](https://en.wikipedia.org/wiki/V8_(JavaScript_engine)) (and executes JavaScript code) outside a web browser, which was designed to build scalable network applications. A scalable architecture is an architecture that can scale up to meet increased work loads, in this case on the server. Also using Node.js on the back-end (server side) in combination with front-end, or browser client side code, provides for a full stack coding solution with the JavaScript language.

So because we need Node.js for [Networked-Aframe,](https://github.com/networked-aframe/networked-aframe) we need more than just a normal web hosting service. [We need one that allows us to run Node.js.](https://www.codeinwp.com/blog/best-nodejs-hosting/) Also A-Frame requires https to access its pages in a browser, so we will also need an [SSL certificate](https://www.namecheap.com/security/do-i-need-ssl-certificate/) authorized [by a Certificate Authority.](https://en.wikipedia.org/wiki/Certificate_authority)

Finally, we need a [dedicated IP address](https://www.inmotionhosting.com/blog/do-i-need-a-dedicated-ip-address/) assigned to the server, and usually a [domain name](https://en.wikipedia.org/wiki/Domain_name) for our [DNS](https://www.cloudflare.com/learning/dns/what-is-dns/) entry.

Now that we fully understand our base requirements, we can make an informed decision on choosing a hosting service for our VR server. I personally like [VPS \(Virtual Private Server\)](https://en.wikipedia.org/wiki/Virtual_private_server) services as opposed to other [cloud hosting services](https://en.wikipedia.org/wiki/Cloud_computing) like say AWS.

The reason I like a VPS is because I like more fine grain control over my server setup, and to load and configure all my own services. Besides, I don't need to be greatly scalable for all my visitors (less than say 25, not in the hundreds), for my purposes the VPS will scale out just fine with minor configuration.

[Others will differ in their opinions \(some very valid\),](https://www.hostdime.com/blog/cloud-vs-vps/#:~:text=A%20VPS%20is%20hosted%20on,maximum%20scalability%20and%20high%20availability.) but ultimately that choice is up to you. *You will not have to maintain your own hardware, but now you have the added [responsibilities of a Server](https://www.fieldengineer.com/skills/server-administrator#:~:text=Server%20administrators%20install%2C%20configure%2C%20and,manage%2C%20and%20implement%20operating%20systems.) [Admin](https://www.fieldengineer.com/skills/server-administrator#:~:text=Server%20administrators%20install%2C%20configure%2C%20and,manage%2C%20and%20implement%20operating%20systems.), as well as the flexibility, and believe me you will learn a lot of valuable skills!* 

*Now to answer the second question, how much does it cost? Be aware that I am not recommending or endorsing these choices, these are just choices I made, please make your own.*

How much it costs really all depends on what hosting options you choose, and their configurations. I went with a low monthly paid solution. [A VPS with a Linux OS loaded, and 2 CPU cores.](https://www.interserver.net/vps/) For SSL certificate I used the free [Let's Encrypt](https://letsencrypt.org/). For Domain Name, I bought one from [namecheap.com.](https://www.namecheap.com/domains/)

*One other thing you might also want to consider is a hosting facility that is near you physically in the world, unless they are very large, and have geographically dispersed data centers.*

**The cost would be a fixed \$12 per month hosting for 2 CPUs on a Linux VPS**, that's actually cheaper than my Netflix plan subscription. I also have a Windows server, and that's \$20 per month, but much harder to configure with Node.js. [See my article here for a server Windows setup with Node.js.](https://michael-mcanally.medium.com/multi-user-vr-office-space-using-a-frame-and-naf-cab1409800ce)

Can you host an alternative cloud service for less than \$12 per month? I don't know. All prices will usually increase from the time of this writing.

### **WebRTC?**

So I need to mention a few more things before we go further. [WebRTC](https://webrtc.org/) is a real-time communication open standard that supports video, voice, and generic data to be sent between browsers used to build voice, and video communication applications. *Basically this is so powerful that it allows browsers to talk directly to each other over the internet, with or without a server in between them.*

There are two network topologies we can choose from to implement WebRTC on networked-aframe (NAF). They are Mesh Network or a Star Network. You can find out specific details here, but to make it simple, Mesh is from browser-to-browser with no server in between, and Star has a server-betweenbrowser. That may be over simplifying it, but there are advantages and disadvantages to both approaches. We are going to use Mesh to keep things simple in our setup.

### **Adapters For Networked-Aframe**

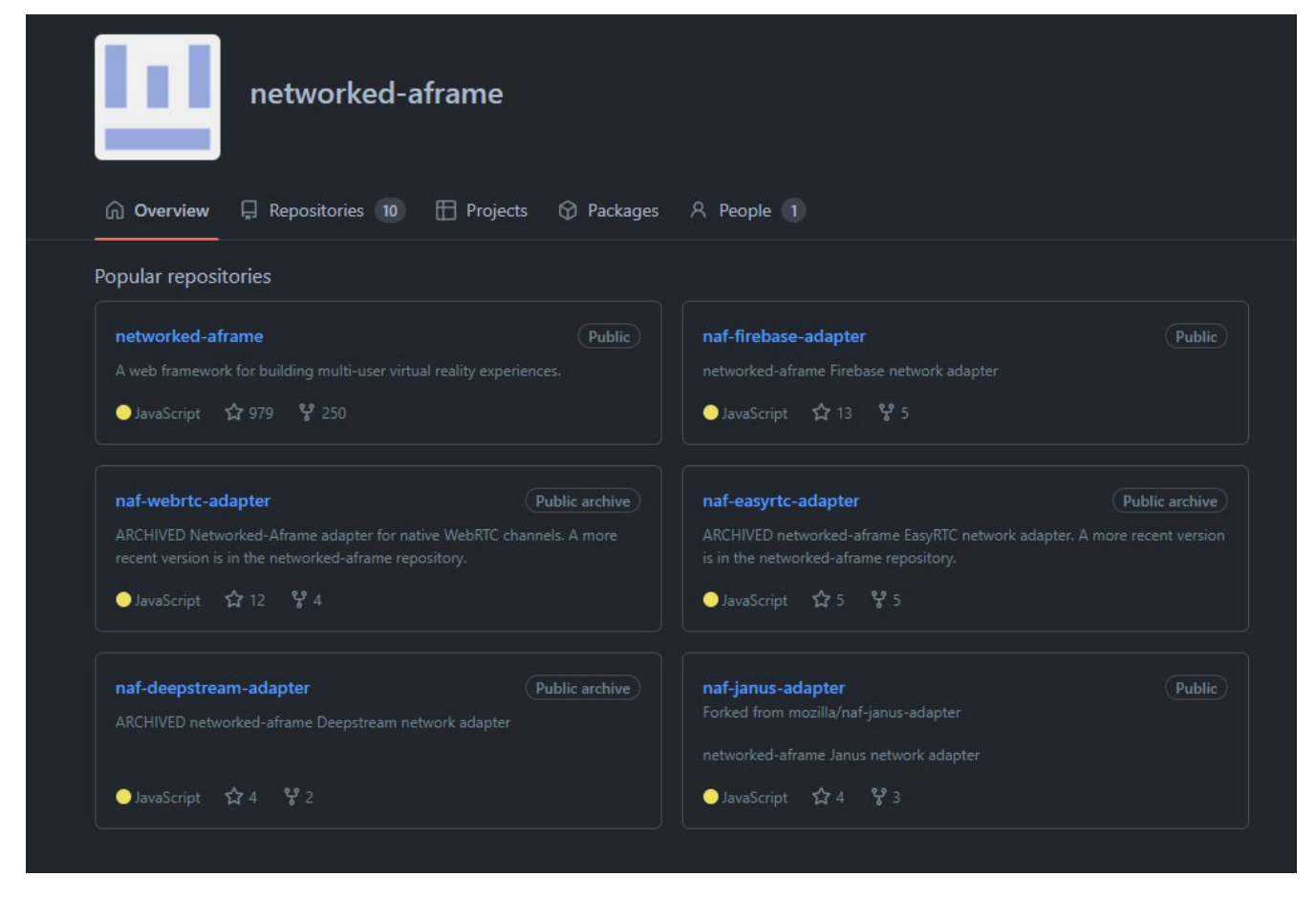

The reason we mentioned network topologies is because NAF allows you to choose which one you are going to use by selecting an adapter. These adapters set up the communication channels over WebRTC for NAF.

#### In NAF these adapters have these capabilities:

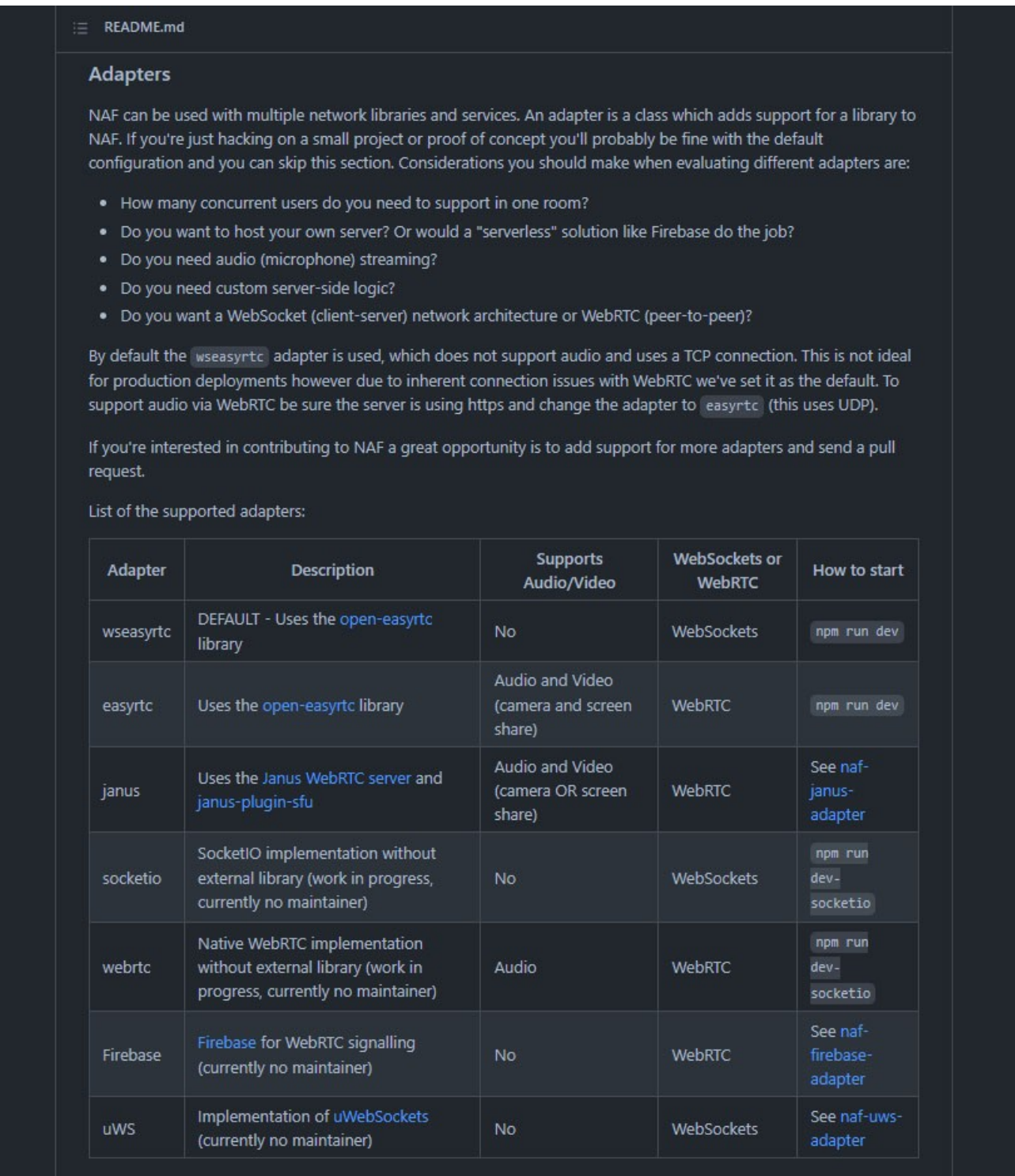

**We are using the easyrtc adapter** which will allow us audio capabilities for our examples, video is possible as well, but we won't be using that here at first. There is a default version of easyrtc adapter configured in the networked-aframe repository which we will use.

NOTE: At this point you might be a little confused. **Why do we need a server at all if we are going to be talking directly between browsers?** The answer to that is, we need a server initially, to at least help find (or discover), and set up the WebRTC communication directly between our browsers, on our mesh network. *Think of it as sort of like an intermediary friend introducing you to each other for the first time. Once you have each other's communication details, you can carry on a conversation with each other directly.*

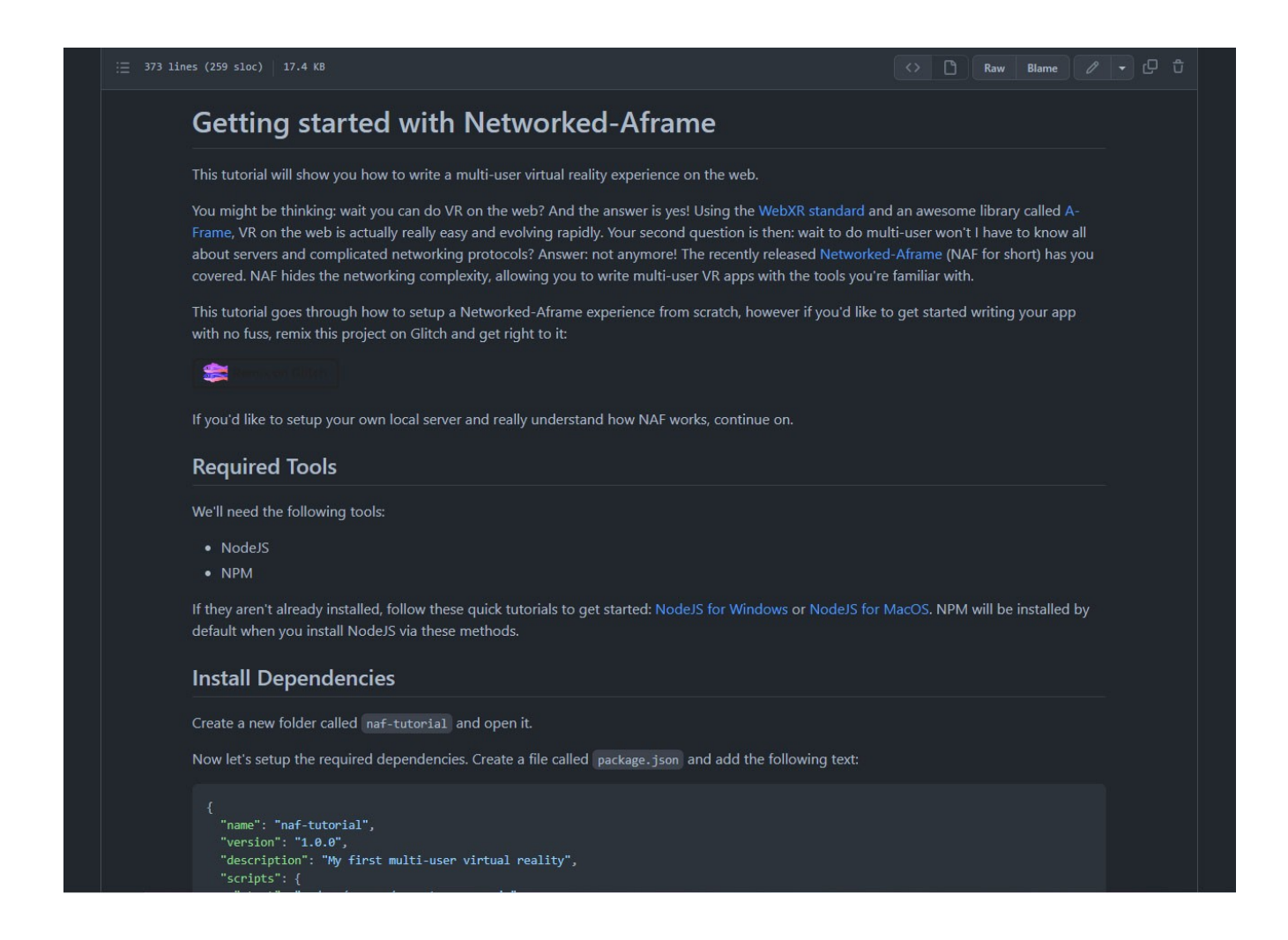

Okay, so now we have a basic understanding of how we will use Node.js on our server with NAF, and WebRTC, to communicate in VR with each other's browser. Sounds simple when you say it like that, but now we have to set up our server. Best to glance over and [begin reading the NAF documentation](https://github.com/networked-aframe/networked-aframe/blob/master/docs/getting-started-local.md) [first](https://github.com/networked-aframe/networked-aframe/blob/master/docs/getting-started-local.md).

### **My Disclaimer:**

I (the book author) of course can not be responsible if your specific server setup doesn't work out for you, for whatever reason. You must take full responsibility for all your decisions, and actions going forward. I have done my best to explain things. If you feel it is too complex a task for your current skill level to achieve successfully, then don't do it. That's completely fine, we are all learning together, best to skip ahead to the next chapter.

### **Some Assumptions**

Some assumptions about my server setup. I have an [Ubuntu 20.04 server version](https://releases.ubuntu.com/20.04/) of Linux setup on a VPS as mentioned before. So for my purposes, I am going to use a [LAMP stack.](https://en.wikipedia.org/wiki/LAMP_(software_bundle)) This is because I have other things I want to add to this server such as a MariaDB SQL database, [PHP](https://www.php.net/), and I'm using an [Apache server](https://httpd.apache.org/) to serve up my web pages. You don't need the SQL, PHP and you could use [NGINX](https://www.nginx.com/resources/glossary/nginx/) instead to server your web pages, or even [IIS on a Windows Server](https://www.techtarget.com/searchwindowsserver/definition/IIS) (more complex to setup with [Node.js\)](https://michael-mcanally.medium.com/multi-user-vr-office-space-using-a-frame-and-naf-cab1409800ce), but I'm using Apache on Ubuntu.

**We are ready to start. These commands (in this color) are typed at the Ubuntu terminal.**

**sudo apt update sudo apt-get upgrade**

**sudo apt-get install apache2 mariadb-server-10.3 mariadb-client php libapache2-mod-php phpcli php-fpm php-json php-common php-mysql php-zip php-gd php-intl php-mbstring php-curl php-xml php-pear php-tidy php-soap php-bcmath php-xmlrpc**

Install an Ubuntu desktop.

**sudo apt install tasksel sudo tasksel install ubuntu-desktop reboot**

Now we are going to configure a firewall on the server. At a terminal type:

**sudo ufw app list sudo ufw allow 'Apache Full' sudo ufw allow 22/tcp sudo ufw allow 80/tcp sudo ufw allow 443/tcp sudo ufw allow 3025/tcp sudo ufw allow 3025/udp**

You may encounter problems with OpenSSH on Ubuntu 22.04 server, if that's the case see this article <https://linuxhint.com/enable-use-ssh-ubuntu/>

#### **sudo ufw allow OpenSSH**

**sudo ufw allow from any to any port 3389 proto tcp sudo ufw status sudo ufw --force enable**

#### **reboot**

If you need to setup a Remote Desktop into your Ubuntu, then you would issue the following commands and **[configure a RDP client to access your Ubuntu desktop](https://www.google.com/search?q=rdp+client&oq=RDP+client&aqs=chrome.0.0i512l10.2668j0j7&sourceid=chrome&ie=UTF-8)**.

#### **sudo apt install xrdp**

**sudo systemctl enable --now xrdp**

Now open a web browser on the server machine in the remote desktop and type 127.0.0.1 in the address bar. You will get the Apache default web page, showing the web server is serving web pages locally.

 $127.0.0.1$ 

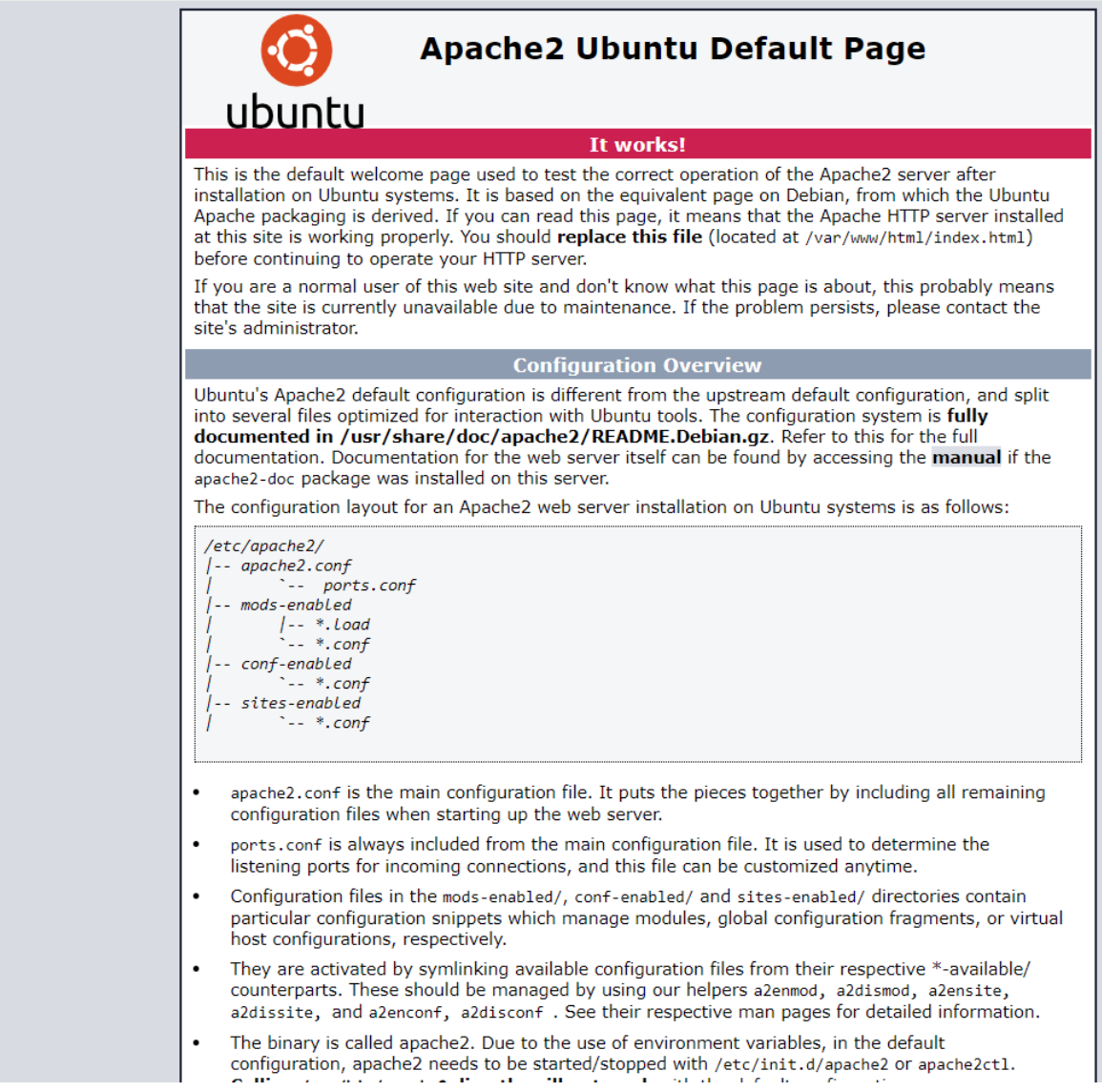

Good, the Apache web server is installed, and now working.

**sudo mysql\_secure\_installation**

**sudo mysql**

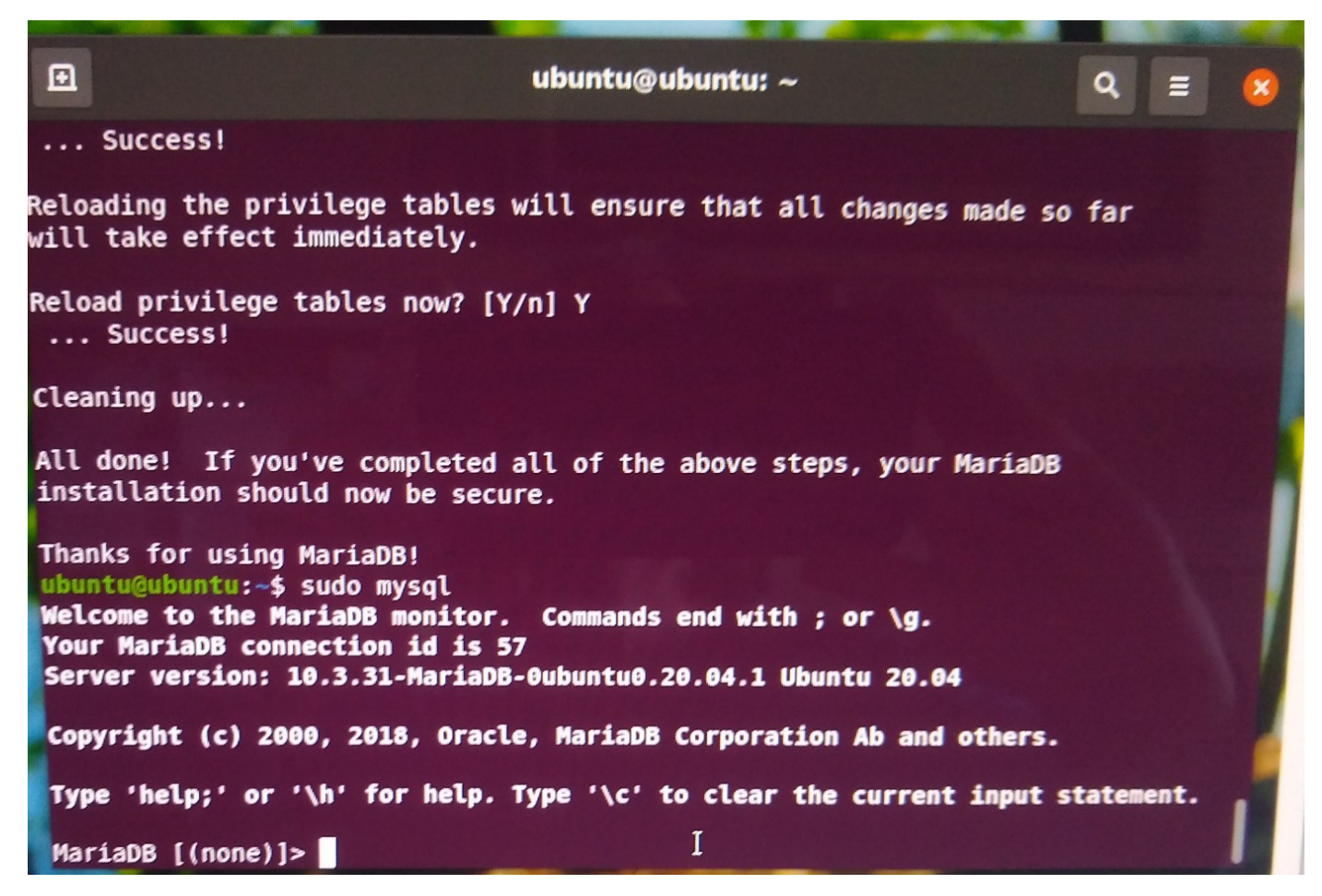

Inside MariaDB MySQL compatible database

Now you will be at a MariaDB (*MySQL*) prompt: Congratulations, you now have a database server installed. Setup the root password and write it down so you remember it later. Remove anonymous users, and disallow remote login. Remove the test database. Reload privilege tables. We are not going to issue any database commands at this time.

Type

**exit**

If you are still in MariaDB. To get out, and back to the terminal. Otherwise no need to type exit.

**sudo chown -R www-data:www-data /var/www/ sudo chmod -R 777 /var/www/ cd /var/www/html**

#### **ls -l**

Now you have ownership of the /html directory where files from the web server are served from to the outside internet.

Okay, let's install one of my favorite graphical text editors. That would be Sublime. Type at the terminal:

#### **sudo snap install sublime-text –classic**

#### **reboot**

Using the Sublime graphical text editor in the desktop (if it is easier for you, you can also use nano at the command line to text editor throughout this document), create the following file (**text is in this color**):

**<?php**

#### **phpinfo();**

**?>**

Save that filename as info.php into the /var/www/html directory of the web server.

Now open your browser again and type 127.0.0.1/info.php

 $\leftarrow$   $\rightarrow$  C  $_{\oplus}$ 

127.0.0.1/info.php

 $\times$ 

 $\ddot{}$ 

![](_page_66_Picture_4.jpeg)

 $\equiv$ 

… ⊙☆

![](_page_66_Picture_6.jpeg)

IN O O

#### PHP Version 7.4.3

![](_page_66_Picture_47.jpeg)

This program makes use of the Zend Scripting Language Engine:<br>Zend Engine v3.4.0, Copyright (c) Zend Technologies<br>with Zend OPcache v7.4.3, Copyright (c), by Zend Technologies

This will give you a PHP Info screen confirming you have a working PHP language.

Type: **sudo chmod -R 755 /var/www/ sudo service apache2 restart sudo systemctl enable apache2**

We now should have all the rudiments of our LAMP stack installed. Ubuntu (**L**inux), Apache (Web Server), **M**ariaDB (MySQL compatible database server), and **P**HP (programming language).

### **Purchasing And Setting Up A Domain Name**

Let's buy a cheap domain name. I bought one on namecheap.com *I am not affiliated with namecheap, nor do I receive any benefit by mentioning them. You should buy one from wherever you want.*

To make this easy, I will give a screenshot of my managed domain records for the domain I purchased.

![](_page_68_Picture_3.jpeg)

Notice, I am using the Advanced DNS tab above, and the Add New Record button. One of the things that **may be hard to see in the image above is a . (period) after** [www.funbit64.art.](http://www.funbit64.art/) On the CNAME record line. **Please make note of it, leaving it out will cause a problem.**

After purchasing, and creating your new domain, search for the mange button. This will allow you to add records to the domain. You will need two A Records, and a CNAME Record:

Creating the records does not mean they will work immediately. DNS propagation delays exist.

### **Configuring Apache With Your Domain Name And Virtual Hosts**

Virtual Hosts should be set up on Apache. Type this at the terminal:

**sudo chmod -R 777 /etc/apache2/sites-available/**

Open and edit the following file:

**/etc/apache2/sites-available/000-default.conf**

in a sublime editor. Your file should look similar to this, maybe with more comments, etc. Change everywhere there is "your\_domain" to the actual domain name you purchased and set up earlier. Making sure there is a ServerName, and a ServerAlias statement.

**<VirtualHost \*:80>**

 **ServerName your\_domain ServerAlias www.your\_domain ServerAdmin webmaster@localhost DocumentRoot /var/www/html**

 **ErrorLog \${APACHE\_LOG\_DIR}/error.log CustomLog \${APACHE\_LOG\_DIR}/access.log combined </VirtualHost>**

Now save the file.

Now we are going to create another virtual host for our Node.js Networked-Aframe process. Create this file in sublime editor.

Replacing example.com with your domain name

#### **<VirtualHost \*:80>**

 **ServerName example.com ServerAlias www.example.com ServerAdmin webmaster@localhost DocumentRoot /var/www/html ErrorLog \${APACHE\_LOG\_DIR}/error.log CustomLog \${APACHE\_LOG\_DIR}/access.log combined**

**</VirtualHost>**

and then save it to

**/etc/apache2/sites-available/**

under the file name **NAF.com.conf**

Now, at the terminal type

**sudo chmod -R 777 /etc/apache2/**

Now we are going to edit the apache2.conf file. It can be found in /etc/apache2/

Open it with sublime text editor and scroll down to find the area labeled Global configuration. Just below, on an uncommented line type:

#### **ServerName myVRserver.example.com**

Replacing example.com (see image below) with your domain name, as before. Now save the modified

file and close the Text Editor.

![](_page_71_Picture_35.jpeg)

We will test for configuration errors next. Should say OK.

#### **sudo apache2ctl configtest**
Now we will clean up and restart Apache.

**sudo chmod -R 755 /etc/apache2/ sudo a2enmod proxy proxy\_http rewrite headers expires sudo a2ensite NAF.com.conf sudo systemctl restart apache2**

#### **Installing Node.js as a proxy from Apache with a SSL Certificate**

Now we are going to install Node.js with an Apache proxy. Let's just make sure everything is updated first.

#### **sudo apt update && sudo apt install nodejs npm**

**nodejs -v**

I had some incompatible version numbers. Instructions in this article and commands below fixed it. <https://tecadmin.net/how-to-install-nvm-on-ubuntu-22-04/>

**sudo apt install curl curl https://raw.githubusercontent.com/creationix/nvm/master/install.sh | bash source ~/.profile nvm install-latest-npm nvm install node nvm ls**

That will have installed Node, npm, and given you the version number.

Now we are going to get a free SSL Certificate with Let's Encrypt Certbot. Prior to executing Certbot, I should let you know you're going to be asked a number of questions.

#### **However, the most important answers to the questions you will be asked are:**

**S**elect both domains listed.

Yes, **2. Redirect**, you want to redirect traffic to the website to HTTPS

Now, at the terminal type:

**sudo snap install core; sudo snap refresh core**

**sudo apt-get install certbot**

**sudo ln -s /snap/bin/certbot /usr/bin/certbot**

**Ignore if last command above causes File exists error. continue/proceed.**

**sudo apt-get update -y**

**sudo apt-get install -y python3-certbot-apache**

```
sudo certbot --apache
```
That should have installed your SSL Certificate for Apache. You can test your domain on the internet with https:// It will show a lock on the address bar for the Apache default page.

What you have now is a LAMP web server, with SSL enabled, and Node.js installed. Next we are going to load and configure NAF (Networked A-frame) for the "multi-user VR capabilities" functionality next. Good job, so far!

## **Setting Up Networked A-frame (NAF)**

Now we are going to set up Networked-Aframe. This is the magic software which will allow us to "VR talk" across the internet, and do more.

At the terminal, get the networked-aframe from GitHub

**sudo git clone https://github.com/networked-aframe/networked-aframe.git**

After NAF is installed, type **cd networked-aframe sudo npm install sudo npm audit fix sudo apt-get install -y webpack**

Under /networked-aframe/server/ find and open the file easyrtc-server.js in sublime editor.

We are going to modify this file to read the SSL certificate configured with the Certbot earlier and reply encrypted to the reverse proxy on port 3025. Add and modify the file as noted in the color changes below. **Also change the YourDomainName.com with your domain name instead.** Now save the file. Make sure in copying and pasting the file, you don't accidentally include the line numbers from this document.

*Https will be used instead of http. This is necessary for the a-frame VR pages to be fully functional.*

```
// Load required modules
```
**const https = require("https"); // https server core module**

**const path = require("path");**

**const express = require("express"); // web framework external module**

**const socketIo = require("socket.io"); // web socket external module**

**const easyrtc = require("open-easyrtc"); // EasyRTC external module**

**const fs = require('fs'); // file system mode**

```
const options = {
```
 **cert: fs.readFileSync('/etc/letsencrypt/live/YourDomainName.com/cert.pem'), key: fs.readFileSync('/etc/letsencrypt/live/YourDomainName.com/privkey.pem')**

```
};
```
**// Set process name**

```
process.title = "networked-aframe-server";
```

```
// Get port or default to 3025
```

```
const port = process.env.PORT || 3025;
```
**// Setup and configure Express http server.**

**const app = express();**

**app.use(express.static(path.resolve(\_\_dirname, "..", "examples")));**

```
// Serve the example and build the bundle in development.
```
**if (process.env.NODE\_ENV === "development") {**

 **const webpackMiddleware = require("webpack-dev-middleware");**

```
 const webpack = require("webpack");
 const config = require("../webpack.config");
app.use(
 webpackMiddleware(webpack(config), {
 publicPath: "/"
 })
 );
}
// Start Express https server with SSL certificate options
const webServer = https.createServer(options,app);
// Start Socket.io so it attaches itself to Express server
const socketServer = socketIo.listen(webServer, {"log level": 1});
const myIceServers = [
 {"urls":"stun:stun1.l.google.com:19302"},
 {"urls":"stun:stun2.l.google.com:19302"},
 // {
 // "urls":"turn:[ADDRESS]:[PORT]",
 // "username":"[USERNAME]",
 // "credential":"[CREDENTIAL]"
 // },
```

```
 // {
```
 **// "urls":"turn:[ADDRESS]:[PORT][?transport=tcp]",**

 **// "username":"[USERNAME]",**

 **// "credential":"[CREDENTIAL]"**

 **// }**

**];**

**easyrtc.setOption("appIceServers", myIceServers); easyrtc.setOption("logLevel", "debug"); easyrtc.setOption("demosEnable", false); // Overriding the default easyrtcAuth listener, only so we can directly access its callback easyrtc.events.on("easyrtcAuth", (socket, easyrtcid, msg, socketCallback, callback) => { easyrtc.events.defaultListeners.easyrtcAuth(socket, easyrtcid, msg, socketCallback, (err, connectionObj) => { if (err || !msg.msgData || !msg.msgData.credential || !connectionObj) { callback(err, connectionObj); return; }**

**connectionObj.setField("credential", msg.msgData.credential, {"isShared":false}); console.log("["+easyrtcid+"] Credential saved!", connectionObj.getFieldValueSync("credential")); callback(err, connectionObj);**

 **});**

**});**

**// To test, lets print the credential to the console for every room join!**

```
easyrtc.events.on("roomJoin", (connectionObj, roomName, roomParameter, callback) => {
 console.log("["+connectionObj.getEasyrtcid()+"] Credential retrieved!", 
connectionObj.getFieldValueSync("credential"));
 easyrtc.events.defaultListeners.roomJoin(connectionObj, roomName, roomParameter, callback);
```

```
});
```

```
// Start EasyRTC server
```

```
easyrtc.listen(app, socketServer, null, (err, rtcRef) => {
```

```
 console.log("Initiated");
```
**rtcRef.events.on("roomCreate", (appObj, creatorConnectionObj, roomName, roomOptions, callback) => {**

 **console.log("roomCreate fired! Trying to create: " + roomName);**

**appObj.events.defaultListeners.roomCreate(appObj, creatorConnectionObj, roomName, roomOptions, callback);**

 **});**

#### **});**

**// Listen on port**

```
webServer.listen(port, () => {
```
 **console.log("listening on http://localhost:" + port);**

#### **});**

**Then type the following, and logout of your session. If you have a different username than ubuntu, change it to that username.**

**sudo chown ubuntu -R /etc/letsencrypt**

# **Testing NAF**

Now we should be ready to test NAF (Networked-Aframe). At the terminal while in the /networkedaframe directory, type:

**cd networked-aframe**

**npm start**

The node NAF process will run and initialize (assuming no errors).

Now, open a browser from a desktop computer, type into the address bar, substituting with your actual domain name (open two tabs with same URL to test):

 **[https://YourDomainName.com:30](https://yourdomainname.com:3025/basic.html) [25 /basic-audio.html](https://yourdomainname.com:3000/basic.html)**

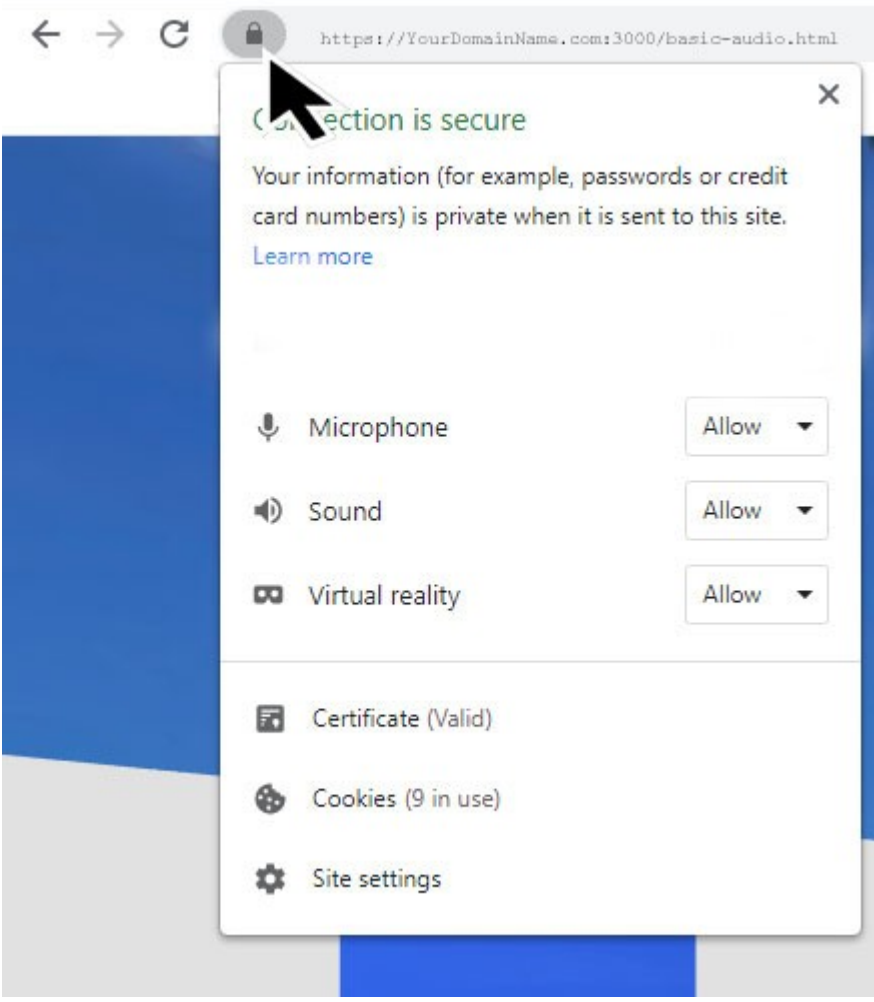

Clicking lock on address bar shows status of allowed browser features in Chrome

Depending on which browser you use to view the web page, the "allow controls" will appear a little different. At this time the only supported browsers are Firefox, Chrome, Edge and Oculus.

Click on the little lock next to the URL in the address bar in the upper top left of your browser screen to see the microphone and sound settings in the Chrome browser. Allow the microphone and sound. If you have troubles with the Chrome sound enable, some people do, you might want to try using the Firefox or Edge browsers instead.

### **In Chrome, to enable sound:**

1. Click on the three dots upper right corner of Chrome browser

- 2. Select "Settings"
- 3. Select "Privacy and security" on the left.
- 4. Find "Site Settings" in the middle of the screen.
- 5. Scroll down to find "Additional Content Settings".
- 6. Under sound expand and select and click "Sites can play sound".
- 7. Make sure Microphone capability can be enabled as well as Virtual Reality.

Microphone/speakers (recommend earphones to eliminate possible feedback) must be available on your computer to hear any speaking audio.

**Open another tab with the + and enter the same again**. Using the WASD keys on the keyboard, and holding down the left mouse button and dragging (on PC) or on Apple Mac, use command button and mouse/pad (be sure to test with Chrome, or Firefox browser for this).

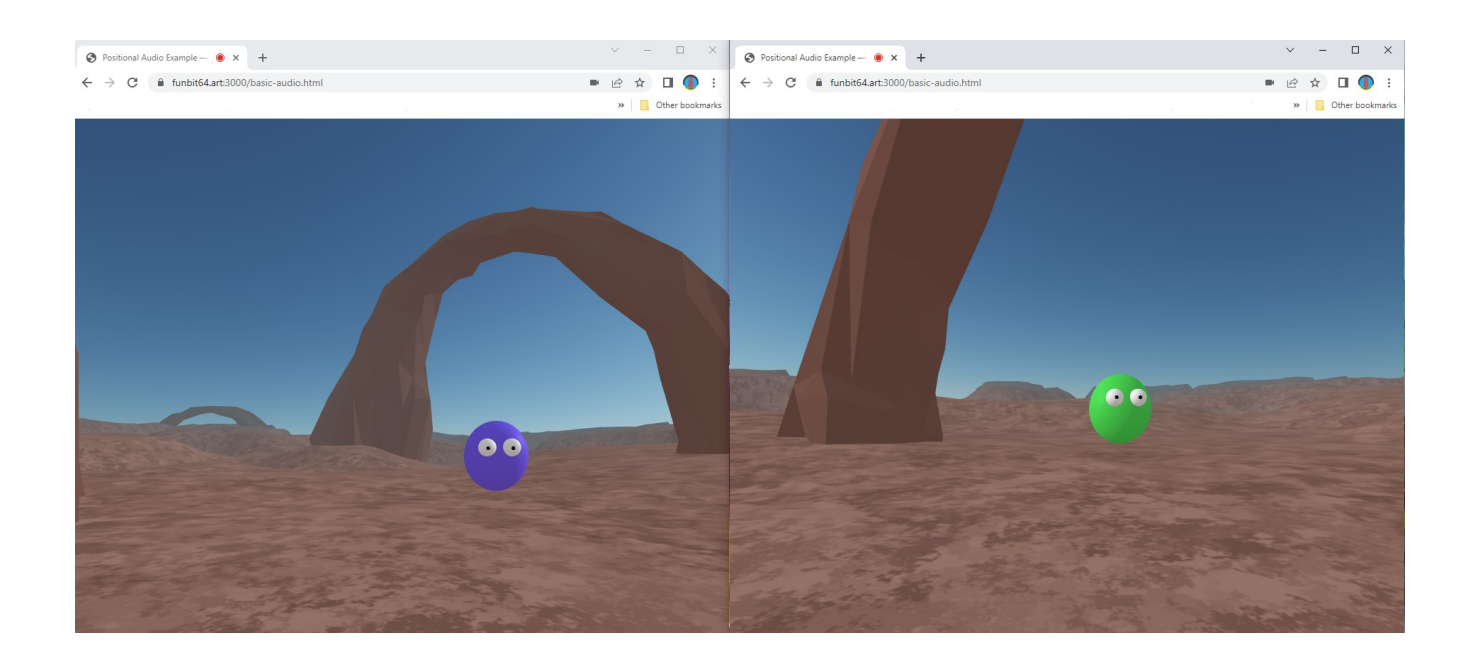

This will show something like this. Meaning it is working. Say something, and if you have audio enable in the browser, you should hear an echo through the mic. As you move around the corresponding position of the other sphere head will move accordingly.

### **SFTP**

Now that we have a working version of networked-aframe installed and configured on our server, we need a way to get files to the server. Files that we have most likely created on our desktop. One way to do this is secure file transfer or SFTP.

This article explains how to do that in detail.

<https://linuxize.com/post/how-to-setup-ftp-server-with-vsftpd-on-ubuntu-20-04/>

**sudo apt update sudo apt upgrade**

**sudo apt install vsftpd sudo systemctl status vsftpd**

# **Chapter 6 – Some Social VR Spaces**

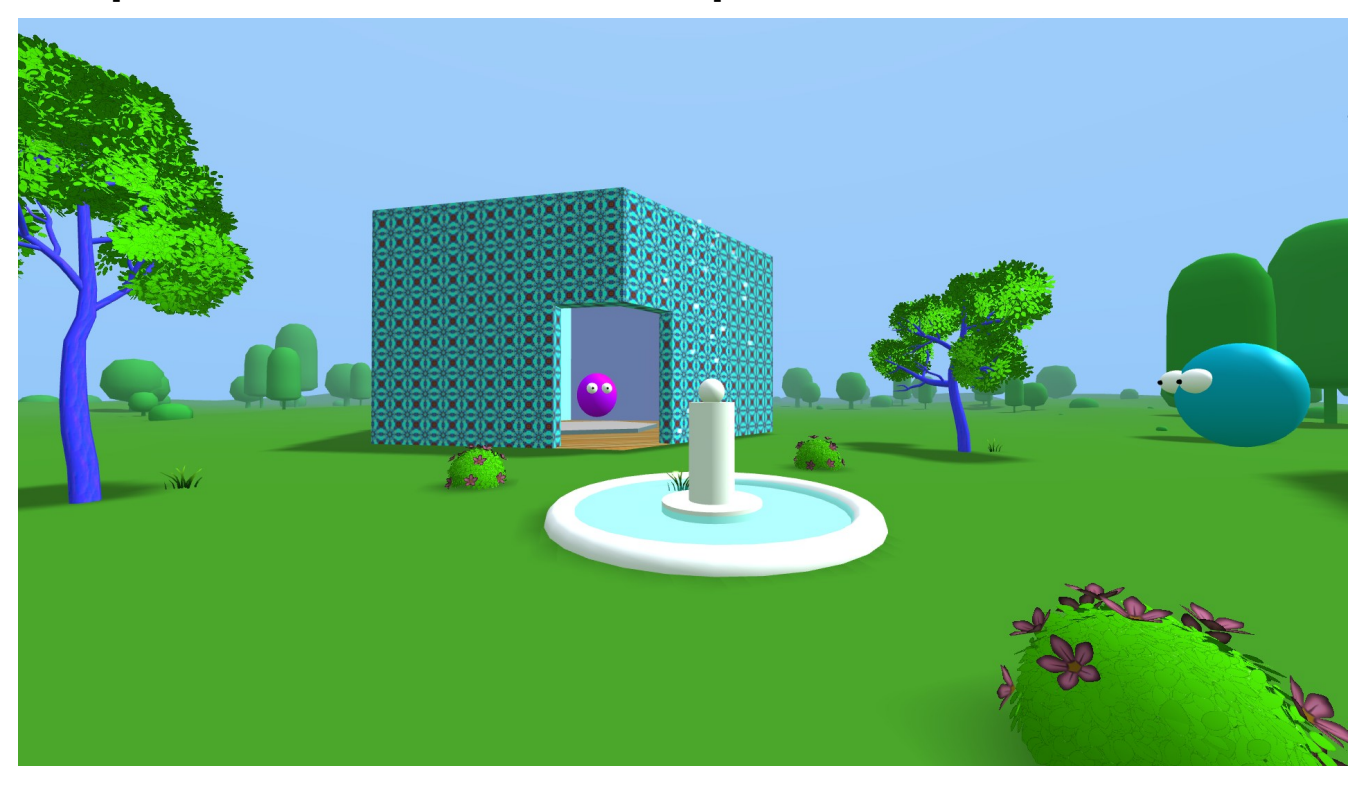

We are going to start out this chapter by modifying the basic-audio.html file located in the networkedaframe/examples/ folder. This gives us positional audio in VR, it also creates spherical avatars for us, and positions them randomly within an area of radius. It creates a room which we have changed the name of to basicNAF (on line 47 below):

```
\leqhtml<sub>2</sub>xhead><br>
<meta http-equiv="content-type" content="text/html; charset=utf-8"><br>
<title>Modified Positional Audio Example - Networked-Aframe</title><br>
<title>Modified Positional Audio Example - Networked-Aframe</title><br>
<title>
<script src="https://aframe.io/releases/1.3.0/aframe.min.js"></script><br><script src="https://cdnjs.cloudflare.com/ajax/libs/socket.io/2.4.0/socket.io.slim.js"></script><br><script src="/easyrtc/easyrtc.js"></script><br><script sr
                                                                                                                                      orked-aframe/issues/267
                  // see issue https://github.com/networked-aframe/networked-afra<br>MAF.schemas.getComponentsOriginal = MAF.schemas.getComponents;<br>MAF.schemas.getComponents = (template) => {<br>if (!NAF.schemas.basTemplate('#avatar-template')) {
                                   template: '#avatar-template',
                                    components: [
                                      "position",<br>"position",<br>"rotation",
                                           selector: '.head',<br>component: 'material',<br>property: 'color'
                               \mathcal{D}.<br>const components = NAF.schemas.getComponentsOriginal(template);
                            return components;
                       . . . . . . . . .<br>/script>
                 i Ji<br></script><br><script src="https://unpkg.com/aframe-randomizer-components@^3.0.1/dist/aframe-randomizer-components.min.js"></script><br><script src="https://unpkg.com/aframe-environment-component@1.3.1/dist/aframe-environme
               </head><br></head>
                xa-scene<br>| networked-scene="<br>| room: basicNAF;<br>| debug: true;<br>| adapta: contract
                       adapter: easyrtc;
                       audio: true;
```
Also notice that we are using the easyrtc adapter, and audio is set to true. JavaScript lines 13-15 are needed and necessary to make networked-aframe (*NAF abbreviated*) work. We will discuss lines 17-36 later on.

We added some meta tags at the top which we were using in previous examples.

You can [see the code on GitHub here](https://github.com/Mike-McAnally/SocialVR/blob/main/basicNAF.html).

[A working example can be found here](https://funbit64.com:3025/basicNAF.html). [Be sure to open multiple tabs in the browser to view more than](https://funbit64.com:3025/basicNAF.html) [one spherical avatar in the room](https://funbit64.com:3025/basicNAF.html).

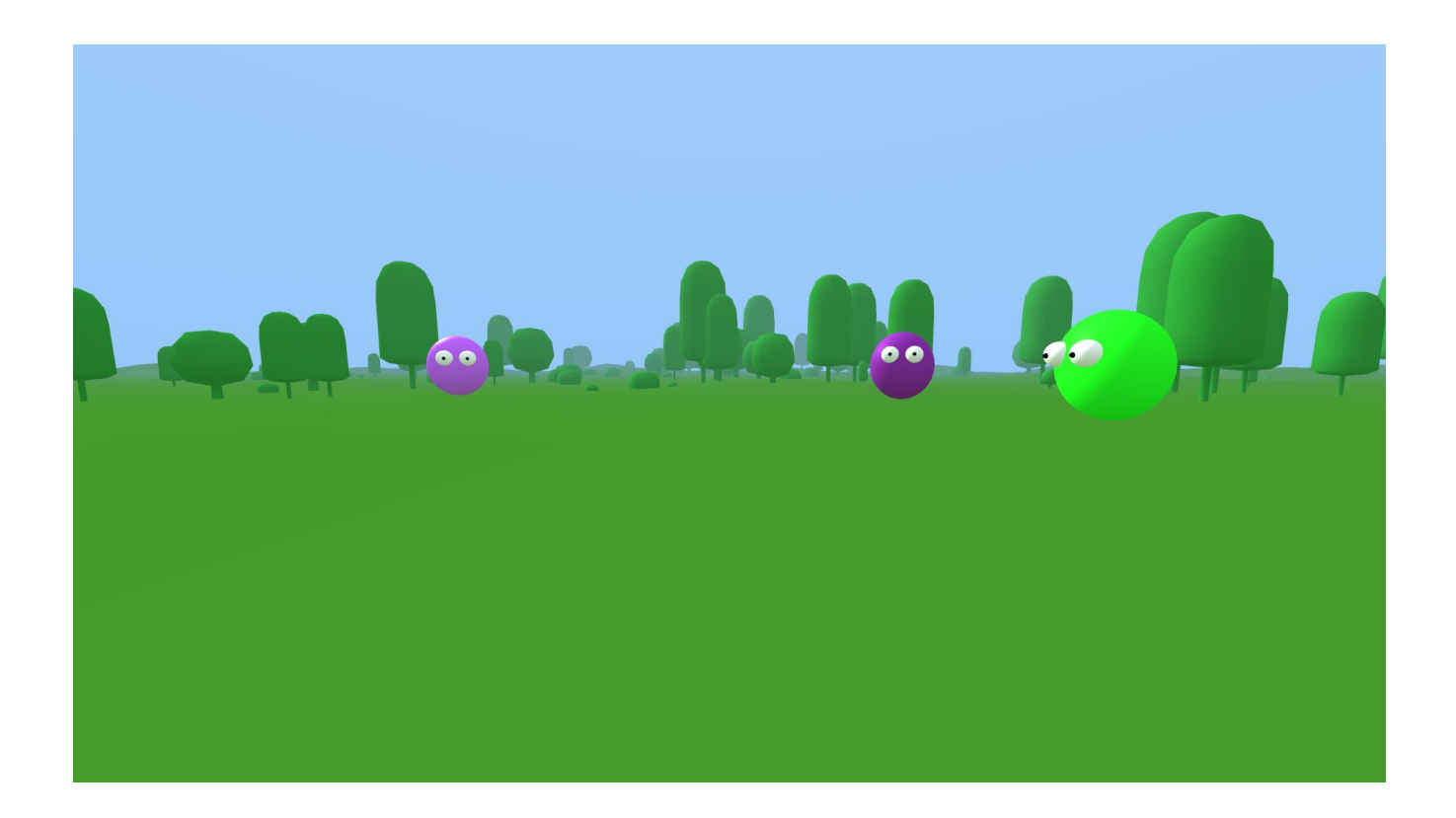

You should see something like this image above. The amazing thing about this is that you have a way to communicate verbally with other persons visiting this same web page over the internet inside of VR! *This is rudimentary Social VR.*

Modifying our example further, we are going to make it look much more interesting by adding a water fountain (made out of basic geometric shapes), some colorful buildings, and a few trees. Nothing we really haven't shown how to do in previous chapters, but now our understanding of things should begin to nicely come all together.

### ix for particle system with aframe 1.3.0 found here https://geeksrepos.com/IdeaSpaceVR/aframe-particle-system-component/issues/66<br>t <mark>src="js/aframe-particle-system-component.min.js"></</mark>script**>**

For the water in the fountain we introduce another component called the aframe-particle-systemcomponent. This component stopped working in A-Frame 1.3.0 and other versions for a while, but we now have a fix. I will be including that in a /js folder directly on the server to stabilize the code fix.

### "-1.03368 1.629 0.46317" particle-system="color:#000, #FFF;duration:NaN;velocitySpread:2 3 2;velocityValue:0 9 0;accelerationSpread:1 0

What it gives us is a nice particle animation and the impression of a water fountain with particle droplets spouting out of it. It's not perfect, but if you play soft audio sounds of a water fountain the illusion becomes more believable.

The more quality sensory input you can add to your virtual simulations, both visual, auditory, tactile (say though [haptic feedback\)](https://www.google.com/search?q=haptic+feedback+vr&rlz=1C1GGRV_enUS748US751&oq=haptic+feedback&aqs=chrome.1.69i57j0i67j0i512j0i67j0i512l2j0i67j0i512l3.2404j0j7&sourceid=chrome&ie=UTF-8) and [in the future olfactory](https://www.google.com/search?q=vr+olfactory&rlz=1C1GGRV_enUS748US751&sxsrf=ALiCzsYUYQDe2e07dCITLTtMb5z2WDlLPQ%3A1658162952935&ei=CI_VYpfZOKXEkPIPqd-bsAQ&ved=0ahUKEwiX_aeu8oL5AhUlIkQIHanvBkYQ4dUDCA8&uact=5&oq=vr+olfactory&gs_lcp=Cgdnd3Mtd2l6EAMyBQgAEIAEMgUIABCGAzIFCAAQhgMyBQgAEIYDOgcIABBHELADOgcIABCwAxBDOgoIABDkAhCwAxgBOhIILhDHARDRAxDIAxCwAxBDGAI6EgguEMcBEK8BEMgDELADEEMYAjoHCCMQsAIQJzoECAAQDToHCAAQsQMQDUoECEEYAEoECEYYAVC8CVjwDWC5KGgBcAF4AIABXIgB6wGSAQEzmAEAoAEByAERwAEB2gEGCAEQARgJ2gEGCAIQARgI&sclient=gws-wiz), and things like fireplace heat (from a safely placed external heater), cold, wind blowing (variable speed fan), etc., basically makes the simulation more believable.

[You can find the modified basicNAF3.html on GitHub here.](https://github.com/Mike-McAnally/SocialVR/blob/main/basicNAF3.html) [See it in a browser here](https://funbit64.com:3025/basicNAF3.html). *Click on the spherical ball on top of the tall cylinder inside the fountain to activate the water audio.*

## **Hexoplex Garden**

You can use this scene to put a few custom 3D models in the buildings for viewing.

https://funbit64.art:3025/HexoplexNAF.html

[SocialVR/HexoplexNAF.html at main · Mike-McAnally/SocialVR \(github.com\)](https://github.com/Mike-McAnally/SocialVR/blob/main/HexoplexNAF.html)

We are going to change the spherical avatars to custom avatar heads in the social VR scene. *Keep going!*

### **Avatars**

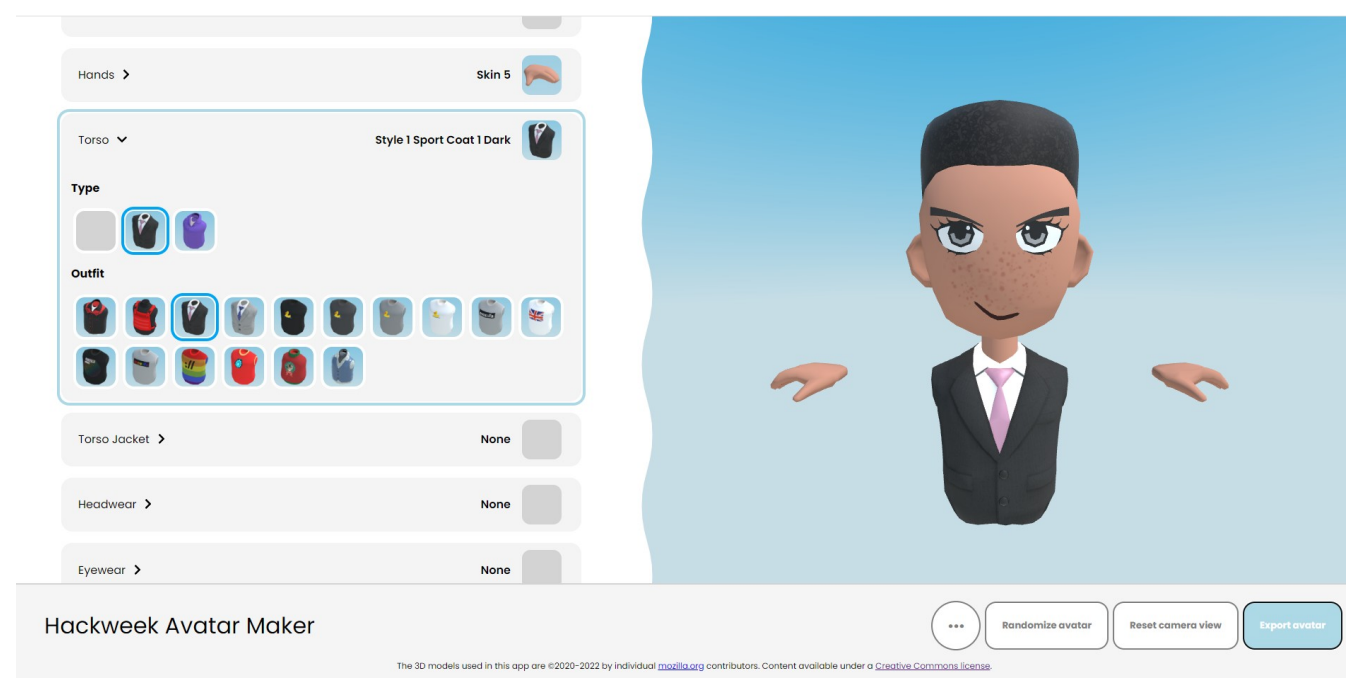

Having customizable avatars, rather than generic spheres, or robot heads just seems like a given for any Social VR platform.

### <https://mozilla.github.io/hackweek-avatar-maker/>

Now we are going to attach some avatars made with the avatar generator link above to a few new social VR scenes. So have some fun making a few new avatars, and then export them.

You'll see that they create a custom\_avatar.glb file. We are going to edit that files inside of Blender.  [So first install blender on your computer if you don't have it already](https://www.blender.org/download/). Then open it, select away the splash logo, then delete the cube with the delete key, now import our custom\_avatar.glb file.

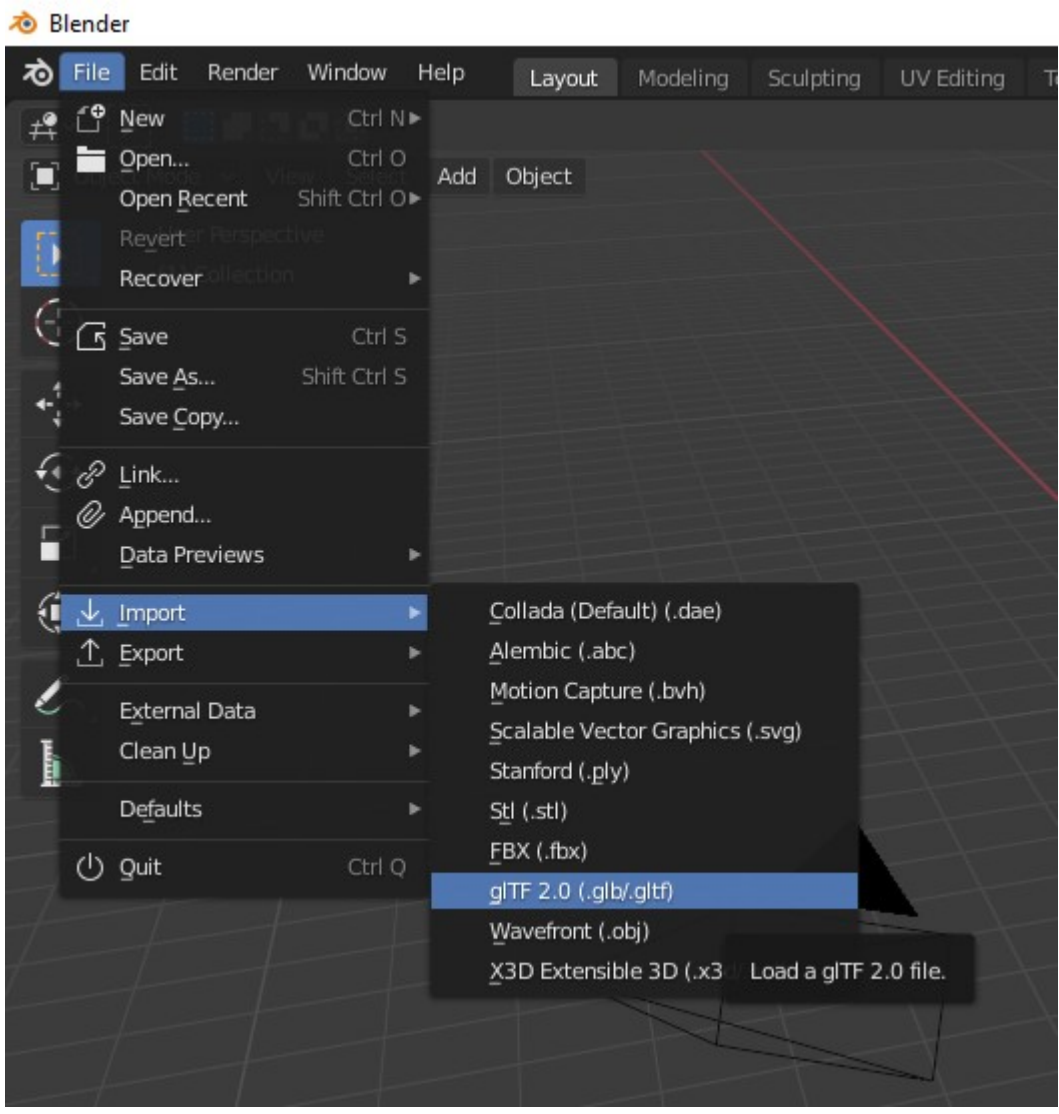

Editing 3D object models with Blender can be a little difficult. You may need some basic instructions  [on how to use and get around in blender. You can find that information here](https://www.google.com/search?q=using+blender+for+3d+model+editing&rlz=1C1GGRV_enUS748US751&oq=using+blender+for+3d+model+editing&aqs=chrome..69i57j33i160j33i22i29i30.20877j1j7&sourceid=chrome&ie=UTF-8).

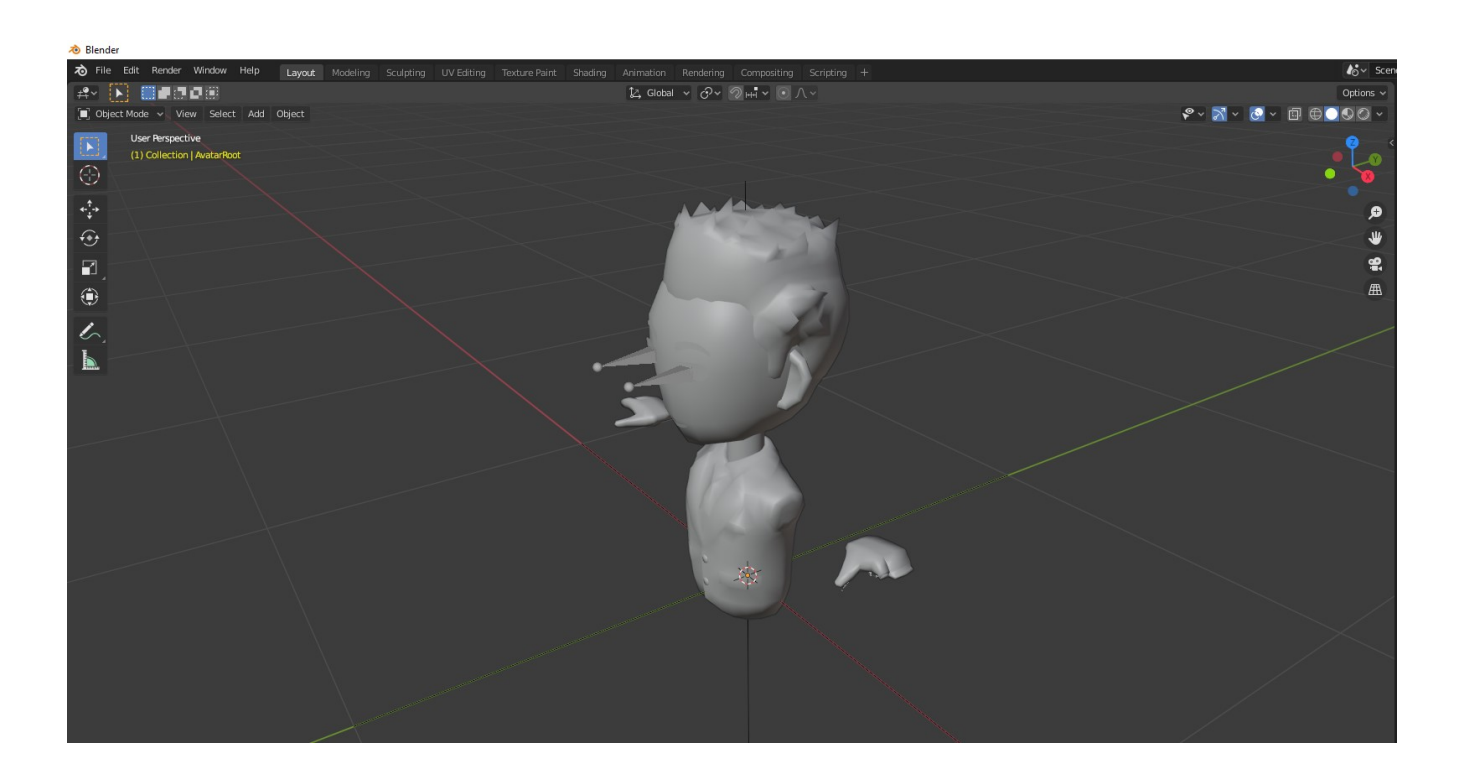

Select and remove both hands, we are not going to use them from this model.

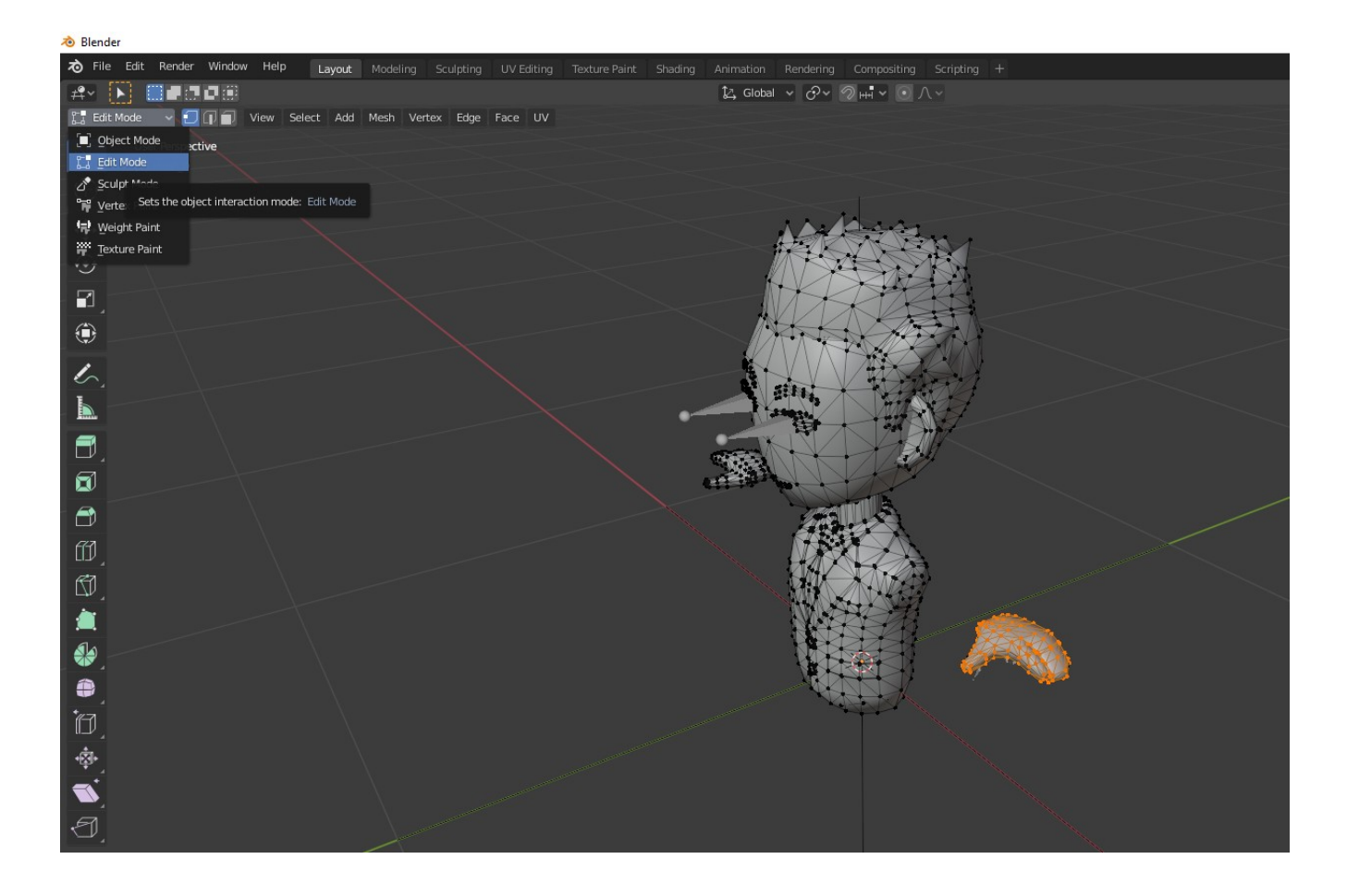

You do that by first selecting the model and then selecting the Edit Mode with the mesh displayed, as in the image above. Then change your view perspective of the avatar 3D model so you are able to select and drag on the hand only. Press the delete key on the keyboard. Then delete the vertices, edges and faces repeatedly until they are all gone. Keep going till all you have left is some skeleton like objects. Don't worry about these, leave them alone for now. Rotate the perspective and delete the other hand the same way.

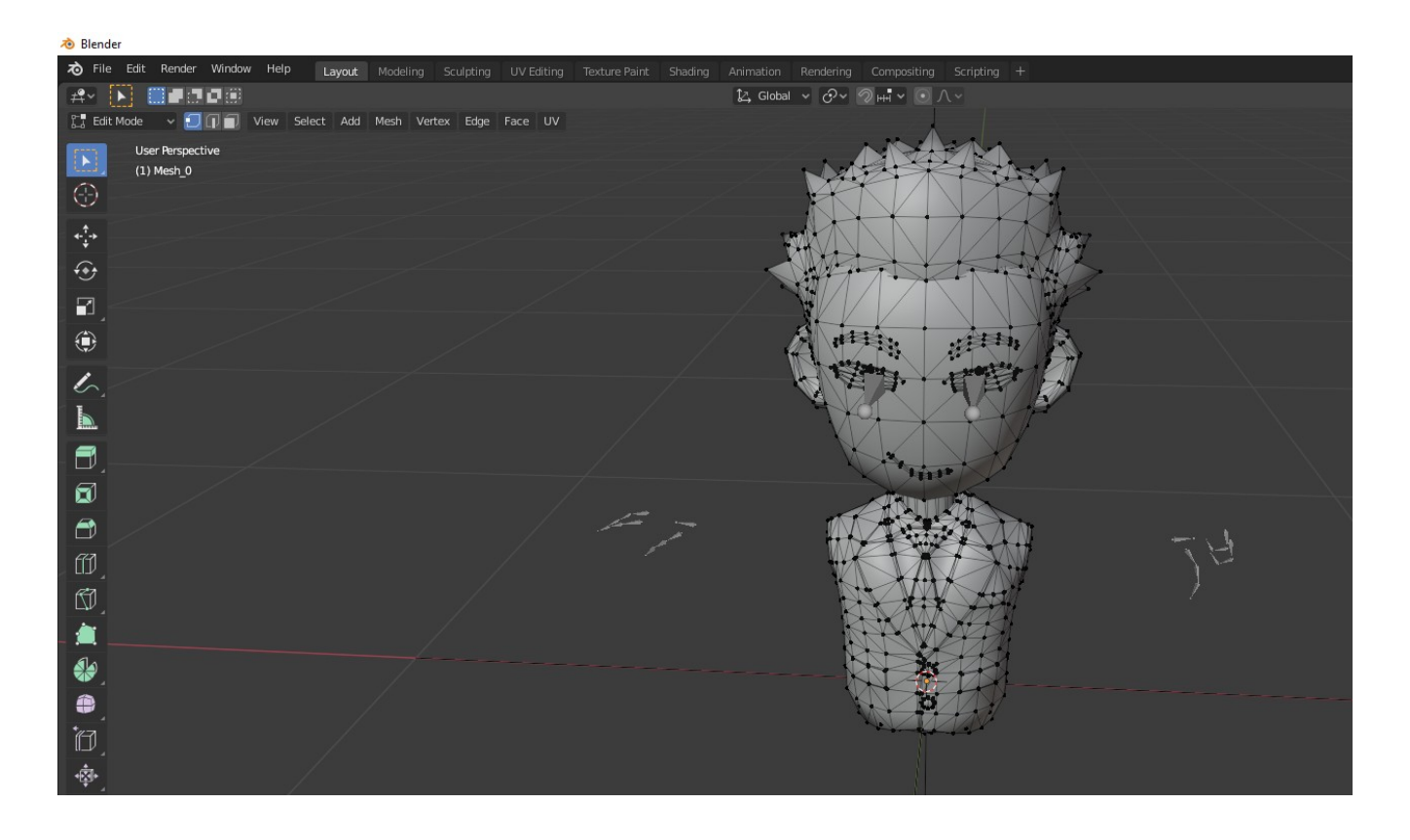

Now physically rotate the model 180 degrees so its back is facing towards you. Then export the 3D model with these settings:

No animation checkbox.

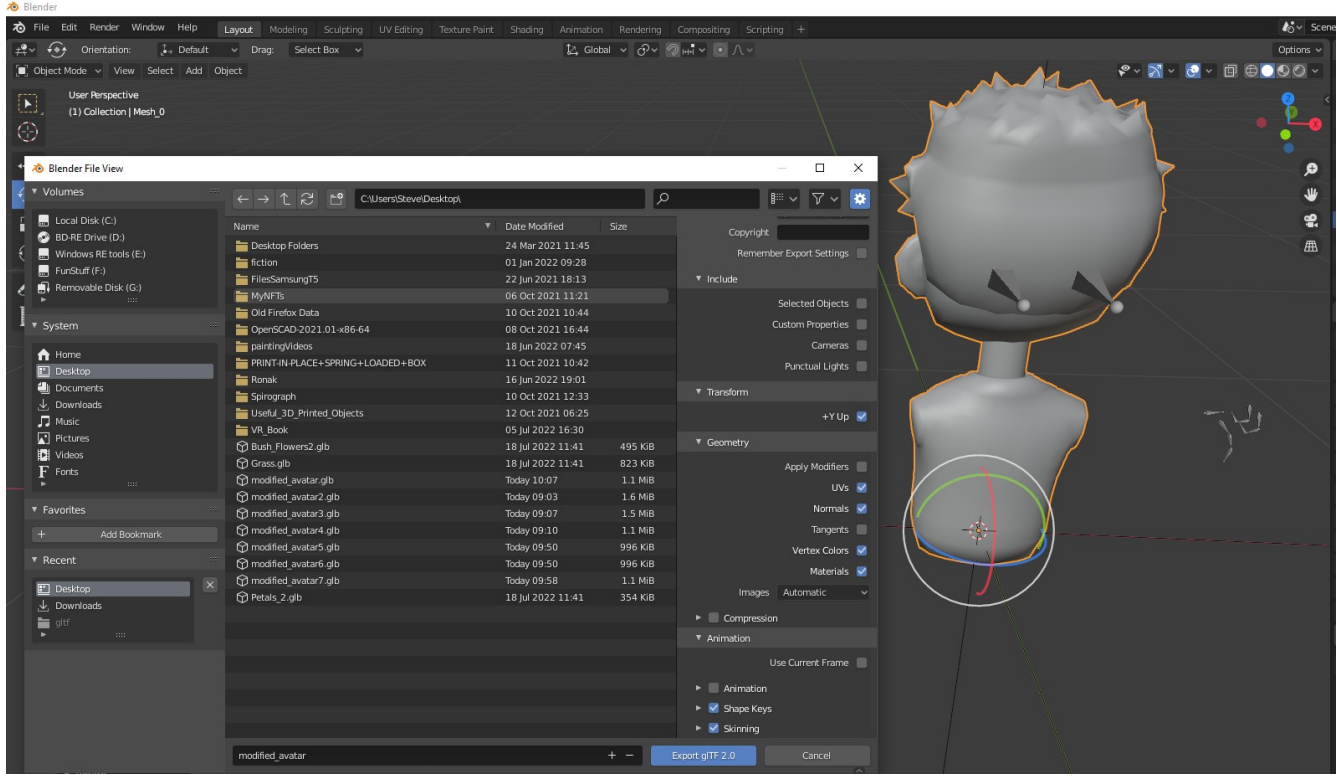

Deselect the Animation checkbox. This will remove the animations, but also reduce the over all size of the model, causing it to load much quicker.

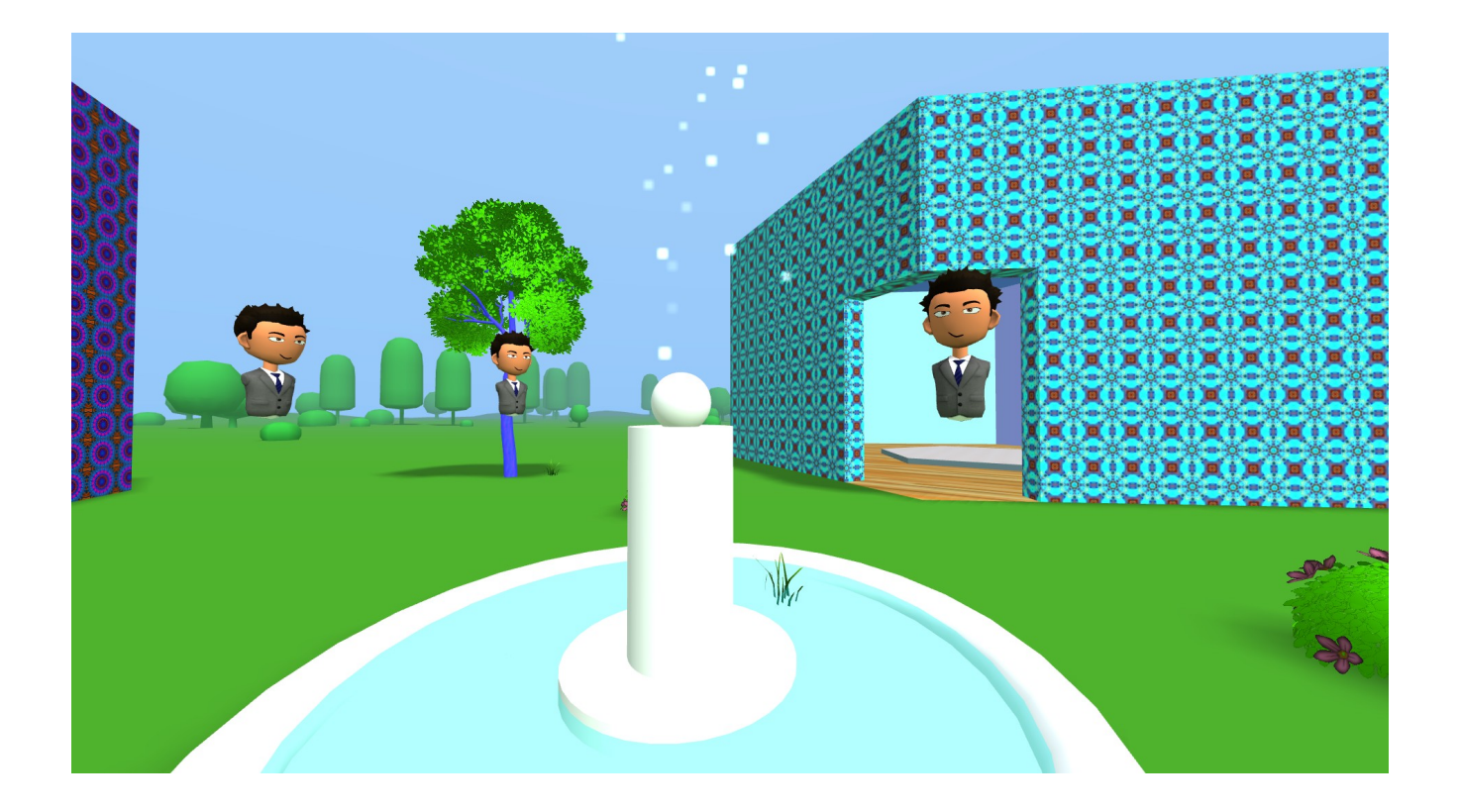

Here is what you get when you apply the same modified avatar to RobotHead in our previous Hexoplex scene. Remember to change the scale = " $1 1 1$ " on the head-template as well to increase avatar model size. See the code snippet below as an example.

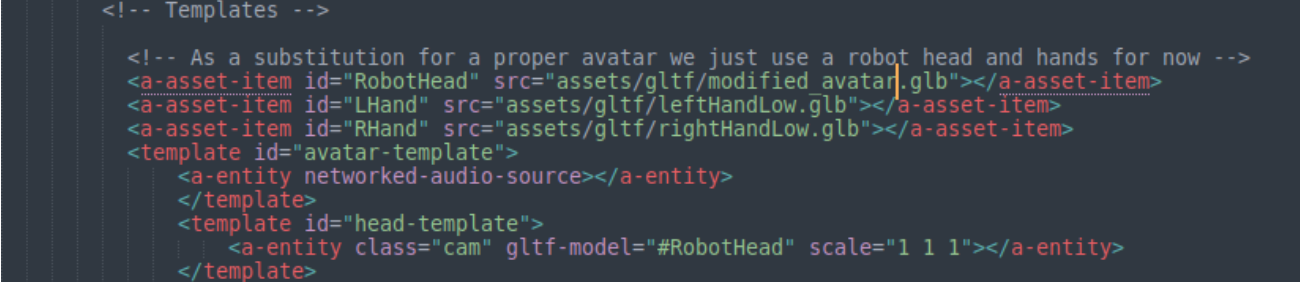

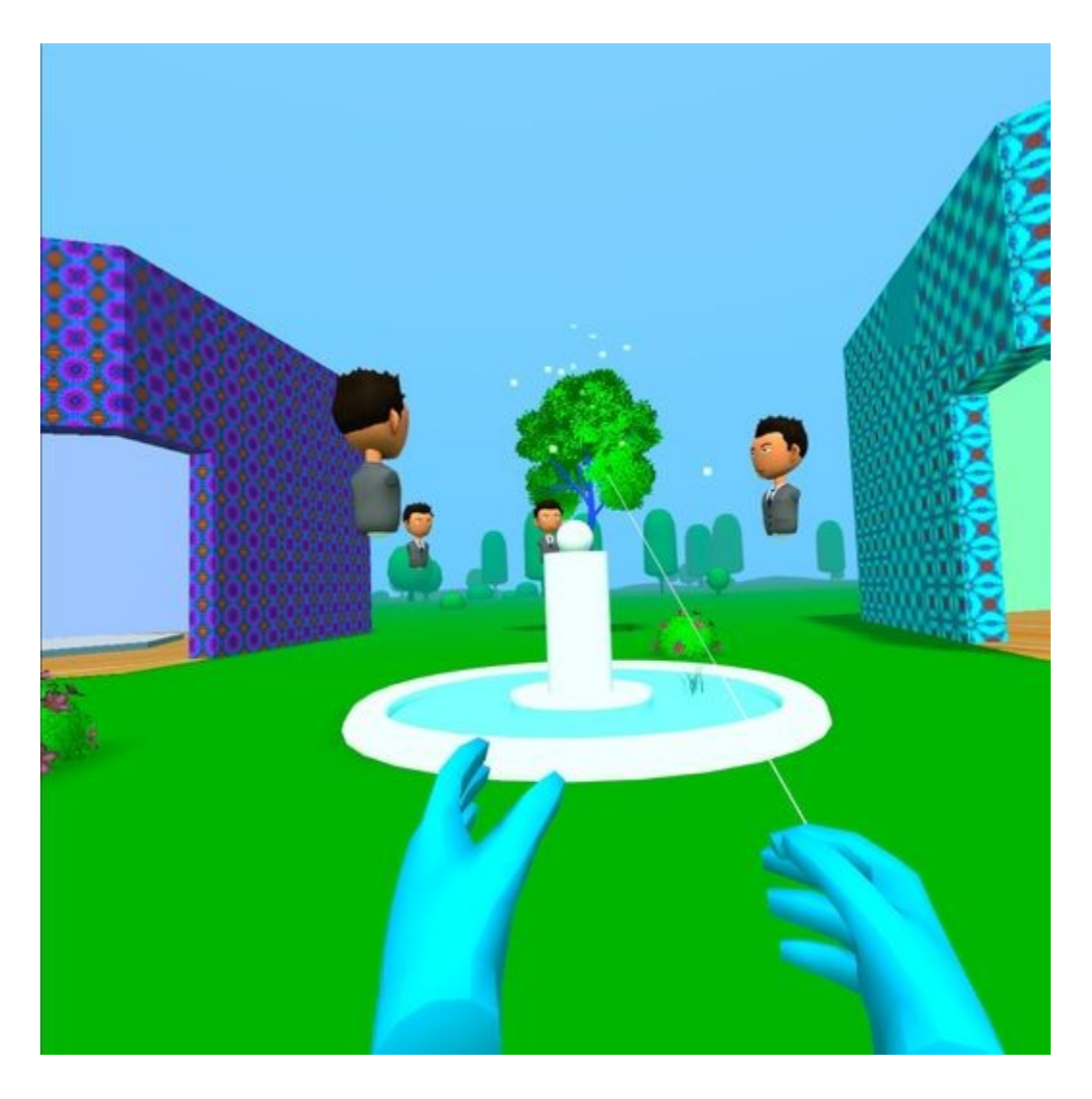

So it might seem like our avatars are working out fine when not wearing our VR headset, but once we compare between desktop browser and VR headset you will notice that is not the case.

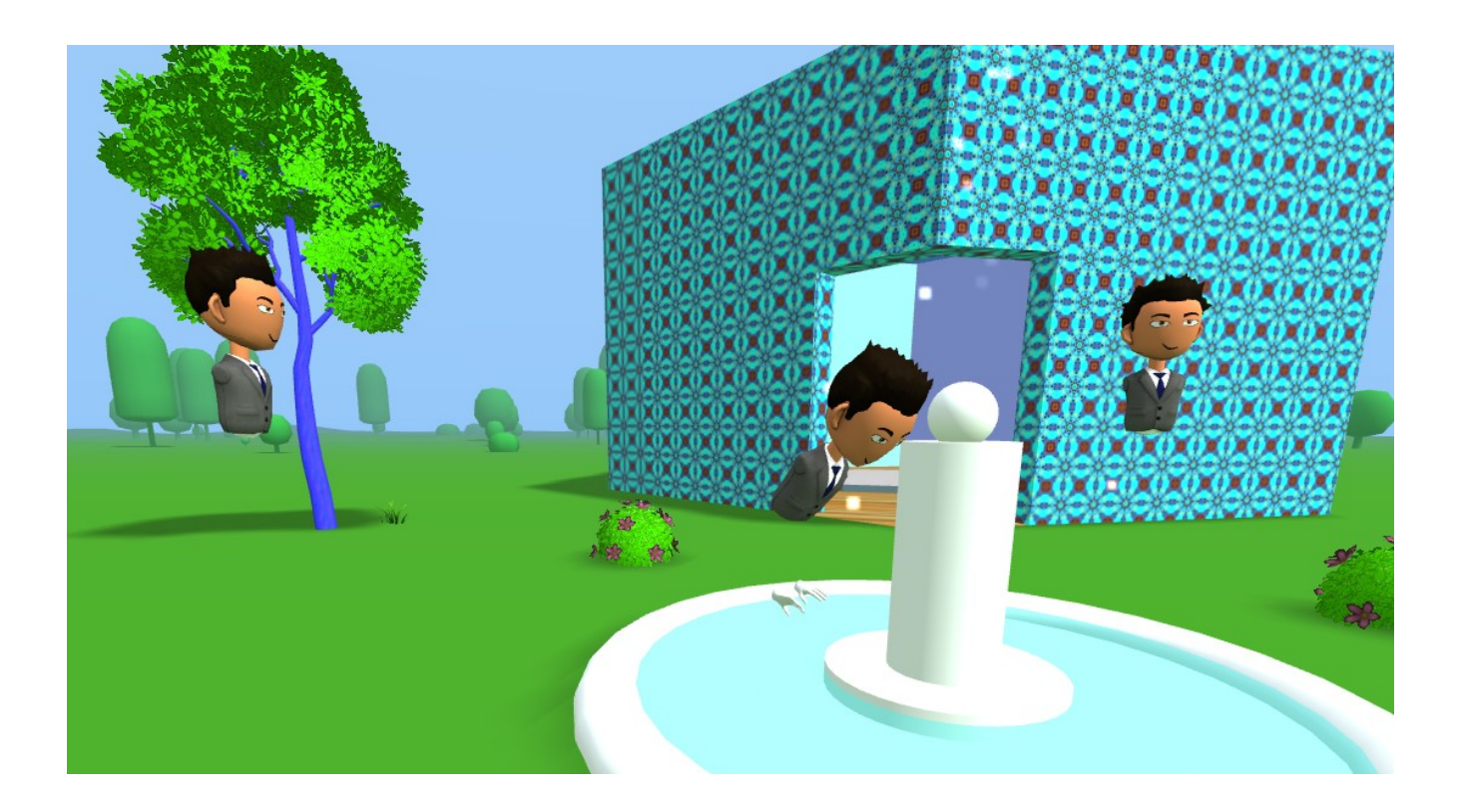

Our avatar body is a whole head and torso attached, and when we move our head forward and backward inside the VR headset, the whole torso body moves along with the head. This of course doesn't look natural at all, so now we will need to separate the head (*basically amputate it!*) from the torso inside of Blender and save both parts separately. Then to fix this problem, we will need to add the head and torso separately back into our avatar template. *Yes, creating Avatars is much more work than you would think.*

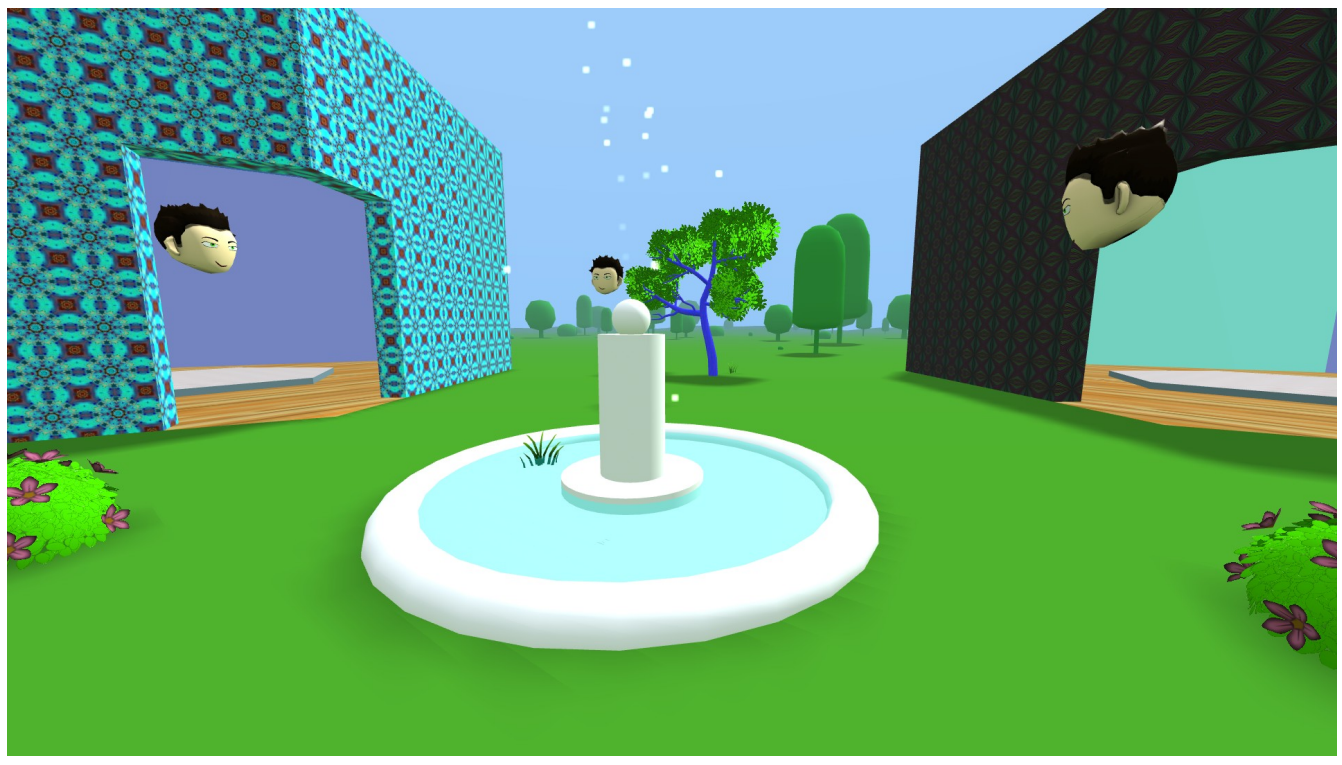

Head only avatars.

Code examples of the [Hexoplex Garden with an attached avatar head can be found here on Github](https://github.com/Mike-McAnally/SocialVR/blob/main/HexoplexAvatar.html). You can attach a selection of different pre-configured avatar heads to other HTML files, which will reference the same social VR room space in NAF, making them all appear in the same space. This will give variation of avatars in the space, and allow for individualization.

Coding up an extension to the Mozilla Avatar Editor which automatically inserts the desired custom avatars into a room is beyond the scope of examples in this book, but can certainly be achieved. You'll also might want to have a login system set up to the server (hence the extra database and PHP installed earlier in Chapter 5), and many other additional features for visitors to your social VR space.

In browser (Chrome) https://funbit64.com:3025/HexoplexAvatar.html

# **Art Room Gallery**

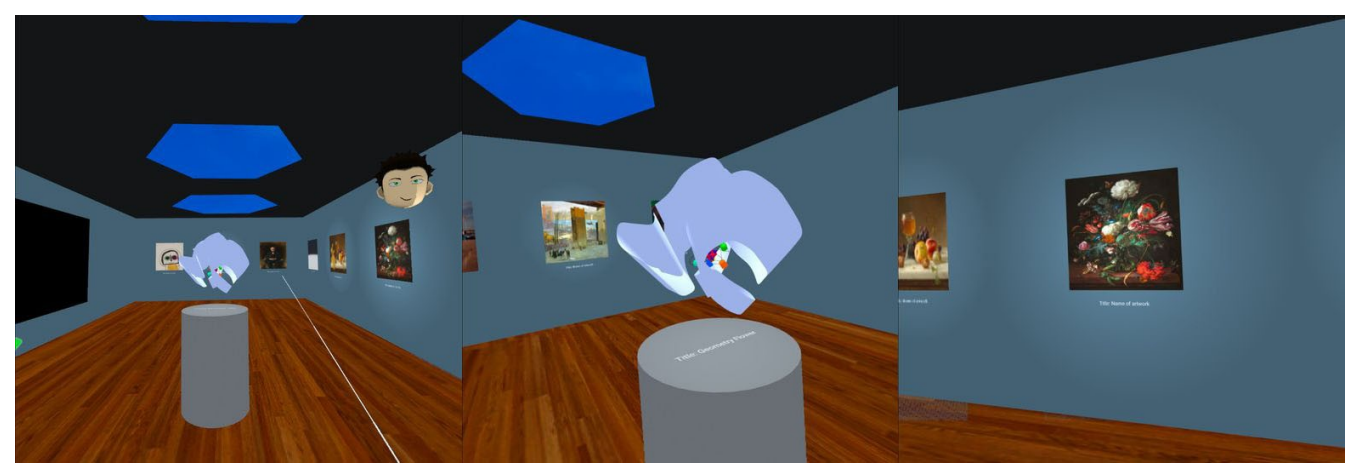

If you are an artist and wish to share and sell your work over the internet, but don't have a physical art gallery to show your artwork in. [Not a problem! Make a virtual reality art gallery. I did.](https://funbit64.com/vrartscape/index.html) Of course you will be limited to those who visit your web page, and maybe those that have VR headsets alone, but traffic can only increase over time, as more, and more people enter VR to view, buy, and collect art.

[You can see an example of a generic art room gallery on Github here](https://github.com/Mike-McAnally/SocialVR/blob/main/ArtRoomGalleryNAF.html) using [open sourced art from the](https://www.nga.gov/open-access-images/open-data.html)  [US National Gallery Of Art](https://www.nga.gov/open-access-images/open-data.html).

In browser https://funbit64.com:3025/ArtRoomGalleryNAF.html

### **Sci-Fi Themed Island**

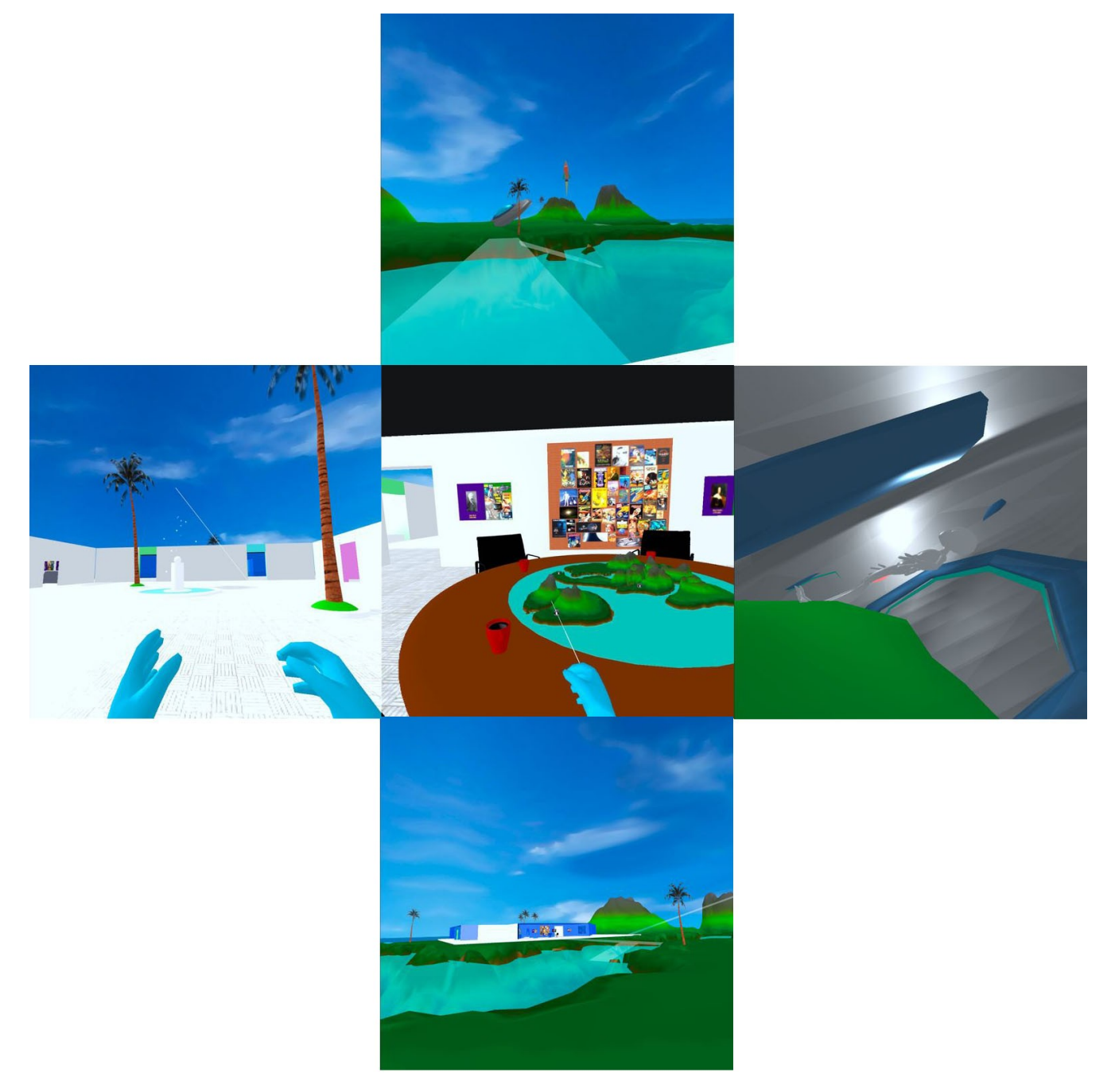

### **My VR History**

More than a decade and a half ago I created a themed science fiction virtual space on the then very popular Virtual World social VR [platform call Second Life](https://secondlife.com/). [Later I moved it to another open source](https://www.osgrid.org/index.php) [platform on OSGrid](https://www.osgrid.org/index.php) using [Open Simulator,](http://opensimulator.org/wiki/Main_Page) and then once again, to my own server setup using [Diva](https://github.com/diva/d2) [Distro](https://github.com/diva/d2) call [Viradu.](https://web.archive.org/web/20120114164152/http://webmac.com/science_fiction_world/node/5)

Now finally, after all this time, I give you a themed Great Science Authors Island VR Social Club Meeting Space that doesn't need a special viewer download installed, just a WebXR enabled browser, which works with most VR headset hardware, and [all the source code can be found on GitHub for free](https://github.com/Mike-McAnally/SocialVR/blob/main/IslandThemed.html) [here](https://github.com/Mike-McAnally/SocialVR/blob/main/IslandThemed.html).

You could also re-theme that space as a VR Office Complex on a private island, Club meeting space, Shopping Mall, etc. Currently you can pass through walls on all of these examples, but we will resolve that in our next chapter.

In browser https://funbit64.com:3025/IslandThemed.html

## **Other Avatar Systems**

There are other avatar systems besides the one we used in the examples. They are more extensive, with rules and possibly fees. The links below should be of help in further researching.

<https://readyplayer.me/>

<https://docs.readyplayer.me/ready-player-me/integration-guides/web>

<https://avatarsdk.com/>

<https://discord.com/channels/758943204715659264/850840979389153280/994592993510182914>

### **Personalized Avatars**

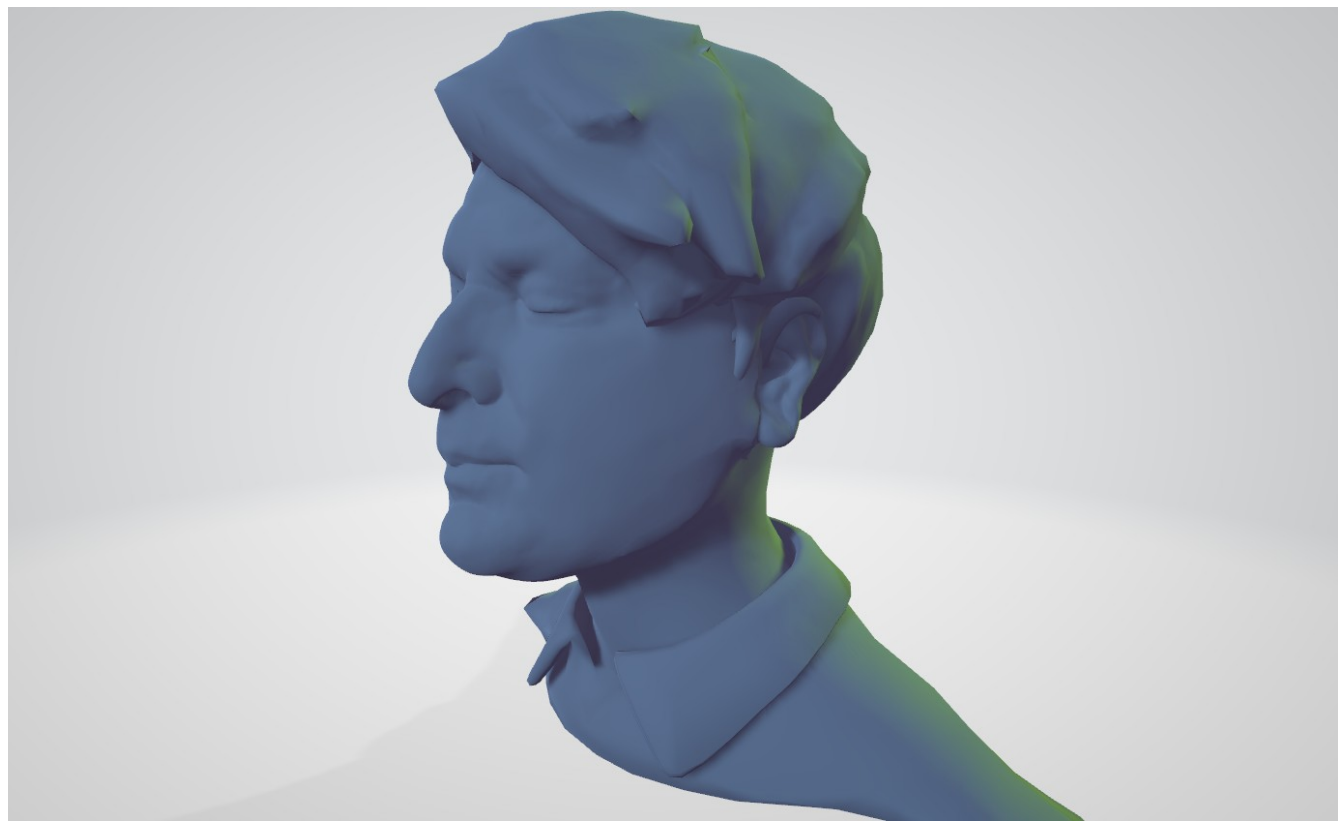

This is a glTF file version of my custom avatar.

Another avatar type would be a customized avatar from a personal face scan (mine was actually from an MRI machine, [but that's another story](https://viradu.com/node/7)). I then processed my medical data through mesh editing software to simplify the number of vertices, and to reduce the overall file size. I replaced my hair because the MRI scan didn't resolve it properly. Also in my case some added texture painting to give skin tone and hair color, which I haven't done just yet. There are also my closed eyelids, which need to be modified, and eyeballs put in! I chose not to go any further with my own custom avatar.

Building your own custom avatar can really be some work, fortunately in most VR use cases you won't need this level of realism, because most people will accept a cartoon-like avatar. That may change in the near future as more avatar uses come into play, specifically with say business VR applications where you might actually meet the person in real reality later. There is also the possibility of [face](https://www.google.com/search?q=face+tracking+vr&rlz=1C1GGRV_enUS748US751&oq=face+tracking+vr&aqs=chrome..69i57j0i512l3j0i22i30l6.8020j0j7&sourceid=chrome&ie=UTF-8) [tracking](https://www.google.com/search?q=face+tracking+vr&rlz=1C1GGRV_enUS748US751&oq=face+tracking+vr&aqs=chrome..69i57j0i512l3j0i22i30l6.8020j0j7&sourceid=chrome&ie=UTF-8).

[Here is a link for more current information on starting to building your own custom avatar](https://www.google.com/search?q=making+a+custom+avatar+for+vr+use+from+a+scanner&rlz=1C1GGRV_enUS748US751&sxsrf=ALiCzsaviI-x-qi3ArVc72V5sgagCECvyg%3A1659190374915&ei=ZjzlYp-8N-XZkPIPk8WCUA&oq=making+a+custom+avatar+for+VR+use&gs_lcp=Cgdnd3Mtd2l6EAEYADIHCCMQsAMQJzIHCAAQRxCwAzIHCAAQRxCwAzIHCAAQRxCwAzIHCAAQRxCwAzIHCAAQRxCwAzIHCAAQRxCwAzIHCAAQRxCwAzIHCAAQRxCwA0oECEEYAEoECEYYAFAAWABg8AhoAXABeACAAQCIAQCSAQCYAQDIAQnAAQE&sclient=gws-wiz).

<https://vrscout.com/news/create-your-own-vr-avatar-for-the-web-based-metaverse/>

### **Video Avatars**

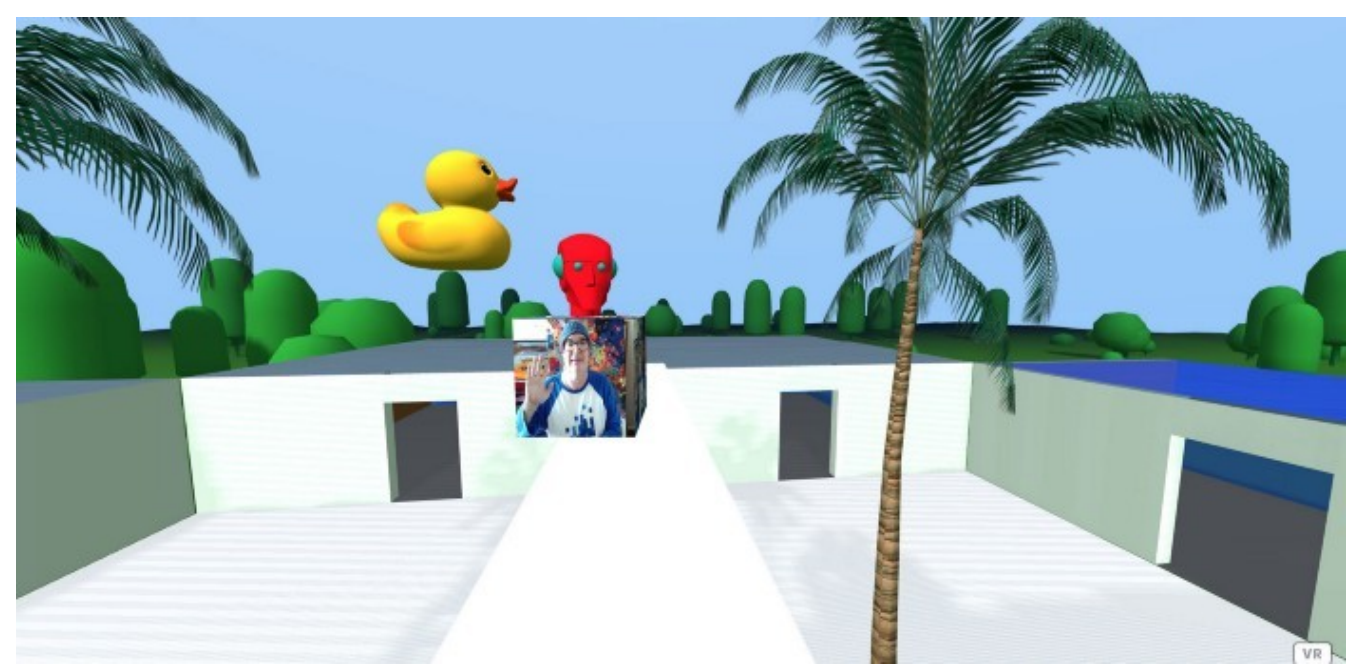

Screenshot of me as a Video Avatar using an earlier version of Networked-Aframe.

Desktop browser based applications for video conference meetings are useful and very popular when everyone can't be in the same physical space. **If you don't require everyone to have a VR headset to participate**, one of the things the easyrtc adapter for NAF can do is video streaming. You can use a video conferencing camera stream displayed on a cube or other object surface to substitute as an avatar.

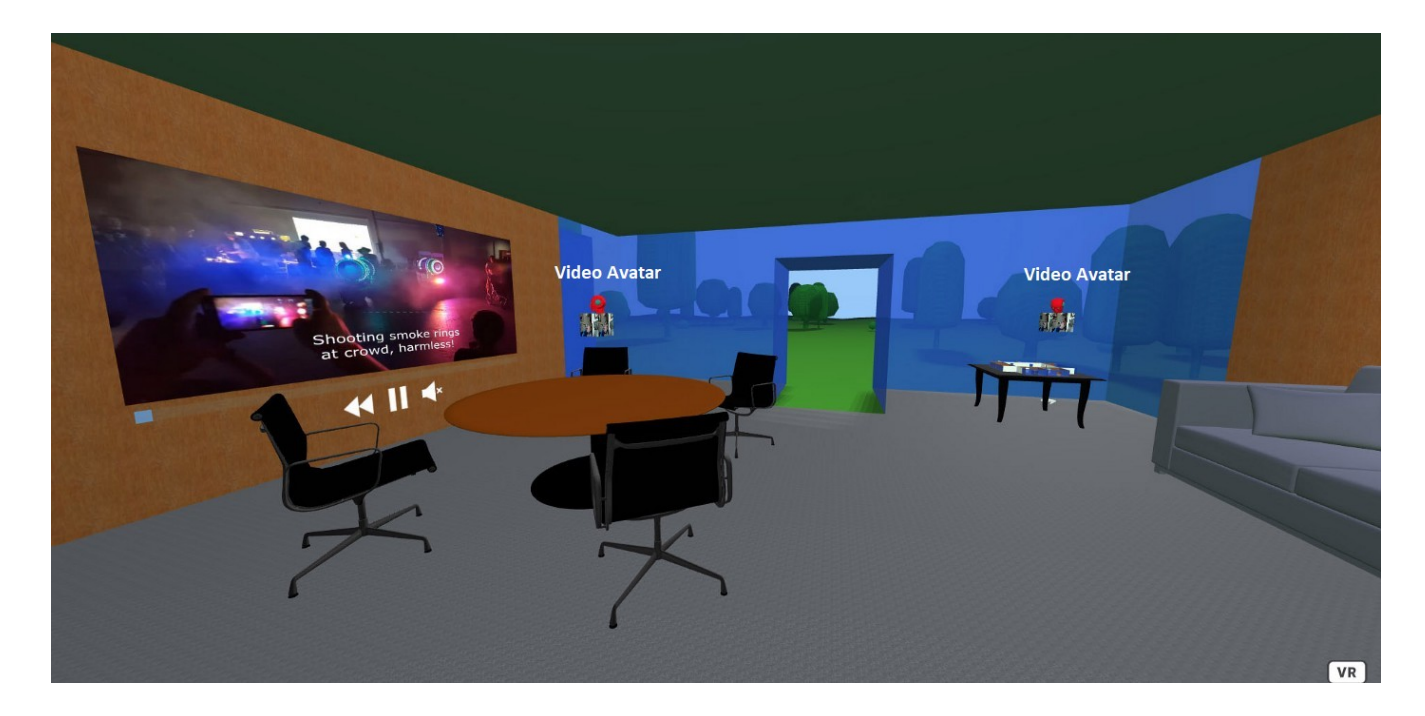

Although bandwidth limitations will quickly slow down over an internet connection using a Mesh Network topology; simply because all participants in the browser VR are steaming video to each other simultaneously. The more people video streaming in the same VR space, the more congested the network connection will become. This is usually not a problem if you have a few people participating over the internet or more rarely even if you are using a fast Mbps LAN.

However, by changing network topologies this problem can be mitigated. Switch to a Star Network topology and a dedicated media server to support this. Using the Janus adapter is a good solution for this.

Here is a code example snippet I used to video stream with the easyrtc adapter.

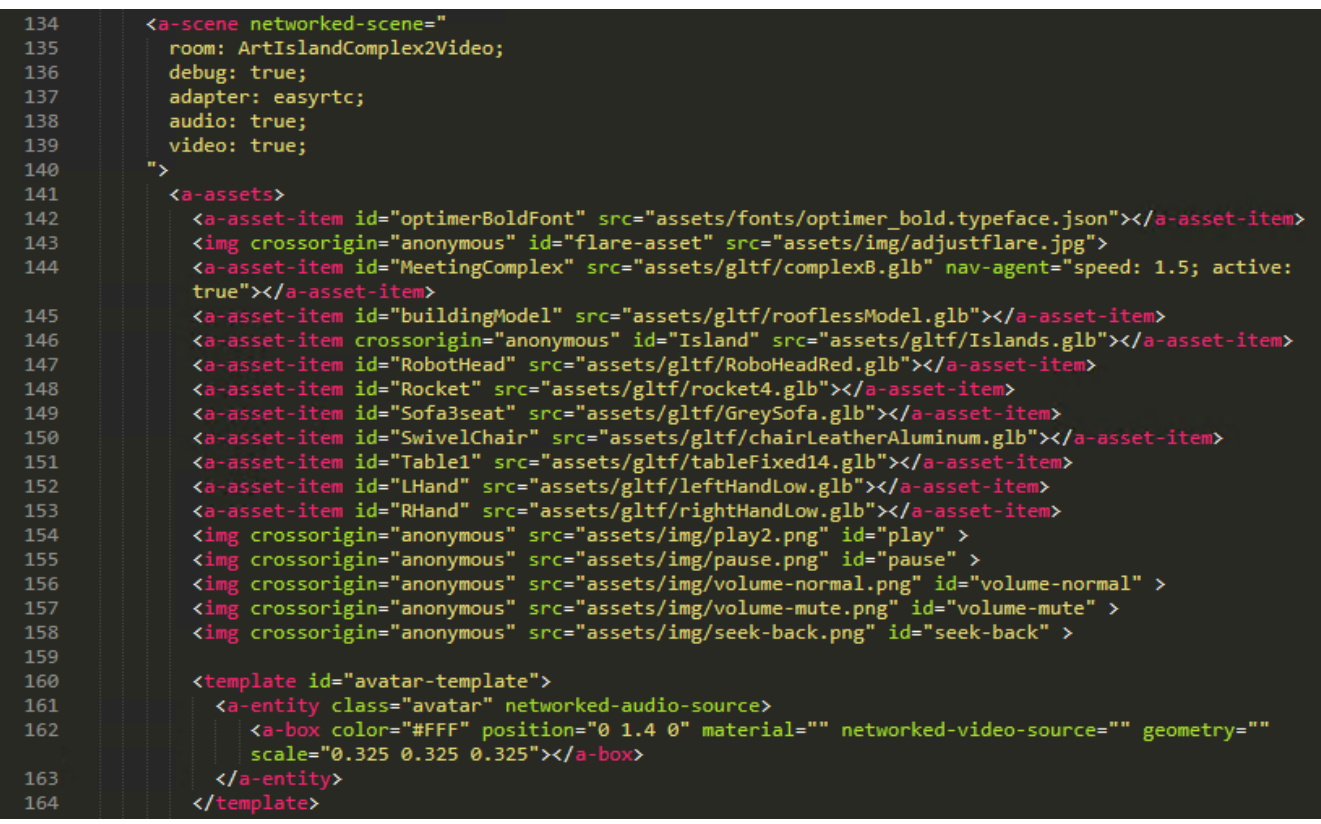

*My example is not a perfect solution and could use some more work, but it demonstrates the possibilities.* The key things to notice are that video is set to true on line 139, and that networkedvideo-source is added to the a-box on line 162.

### **Gifting 3D Printable Assets**

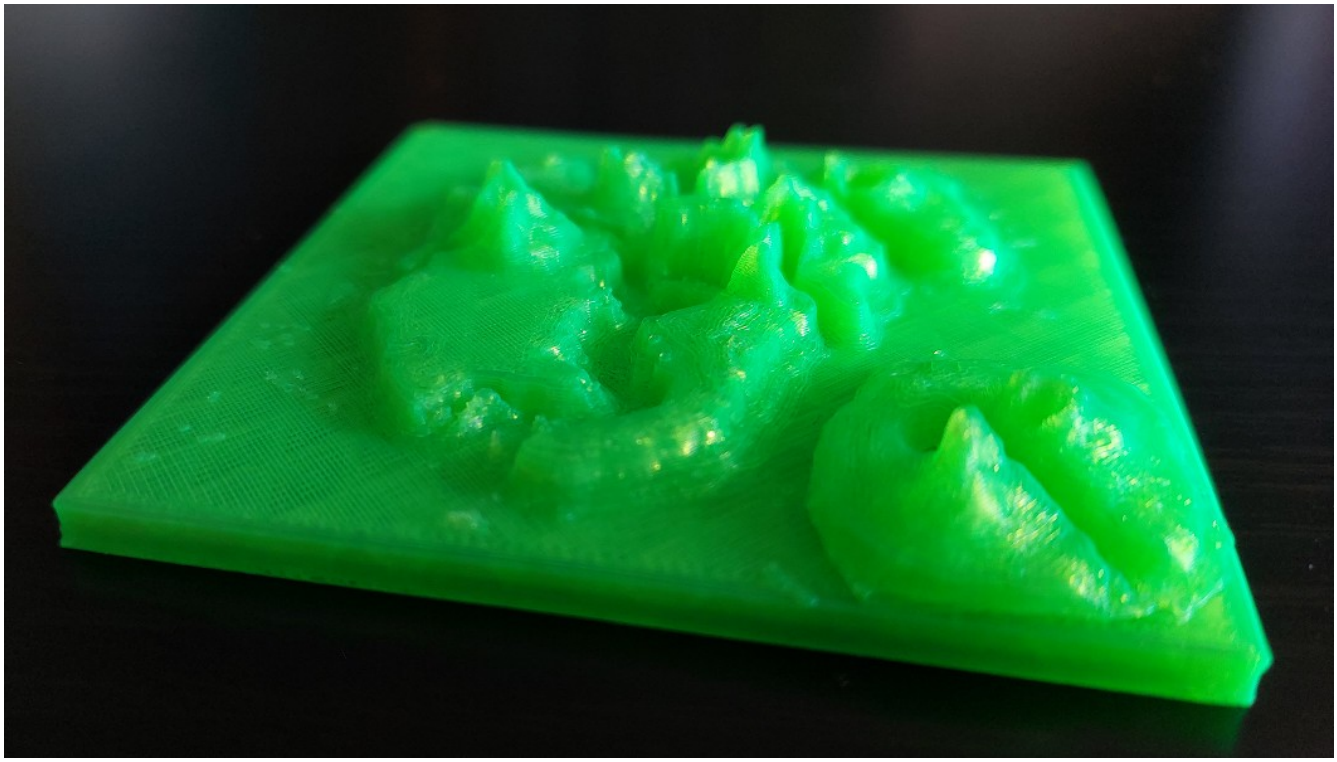

3D printed island topographical model gift

Most of our 3D models are finally converted to the glTF format for loading into VR scenes, but they can also be stored in other formats, [such as STL](https://www.google.com/search?q=stl+model+formats&rlz=1C1GGRV_enUS748US751&sxsrf=ALiCzsYE2CnUINSjE4LaOZ4PP3UWtxUy5Q%3A1659113978115&ei=-hHkYo3bBvGgkPIPrbWk2Aw&ved=0ahUKEwiNwLqayZ75AhVxEEQIHa0aCcsQ4dUDCA4&uact=5&oq=stl+model+formats&gs_lcp=Cgdnd3Mtd2l6EAMyCAgAEB4QFhAKMgUIABCGAzIFCAAQhgM6BwgAEEcQsAM6BwgAELADEEM6CggAEOQCELADGAE6DwguENQCEMgDELADEEMYAjoSCC4QxwEQ0QMQyAMQsAMQQxgCOggIABCxAxCDAToICAAQgAQQsQM6BAgAEEM6BQgAEIAEOgoILhCxAxCDARBDOgsIABCxAxCDARDJAzoHCAAQsQMQQzoLCAAQgAQQsQMQgwE6DgguEIAEEMcBENEDENQCOgQILhBDOgUIABCRAjoOCC4QgAQQxwEQrwEQ1AI6CwguEIAEEMcBEK8BOgsILhCABBCxAxDUAjoICAAQgAQQyQM6BggAEB4QFjoJCAAQHhDJAxAWSgQIQRgASgQIRhgBUNYGWNAsYJ8waAFwAXgAgAGQAYgB1QmSAQQxMi4ymAEAoAEByAETwAEB2gEGCAEQARgJ2gEGCAIQARgI&sclient=gws-wiz). Above you will see a picture of a 3D printed model of the island used in a previous example.

It makes sense to gift the downloadable model to someone who has a 3D printer as well as a VR headset. Why? Because it makes the virtual reality experience have a real world footprint or presence. Something that is free and physically real, that can be used to advertise, and show your VR scene to others. *Something that you can actually touch, feel, and talk about in the real world!*

# **Chapter 7 – Bringing It All Together**

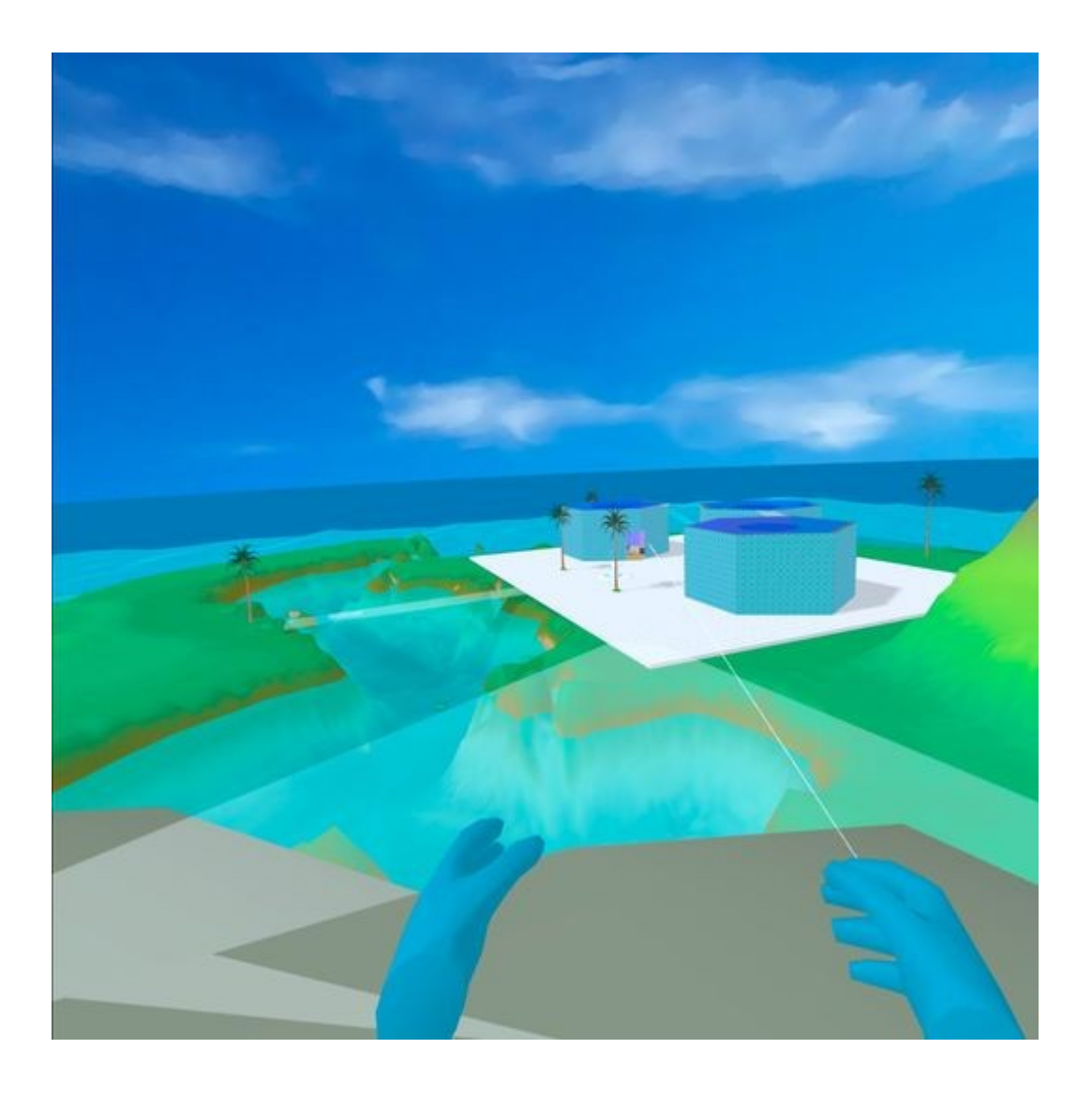

**In this final chapter we are going to bring it all together with some of our previous examples, but it will be more complex, possibly a challenge for some of you, because frankly, it was for me too!**

We will be using Simple-Navmesh taken from an open source example here on GitHub (thank you to Ada for this excellent excellent example). Try climbing the latter with your controllers (so cool). *I think* [Mario](https://www.google.com/search?q=Mario&rlz=1C1GGRV_enUS748US751&oq=Mario&aqs=chrome..69i57j46i67j0i67j46i10i131i199i433i465j0i10i131i433j0i512j46i512l4.2383j0j7&sourceid=chrome&ie=UTF-8)*.*

<https://github.com/AdaRoseCannon/aframe-xr-boilerplate>

This XR example is very very complex and can be used even as a template for AR, Hand Tracking, and Physics. However, since we only need the simple-navmesh-constraint part, we will put that together with our Hexoplex Garden example in which the walls created by the use of a navmesh can be passed through on a browser desktop or laptop, but not inside the VR headset itself, in which it will be constrained by the glTF file. I also added in the teleport Blink code originally taken from here.

### <https://github.com/jure/aframe-blink-controls>

Using the toggle stick, and left trigger, inside a VR headset you can move around and teleport. Try going up the ramp to the roofs of the complex, something again you won't be able to do without a VR headset *(sorry, I just couldn't get that part to work effectively to my satisfaction, along with the teleport, and without a toggle panel selection, used on the left controller in the XR example, which I thought was a bit too cumbersome myself, to quick and easy navigation, so I just didn't include it in the example).*

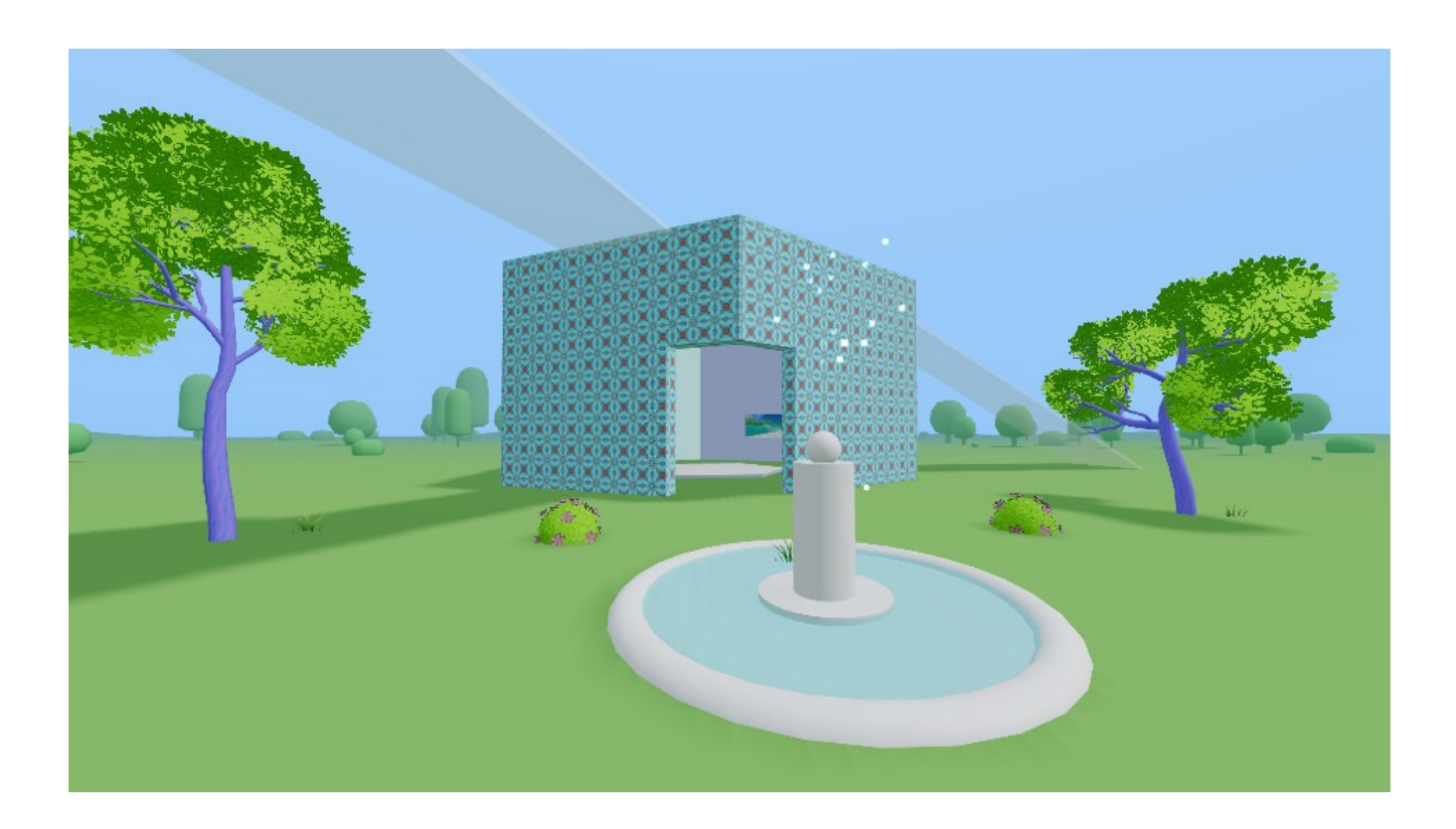

Although Social VR is enabled with this networked-aframe example link below. You could add network-aframe to the boilerplate XR example above as well.

<https://funbit64.com:3025/GardenXR.html>

*I also added links to other projects using code snippet inside one of the hex buildings as well as video I shot with my phone at a Maker Faire here in the California Bay Area a number of years back.*

Now the link below explains how I built the glTF file for the navmesh.

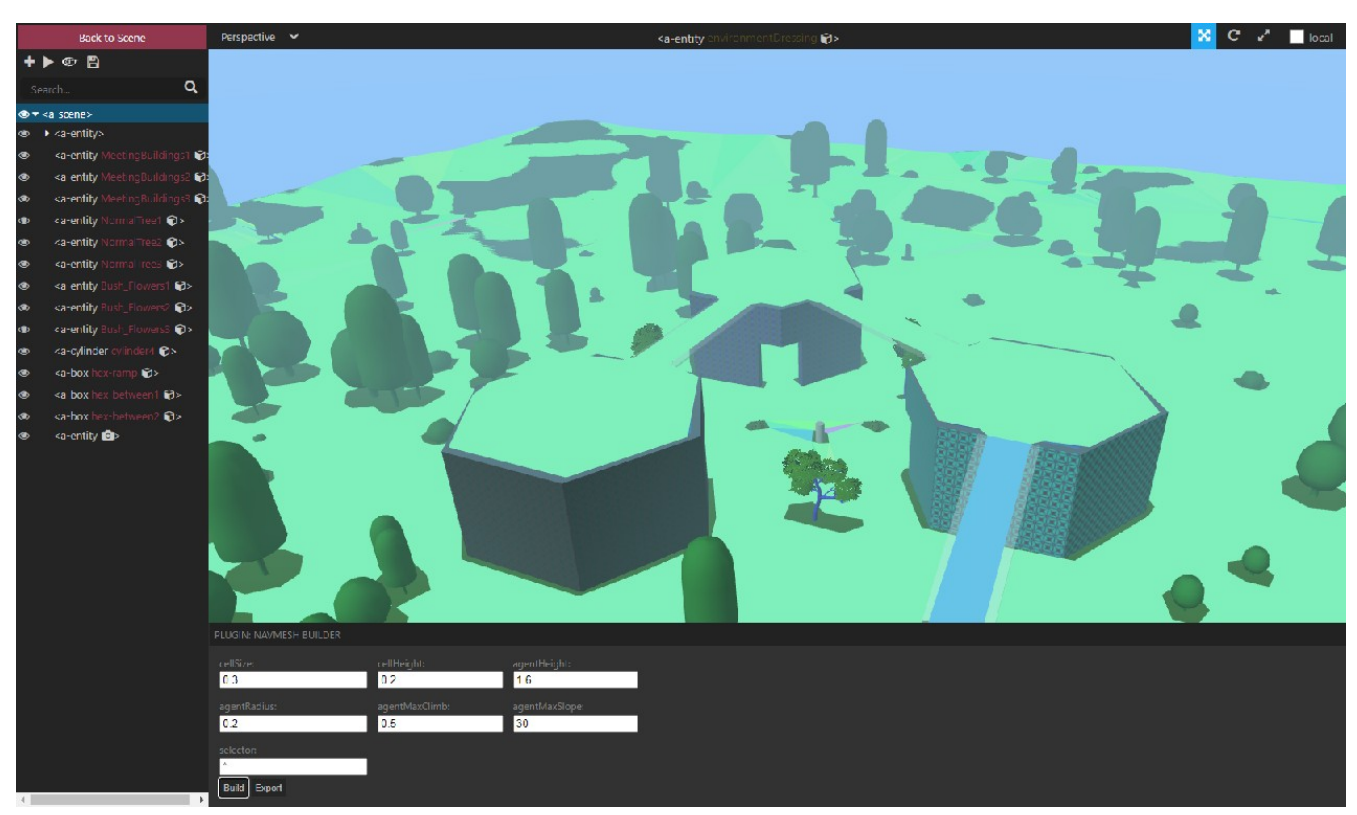

#### <https://github.com/donmccurdy/aframe-inspector-plugin-recast>

To do that I had to strip almost ever thing out of my Hexoplex HTML example after adding in the recast JavaScript plugin and putting the component on the <scene inspector-plugin-recast>, then enter the a-frame inspector. Here is a link to what I had to do to build the navmesh and export it.

<https://funbit64.com:3025/GardenXRnavmesh.html>

<https://github.com/Mike-McAnally/SocialVR/blob/main/GardenXRnavmesh.html>

You will need to strip everything related to networked-aframe, only the things you don't want persons to walk through. If you have problems try removing things, and changing the parameters of the build until it works! I had problems with my meeting table, so I removed it. If I really wanted to stop people from walking through it, I would have to replace it with a simpler entity like a larger cylinder which takes up the same space as the table. Most likely the resulting navmesh would then allow people to teleport on top of the table top.

Ultimately if you need to edit the navmesh export, you should be able to do that in Blender. I can think of ways you can create secret doorways and passages into mountain caves and other things with my island example. Navmesh allows for some creativity as shown in the ramps to the roof tops of the Hex buildings in this example.

Here is the HTML/code.

<https://github.com/Mike-McAnally/SocialVR/blob/main/GardenXR.html>

## **Treasure Island Art Gallery**

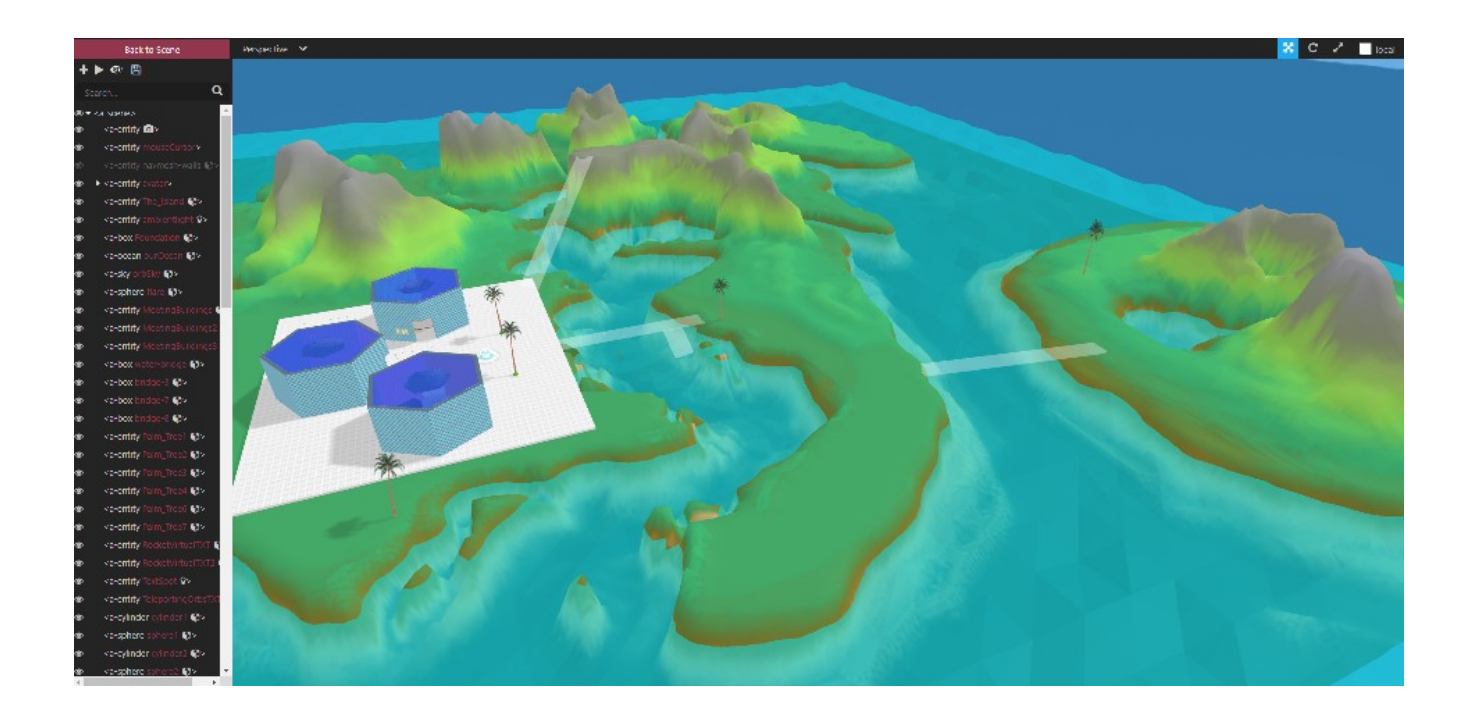

Treasure Island Art Gallery is another example. There is a the lagoon, with a submerged treasure chest which is full of simulated gold!
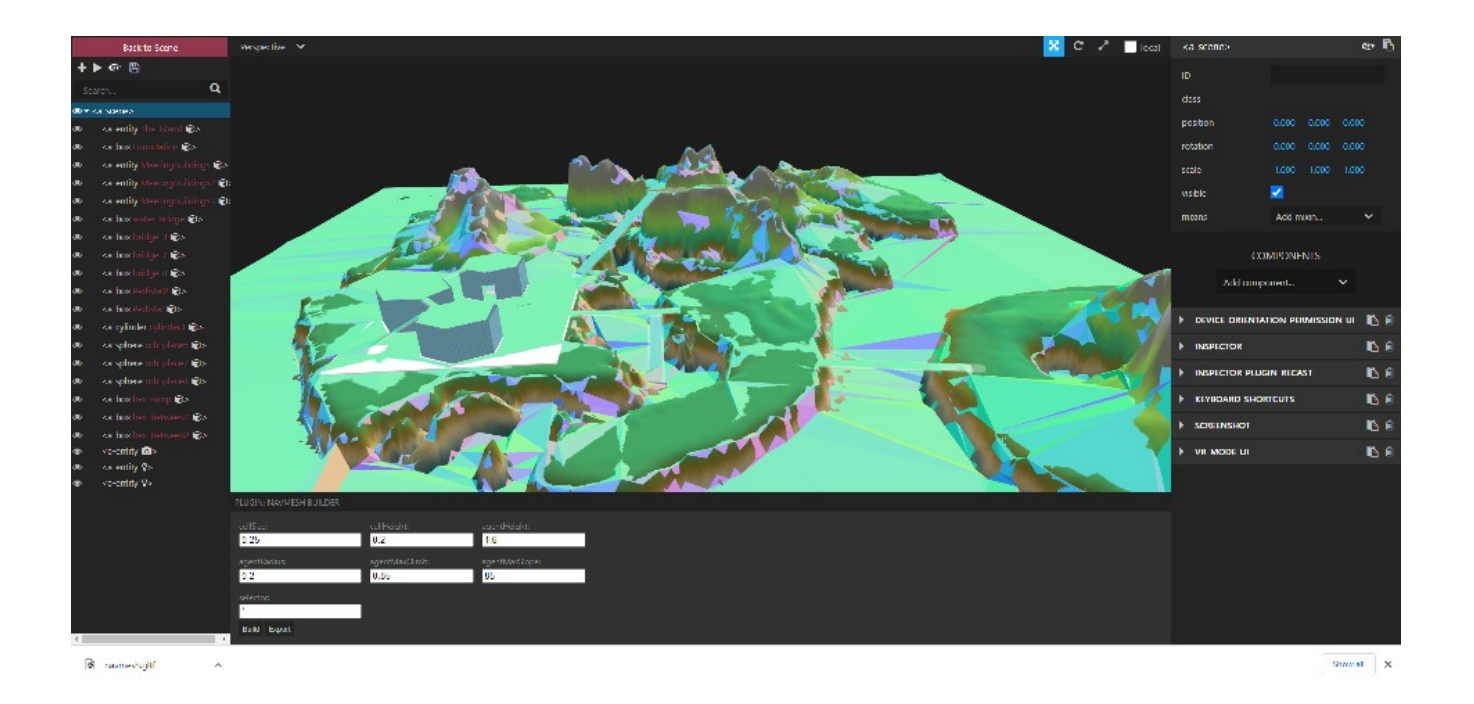

Check it out here:

<https://funbit64.com:3025/Tisland.html>

Source on GitHub:

<https://github.com/Mike-McAnally/WebXR-Misc/blob/main/Tisland.html> Source of Navmesh generator HTML (notice the parameters used above in the image): <https://github.com/Mike-McAnally/WebXR-Misc/blob/main/Tislandnavmesh.html>

### **3 rd Party Examples**

Now finally, I would like to include a few links to some really helpful third party open source repositories on GitHub:

<https://stemkoski.github.io/A-Frame-Examples/>

<https://github.com/diarmidmackenzie>

<https://gitlab.com/zach-geek/aframe-enviropacks>

#### **VR Launch Pages**

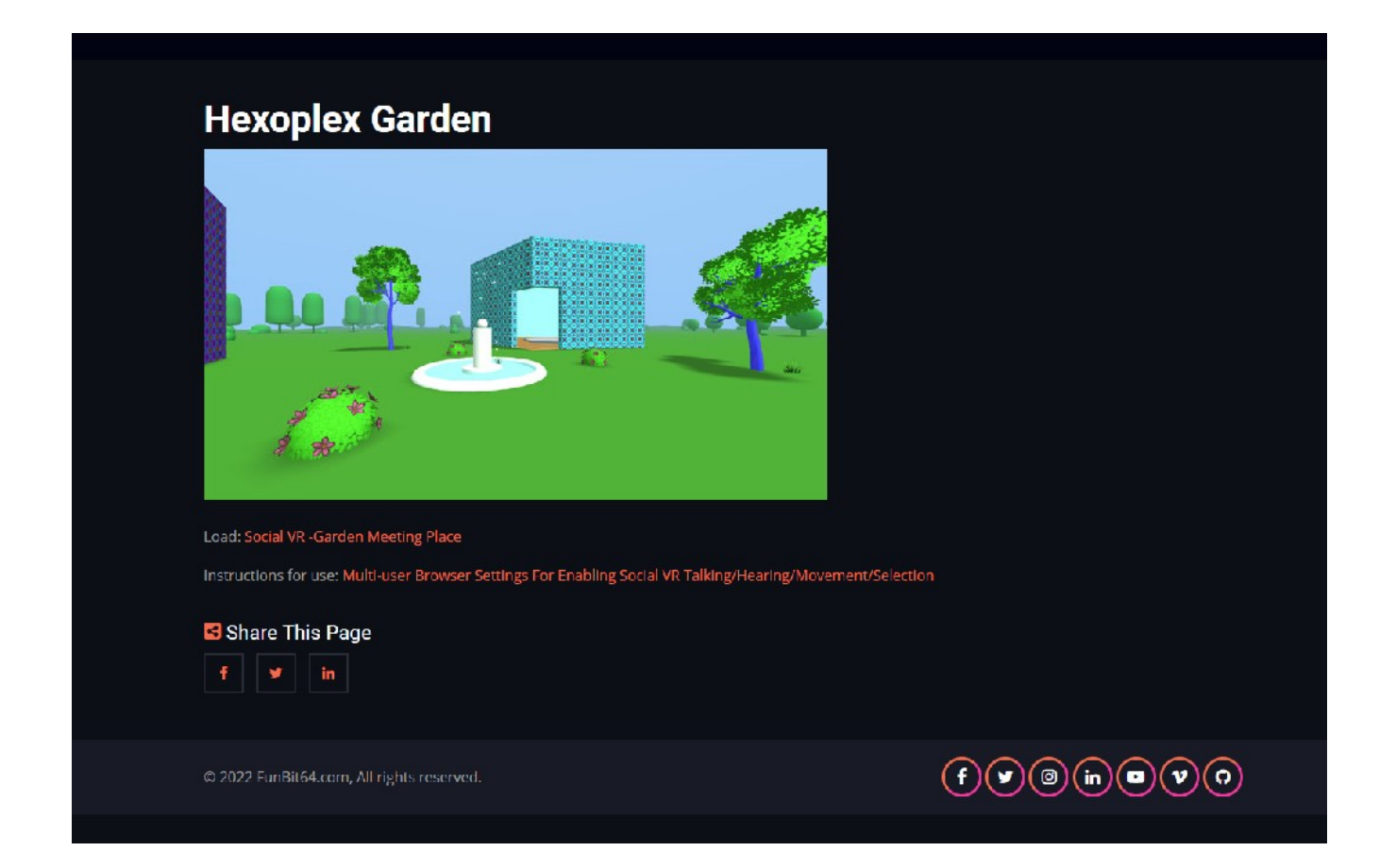

At some point you may need to have Launch Pages for your WebXR examples. Jumping from page to page inside a VR headset is less than optimal because of the wait times for loading of assets. Providing a launch page mitigates the user experience somewhat. Because we have installed a LAMP stack earlier, Drupal is an excellent solution to allow you to customize a VR webserver and content management system. With many features and a stable mature platform, Drupal you can control logins, and create content quickly, gluing together your work, as I have done in the Funbit64 examples.

Here is a template you can also adapt for the front page:

<https://github.com/Mike-McAnally/ServerMenu>

# **Inside VR Screen Shots Of Final Examples**

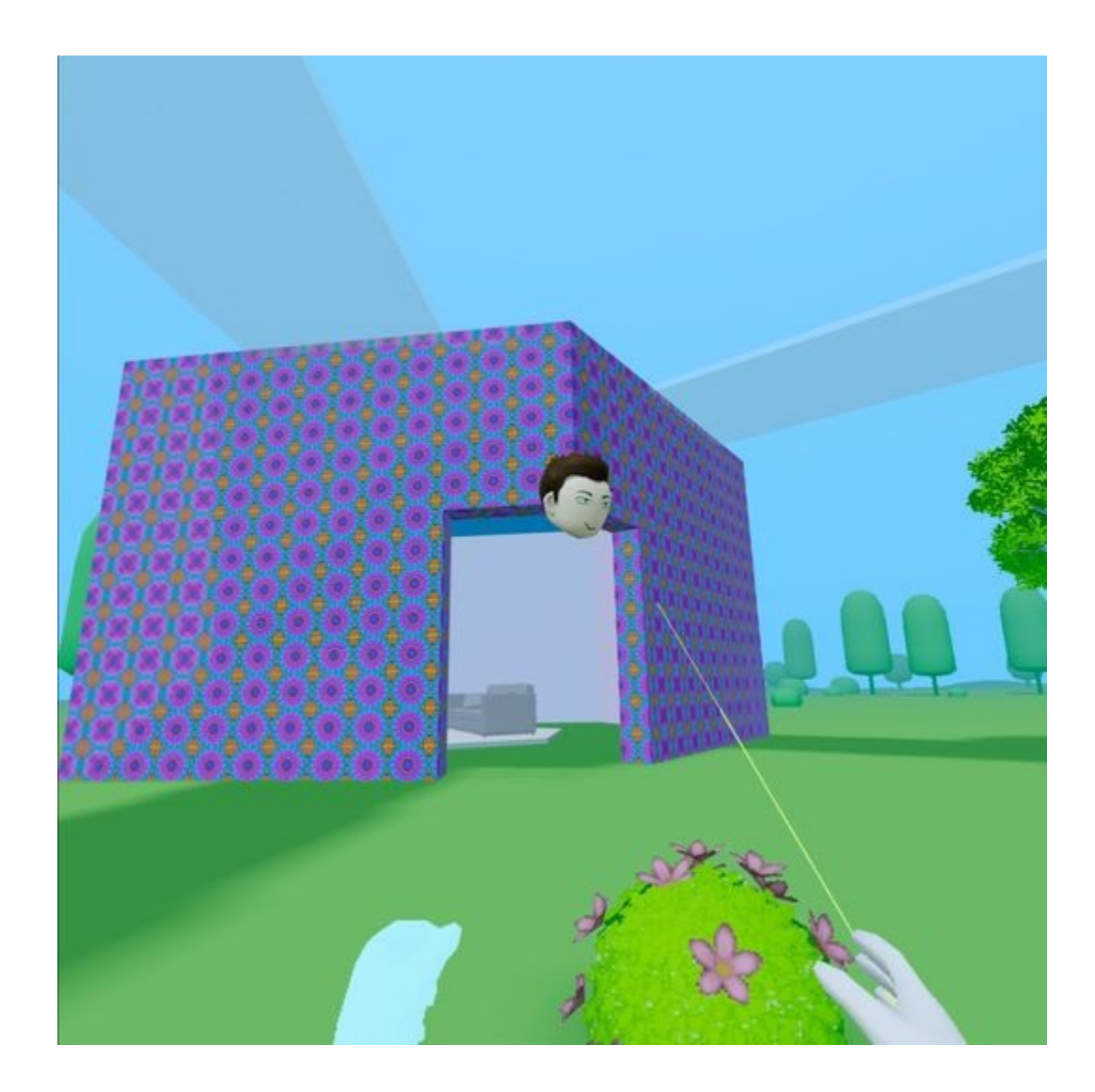

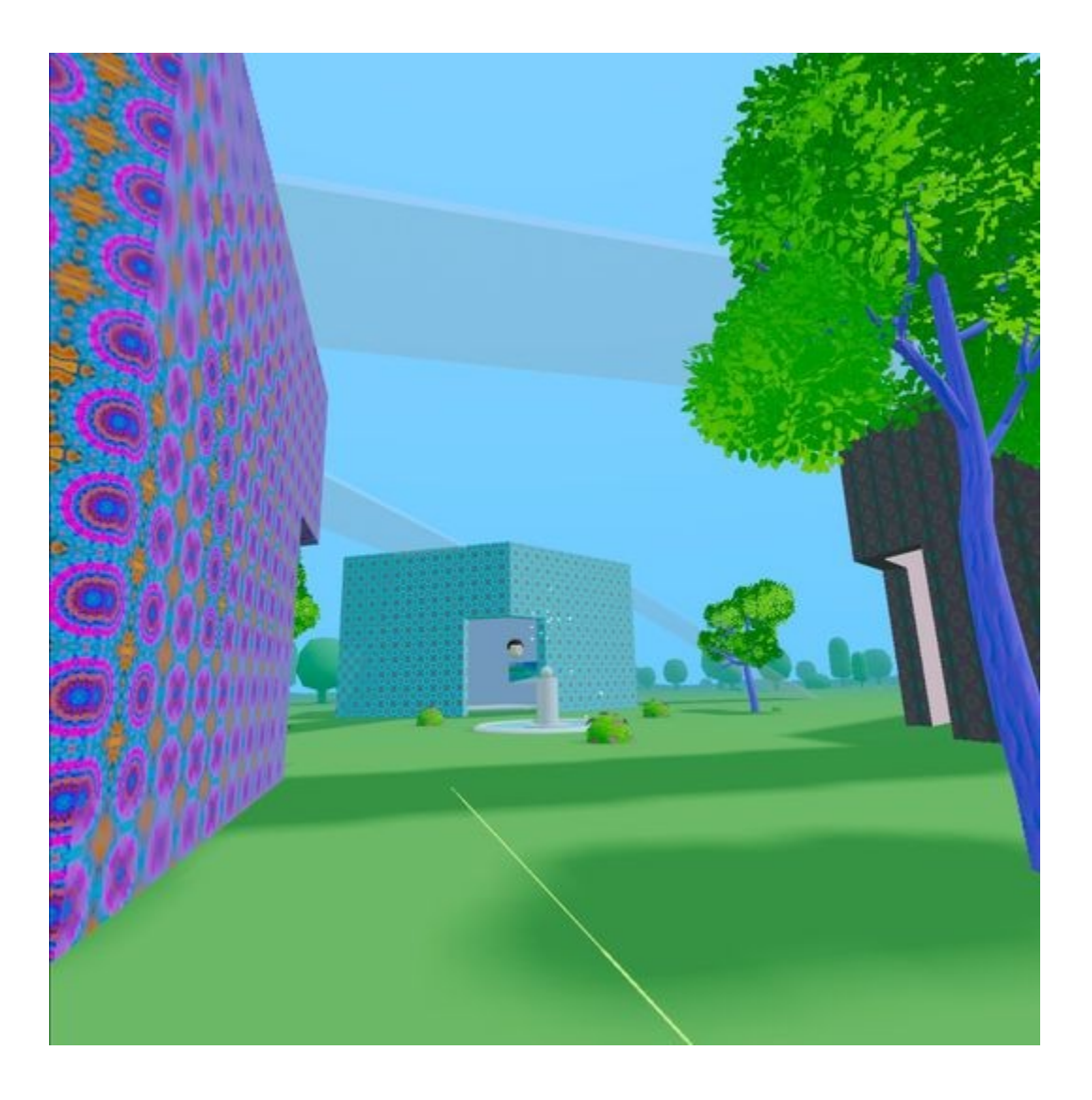

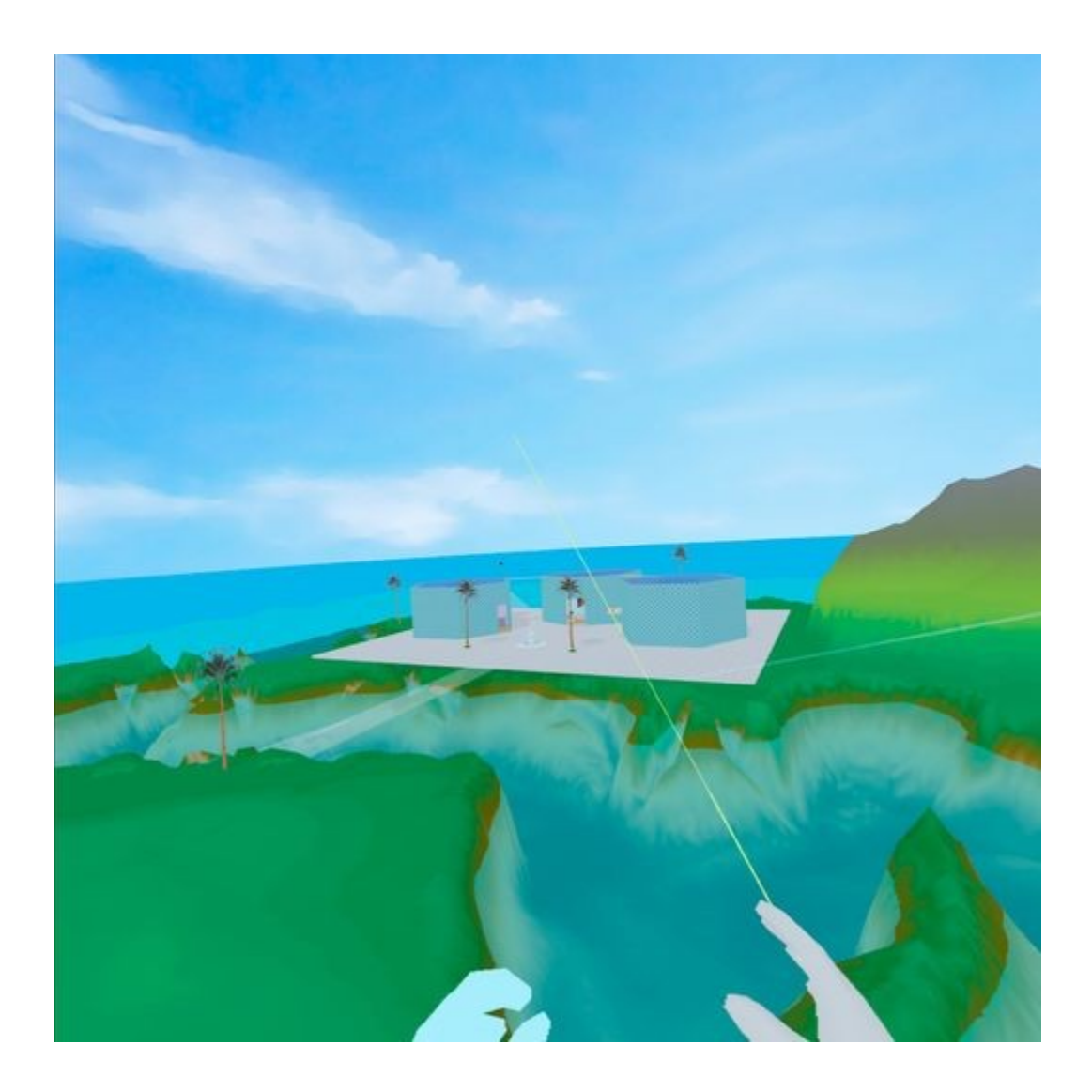

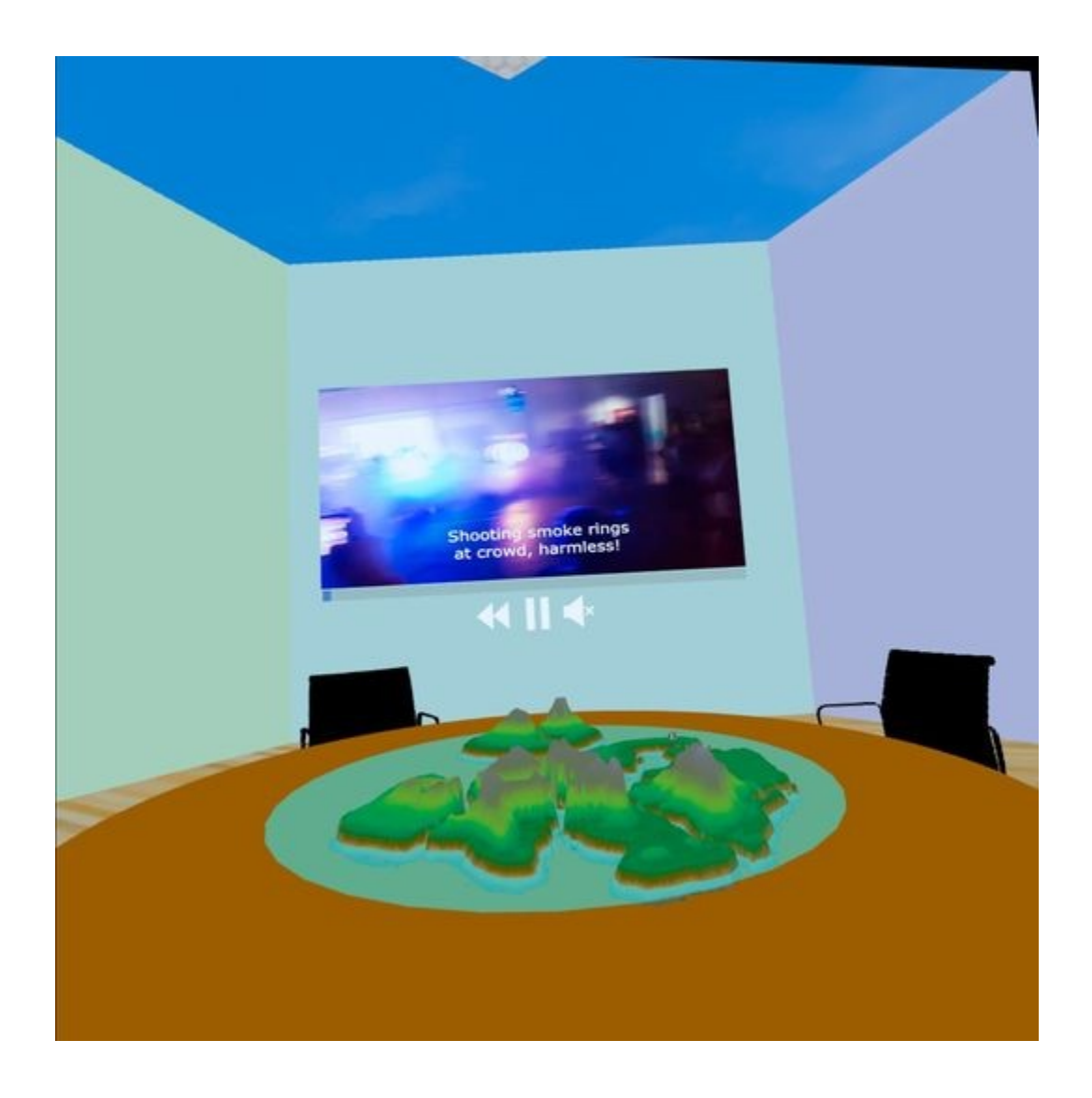

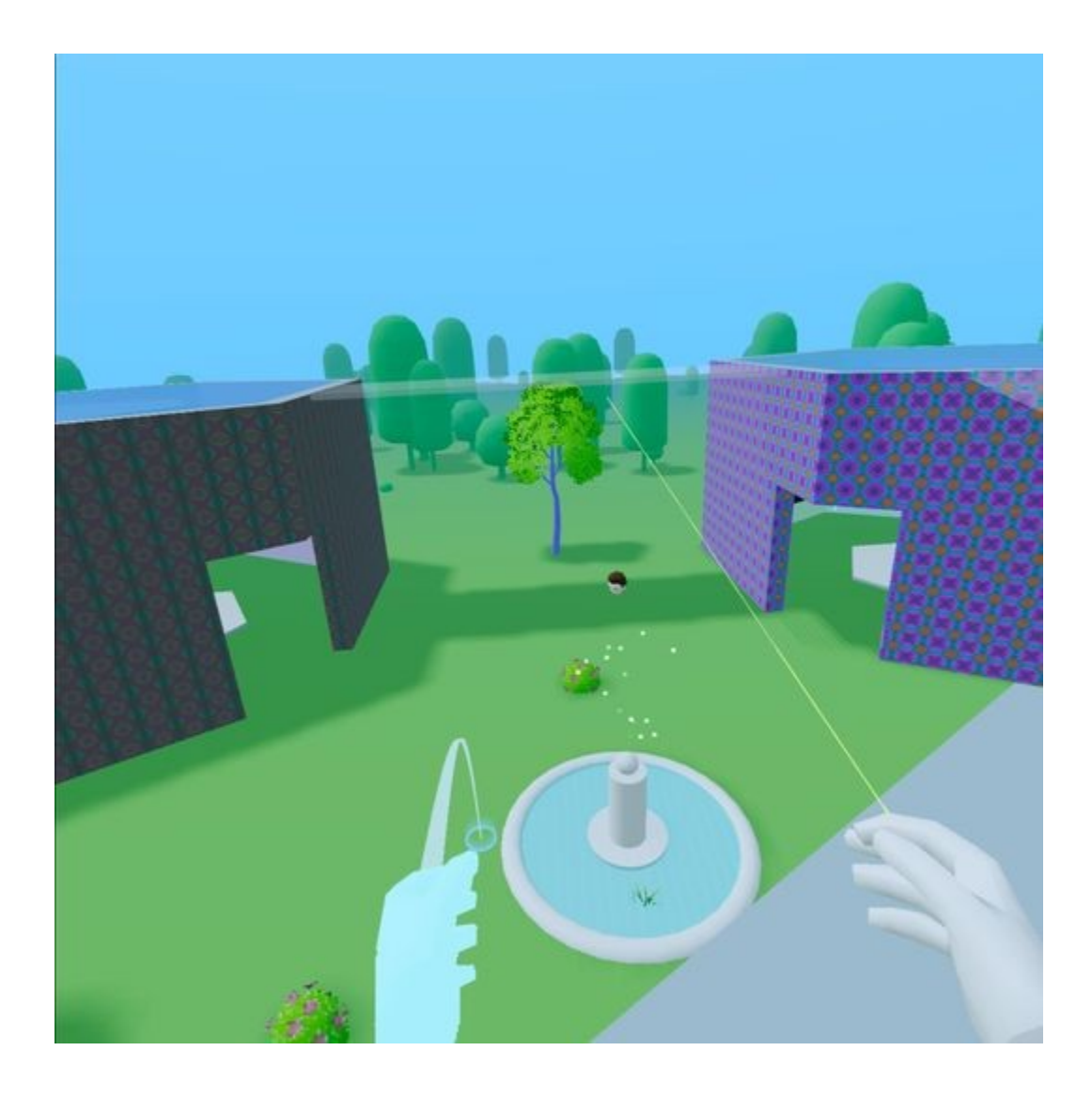

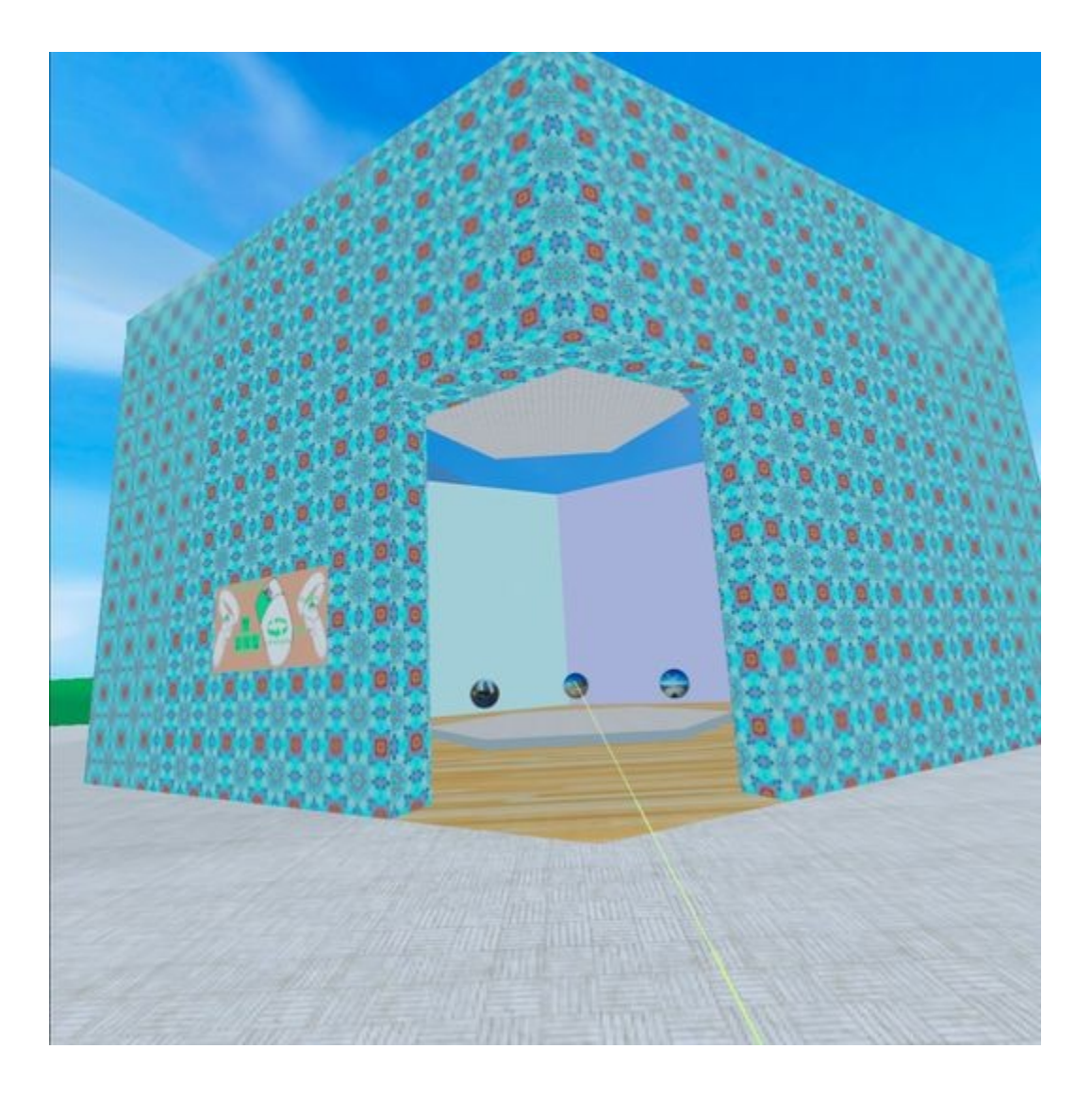

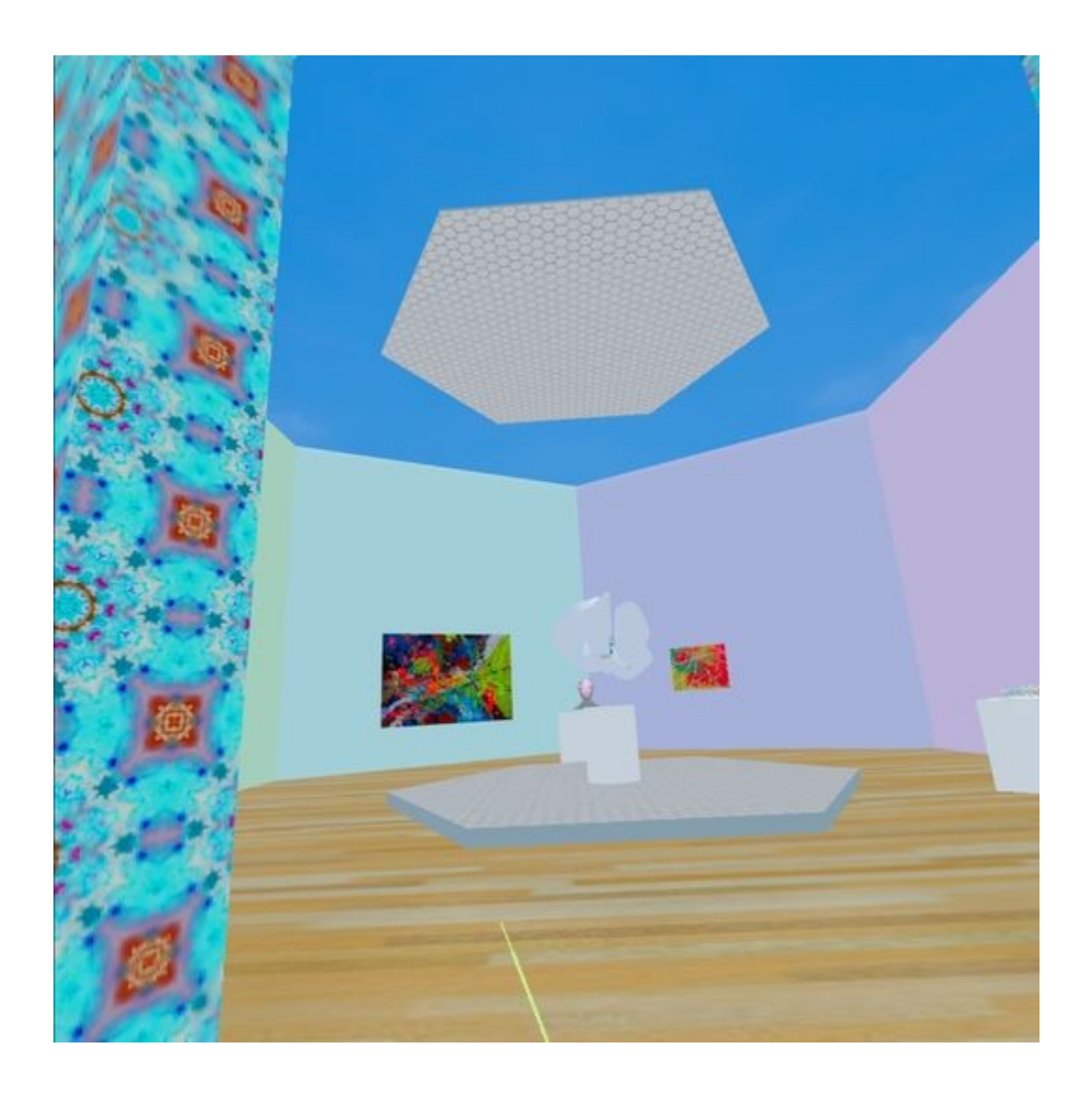

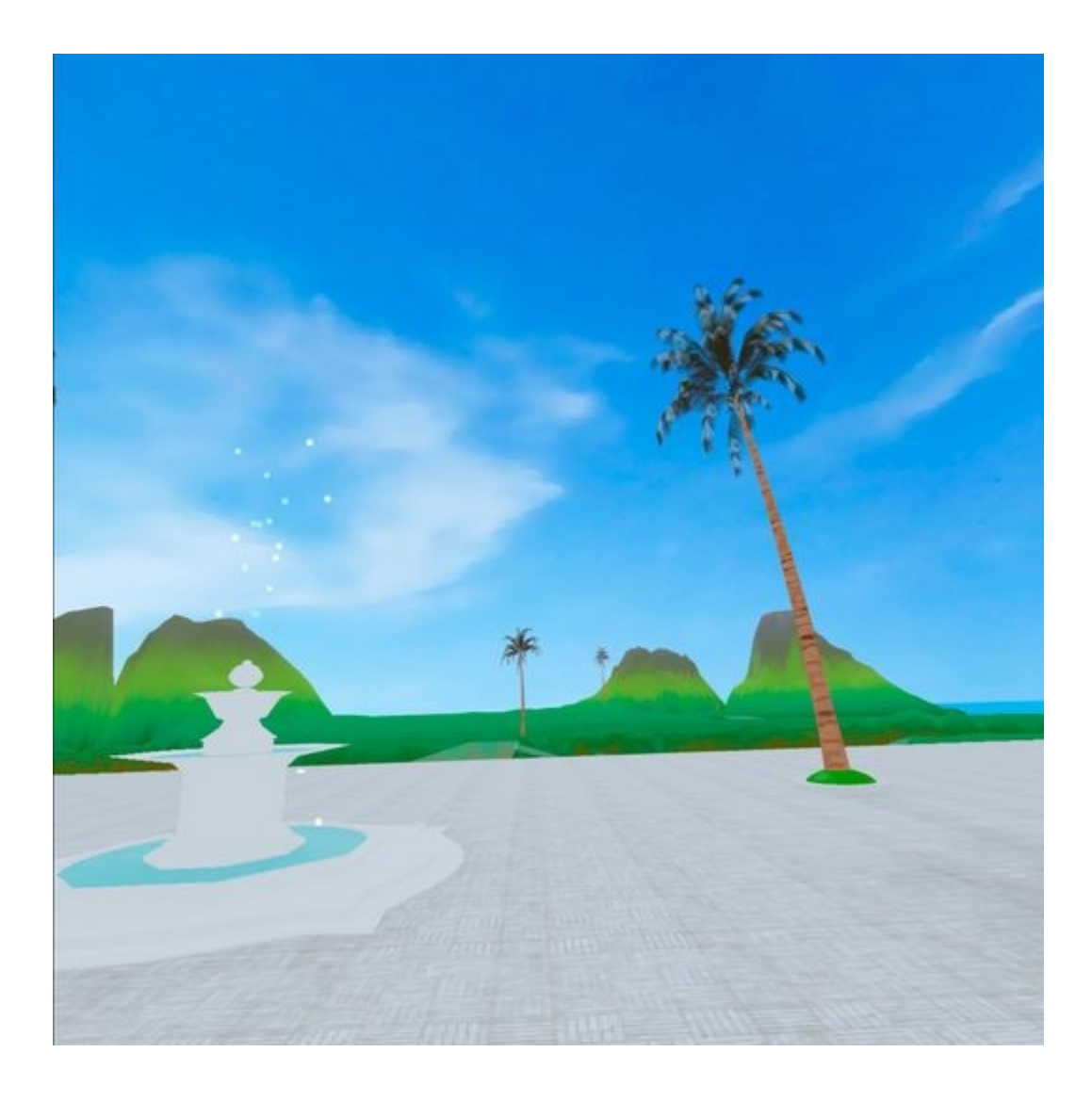

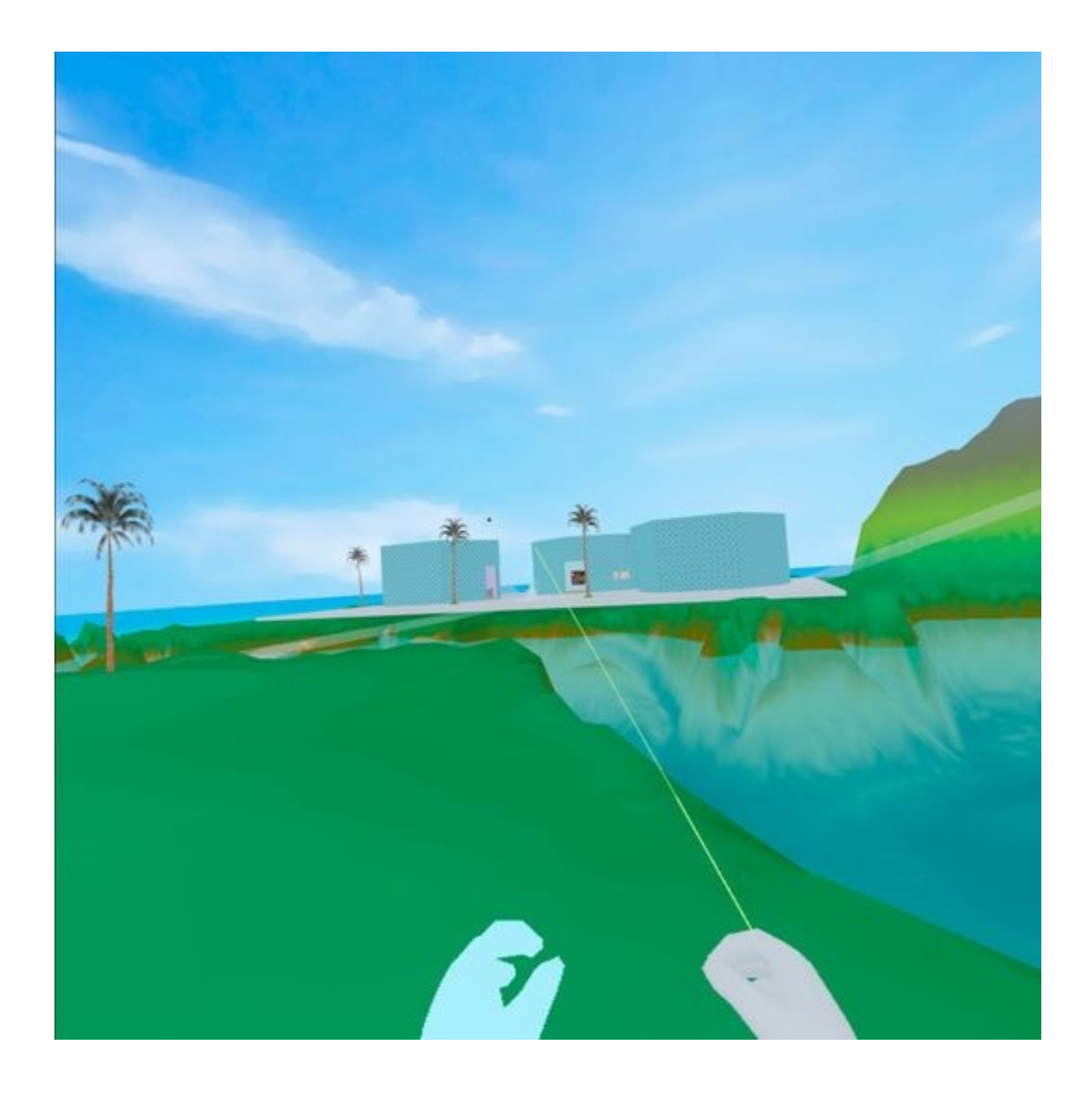

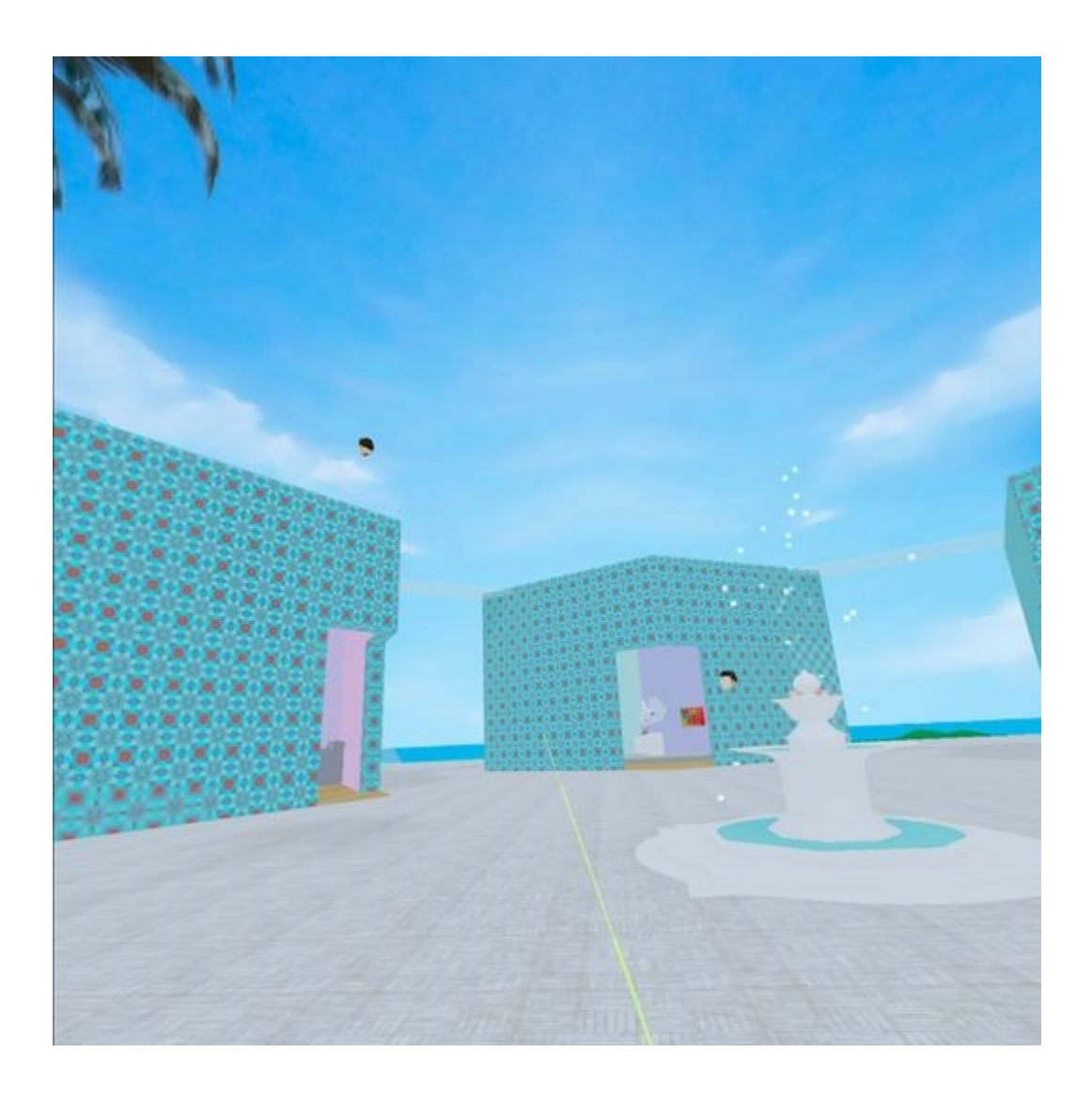

## **Addendum (optional)**

### **Installing Drupal 9**

<https://linuxhostsupport.com/blog/how-to-install-drupal-9-cms-on-ubuntu-20-04/>

add to the Apache default.conf:

 <Directory /var/www/html/drupal> Options Indexes FollowSymLinks AllowOverride All Require all granted RewriteEngine on RewriteBase / RewriteCond %{REQUEST\_FILENAME} !-f RewriteCond %{REQUEST\_FILENAME} !-d RewriteRule ^(.\*)\$ index.php?q=\$1 [L,QSA]

</Directory>

use localhost

add ufw port under advanced for tcp and udp then reboot

Grant all privileges to drupal9\_user

Recommend using this dark theme

<https://www.drupar.com/theme/zuvipro>